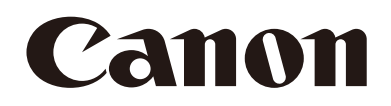

# リモートカメラ 使用説明書

# **CR-X300**

ご使用の前に必ずこの使用説明書をお読みください。 インディング インディング マンプログラム トンプログラム 日本語

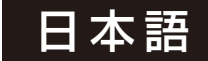

# 目次

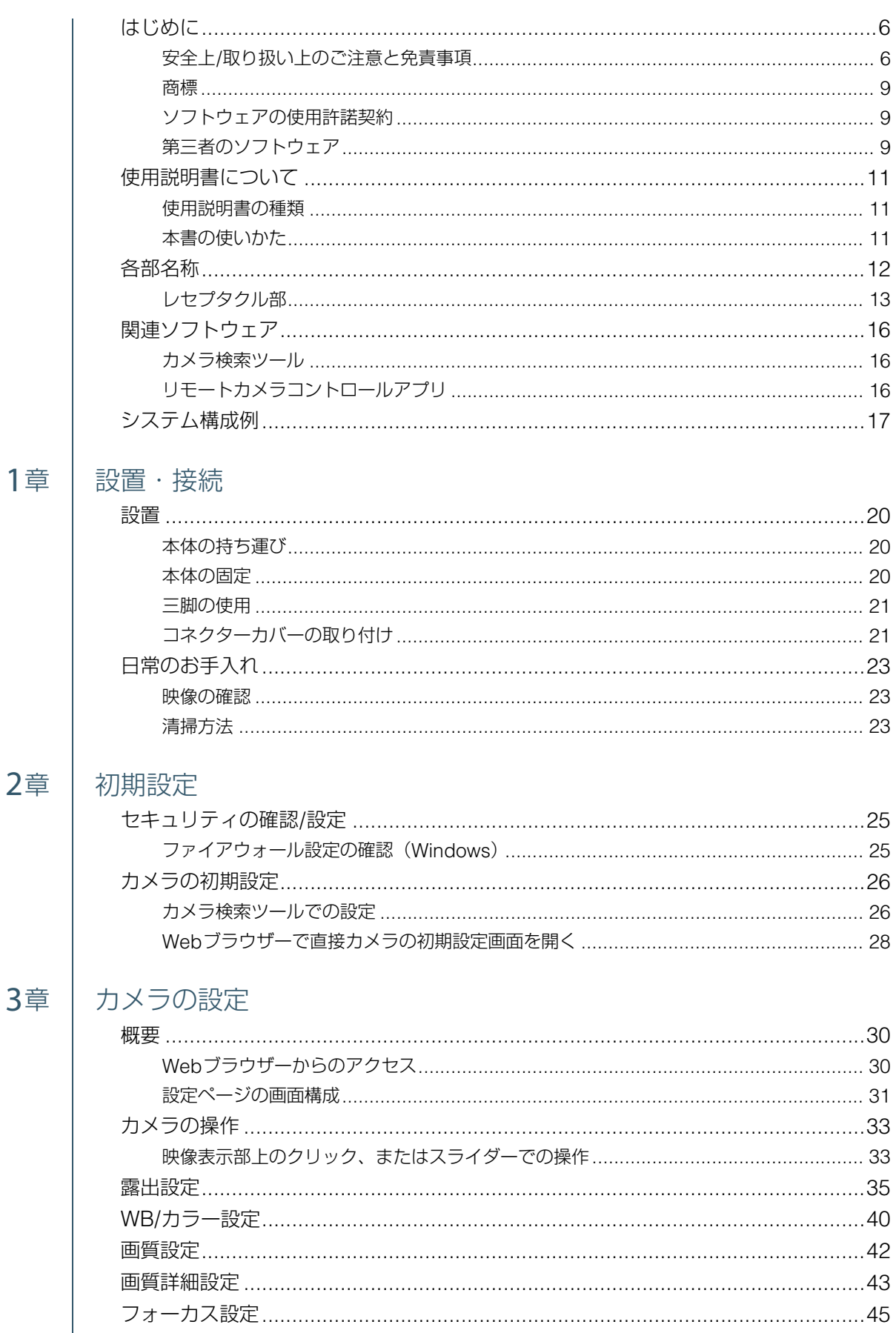

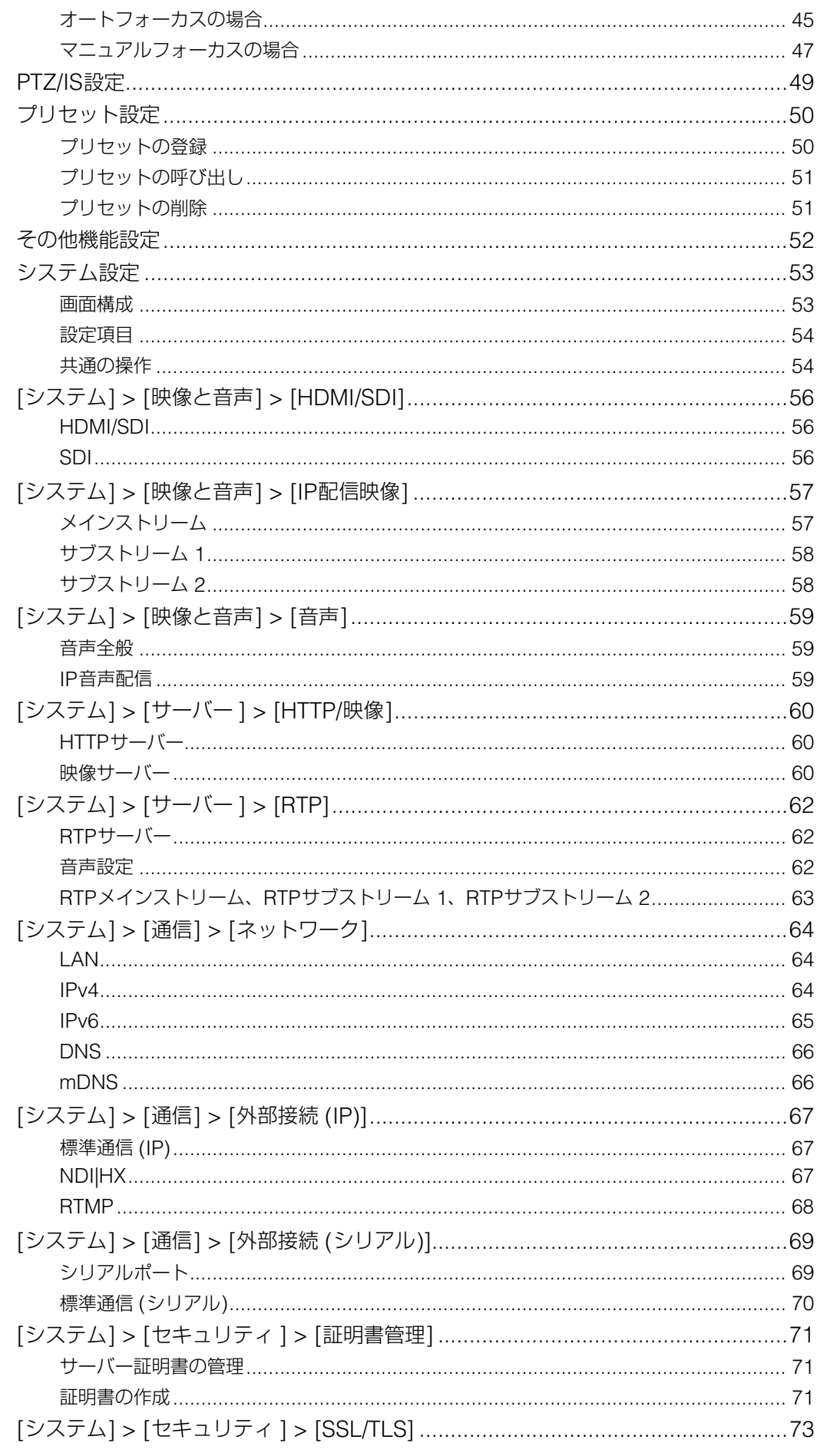

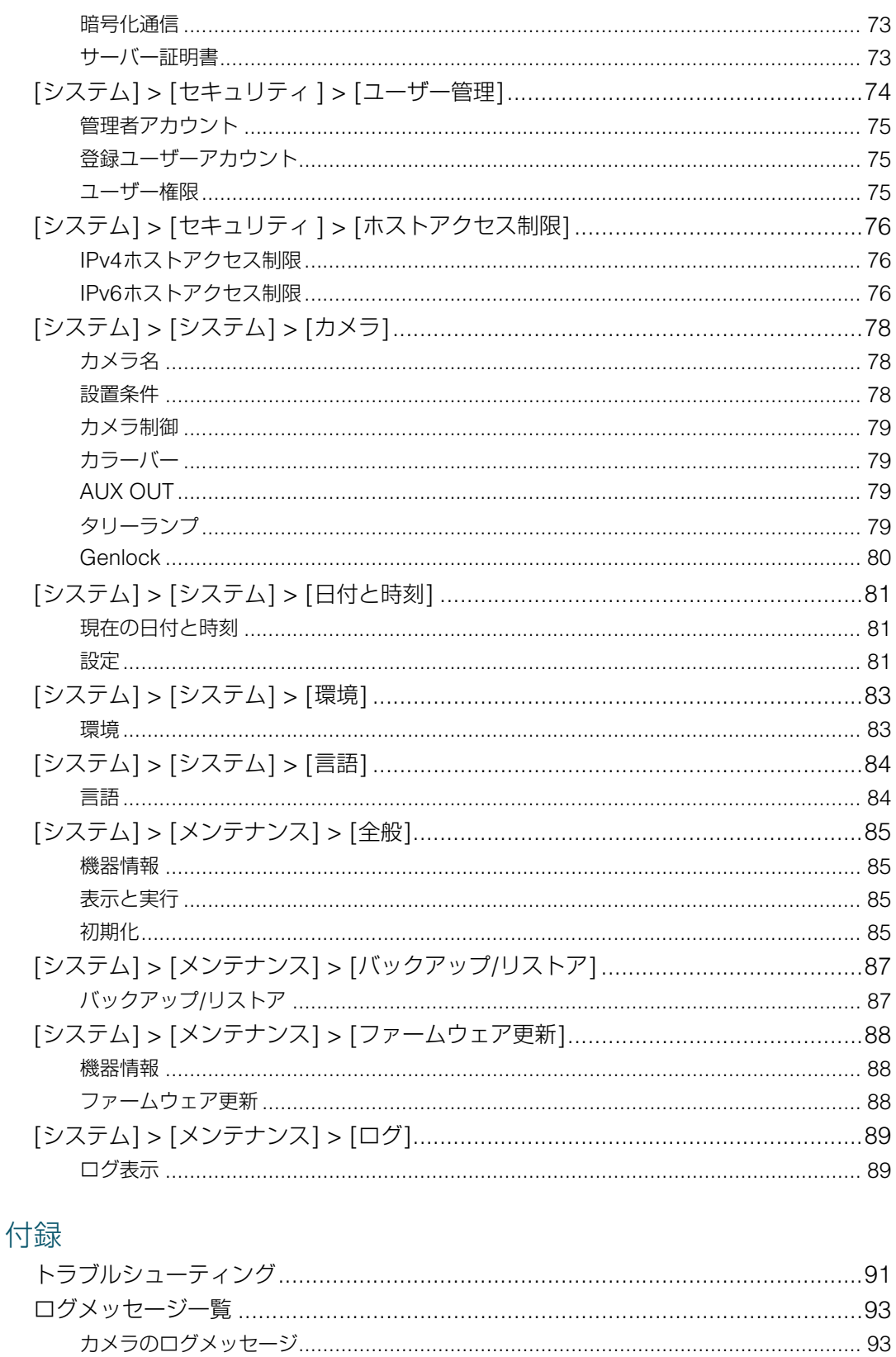

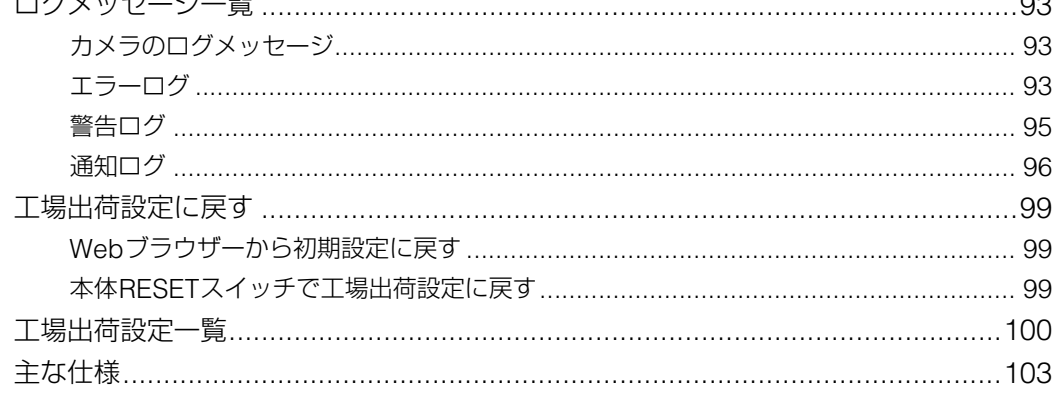

4章

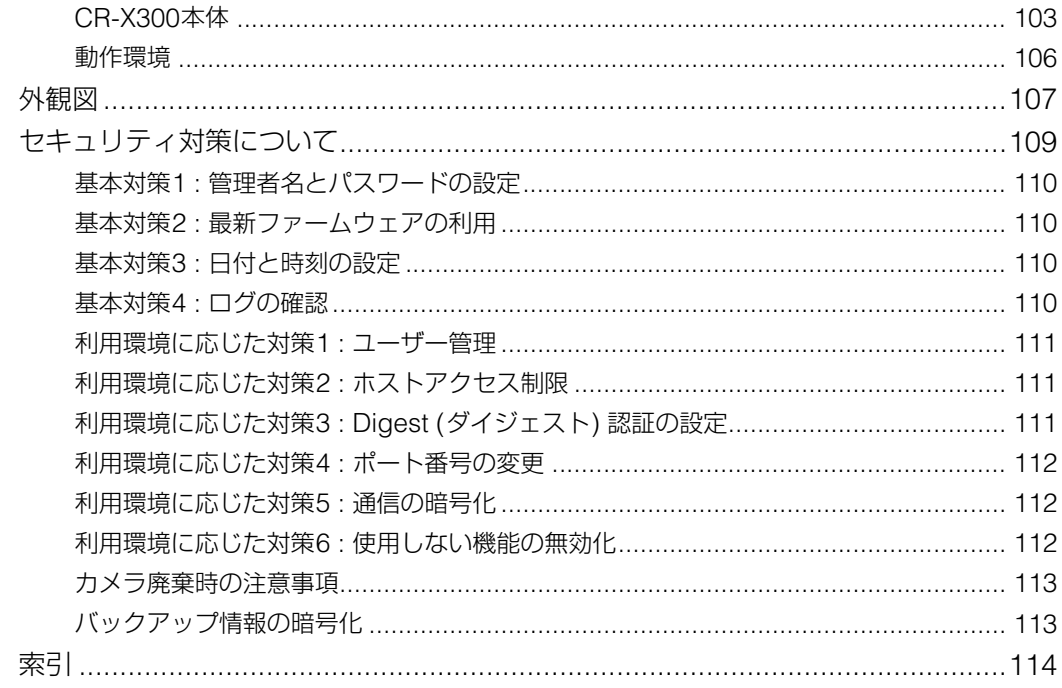

# <span id="page-5-0"></span>はじめに

キヤノンリモートカメラ (以下、カメラ) をお買い求めいただきまして、誠にありがとうございます。

この『使用説明書』は、カメラの設置や設定・操作方法について説明しています。ご使用前によくお読みになり、カメラを 正しく使用してください。また、次項の「安全上/取り扱い上のご注意と免責事項」を必ずお読みください。

製品に関する最新情報 (ファームウェアやソフトウェア、使用説明書、動作環境など) は、ホームページをご確認ください。

### <span id="page-5-1"></span>安全上/取り扱い上のご注意と免責事項

安全に使っていただくための注意事項です。必ずお読みください。お使いになる方だけでなく、他人への危害や損害を防ぐ ためにお守りください。

ノ 警告 下記の注意を守らないと、死亡または重傷を負う可能性が想定されます。

#### 設置

#### 設置工事は必ず専門の工事業者に依頼する

お客様ご自身では絶対に設置工事をしないでください。落下・感電など、思わぬ事故の原因になります。カメラの設置およ び点検は、お買い上げの販売店にご相談ください。

電源およびネットワークなどの配線工事は、電気設備技術基準などの関連法規に従い、安全・確実に行ってください。

#### 発火や引火の危険性がある場所に設置しない

発火性ガスが発生/充満する場所に設置すると、引火して火災の原因となります。

不安定な場所、激しい振動や衝撃のある場所、塩害や腐食性ガスの発生する場所には設置しない 高所作業を伴う場所に設置するときは、事前に機材の落下防止対策を行う 高所に設置するときは必ず落下防止用ワイヤーを取り付ける 取り付け場所に応じて十分な保持強度を確保できる方法で設置する 取り付け場所、取り付けに用いる金具やネジが、重量に十分耐えることを確かめる 落下など事故の原因になることがあります。

過度の熱にさらされる環境や発熱体のそばなど、温度が高くなるところ、密閉された狭い場所には設置しない 屋外に設置するときは、同梱のコネクターカバーを取り付け、カバーと市販の配線チューブの接続は、市販のケーブル保護 カバーを用いて雨などの侵入を防ぐ

雷が鳴り始めたら、設置や点検などの作業を中止し、カメラや接続ケーブルなどに触れない 火災や感電の原因になります。

### 医療機器などの人命に関わるシステムには使用しない

使用した結果生じた事故や損害について、弊社は一切の責任を負いかねます。

#### 電源

電源ケーブルは、カメラへのプラグ挿入およびケーブルへの結線のそれぞれで確実に接続する 火災や感電の原因になります。

#### ぬれた手で電源ケーブルを抜き差ししない

感電の原因になります。

ほこり、湿気、油煙の多いところで、電源につないだままにしない 絶縁不良をおこし、火災の原因となります。

電源ケーブルの端子、コンセントのほこりを、定期的に乾いた布で拭き取る 火災の原因になります。

DC IN 12V端子を使用する場合、同梱の電源ケーブルを使用する 不適切な電源ケーブルを使うと、火災や感電の原因となります。

### 市販のACアダプターを使用する場合は、安全規格に適合したものを使用する

不適切なACアダプターを使うと、火災や感電の原因となります。

DC電源を使用しない場合、電源ケーブルを接続しない カメラを長期間使用しないときは、電源の供給を停止する 火災や感電の原因になります。

#### 取り扱い

発煙、異音、発熱、異臭、外装ケースの破損やひび割れなどの異常を発見したときは、直ちに使用を中止し、電源から取り 外して、最寄りの販売店に連絡する 製品の近くで可燃性のスプレーを使用しない 内部に液体や異物を入れない 火災や感電の原因になります。

強い衝撃や振動を与えない 落下など事故の原因になることがあります。

ケーブル類は、傷つける、引っ張る、無理に曲げる、接続部に負荷をかけるなどしない ケーブルを傷つけ、漏電して火災や感電の原因となります。

#### 保守・点検

#### 手入れの際は、電源の供給を止める

電源を供給したまま濡れた布で拭くと感電の原因となります。

アルコール、ベンジン、シンナーなどの有機溶剤で手入れしない 火災の原因になります。

#### 分解や改造をしない

火災や感電の原因になります。

固定して使用する場合は、取り付け部のネジのさびつき、ネジの緩みがないか定期的 (半年から1年ごと) に点検する 落下など事故の原因になることがあります。

◆ 注意 下記の注意を守らないと、けがを負う可能性または物的損害の発生が想定されます。

#### 設置

#### 配線や配管を傷つけないように注意する

周辺の物品への損害の原因になることがあります。

#### 取り扱い

雲台ヘッド部、カメラハウジング部の動作範囲内に人がいないか確認して操作する 初期化動作中は雲台ヘッド部、カメラハウジング部に触らない 人に当たってけがの原因となることがあります。

#### 金属部のエッジには素手で触れない

けがの原因になることがあります。

### ■ 取り扱い上のご注意

- カメラハウジング部を持たないでください。故障の原因になることがあります。
- 静電気除去対策をしてから、作業を行ってください。
- RS-422端子にはPoEケーブルを接続しないでください。
- 設置後はじめて電源を入れたときや、しばらく電源が入っていない状態から電源を入れたあとは、必ず映像が正常 に撮影できることを確認してからご利用ください。
- 電源を切った後、5 秒以内に再度電源を入れないでください。
- カメラを強い光源 (晴天時の太陽や人工的な強い光源など) に向けないでください。撮像素子などの内部の部品が 損傷する恐れがあります。
- 動作環境、保管環境の範囲外で使用・保管しないでください。画質の低下や内部部品の劣化による故障の原因にな ることがあります。
- 本機は防塵防水仕様 (IP65) に対応しています。ただし長時間雨水にさらされる場合、雨水中の酸や重金属により 外装の腐食などの影響が出ることがあります。
- 結露がある場合には、結露がなくなってから電源を入れてください。
- 凍結に注意してください。本製品は凍結防止構造ではありません。凍結の恐れがある場所に設置するときはご注意 ください。凍結時には動作しないことがあります。
- 屋外に設置したカメラは、カメラ前面の保護窓に雨、雪、霜などが付着し、映像が見えにくくなる場合がありま す。また、空気中の粉じんや自動車の排気ガスなどの影響により、保護窓が汚れ、画質が低下する場合があります。 屋外設置時は、環境による映像への影響に十分注意して運用してください。
- 定期的に雲台ヘッド部を動かしてください。ほこり、水、雪などが溜まって画像低下や動作不良の原因になる可能 性があります。また、ほこりなどがレンズに付くことを防ぐため、長時間使用しないときは拡張NDフィルターを 使用状態にしてカメラハウジング部を下に向けておくことをお勧めします。
- 15 m/s以上の強風が吹くところでは、パン・チルトなどが正しく動作しないことがあります。
- 車載で使用しないでください。振動により、画質の低下や内部部品の劣化による故障の原因になることがあります。

### 重 要

● 雷害防止のため、避雷針や避雷器 (サージ保護デバイスや耐雷トランス) などによる対策を推奨します。

### ■ 免責事項

- お客様の誤った操作に起因する障害については、弊社は責任を負いかねますのでご了承ください。
- 本製品の品質・機能および本書に関して、お客様の使用目的に対する適合性・市場性などについては、一切の保証 をいたしかねます。また、そこから生じる直接的・間接的損害に対しても責任を負いかねます。
- 本製品の故障または本製品の使用によって生じた直接、間接の損害および付随的損害 (撮影に要した諸費用および 撮影による得べかりし利益の喪失等) については、弊社ではその責任を負いかねますのでご了承願います。
- 本製品の仕様・商品構成・外観図などは、断りなく変更することがあります。
- 修理や保守点検、本書に記載されていない諸調整などにつきましては、キヤノンマーケティングジャパン (株) に お問い合わせください。
- お客様のご都合で、弊社に相談なく改造が行われた製品に対しては、修理などをお引き受けできないことがありま すのでご注意ください。
- 本製品の使用においては、プライバシー保護および肖像権等の権利侵害を防止する観点から、撮影方法に十分ご配 慮ください。
- 弊社以外の第三者による本製品の設置またはカメラによる撮影、配信および記録に関してお客様と第三者との間で 紛争が生じた場合において、キヤノンはいかなる責任も負いません。
- ネットワークのセキュリティ対策に関しては、お客様ご自身の責任で行ってください。不正アクセスなどネット ワークのセキュリティ上の問題により発生した直接、間接の損害については、弊社は一切の責任を負いかねます。
- PCやネットワークの環境によっては映像の遅延や欠落が発生するため高精度の映像伝送は保証できません。
- お客様が撮影した映像や画像、録音した音声などは、著作権法上、権利者に無断で使用・公開することはできませ んのでご注意ください。
- 本製品は、安全保障輸出規制貨物に該当します。そのため、輸出または海外に持ち出す場合は、関係当局の許可が 必要となることがあります。
- カメラを廃棄する場合は、法令や地域の条例に従って適切に処理してください。その際、カメラを初期化して、カ メラの設定情報をすべて消去してください。

### <span id="page-8-0"></span>商標

- Microsoft、WindowsおよびMicrosoft Edgeは、米国Microsoft Corporationの、米国およびその他の国における登録 商標または商標です。
- Windowsの正式名称は、Microsoft Windows Operating Systemです。
- macOSは、米国およびその他の国で登録されているApple Inc.の商標です。
- Safariは、Apple Inc. の商標です。
- IOSは、米国および他の国々で登録されたCiscoの商標であり、ライセンスに基づいて使用しています。
- HDMIは、HDMI Licensing Administrator, Inc.の米国およびその他の国における商標、または登録商標です。
- NDIは、NewTek, Inc. の米国およびその他の国における商標または登録商標です。
- その他、本書に記載された商品名、社名などは各社の商標または登録商標です。

# <span id="page-8-1"></span>ソフトウェアの使用許諾契約

ソフトウェアの使用許諾契約については、ソフトウェアやインストーラーとともに提供されるテキストファイルをご確認く ださい。

お客様は本製品に搭載されているファームウェア (以下「本ファームウェア」といいます。) を改変することはできませ ん。適用法で許可されている場合を除き、本ファームウェアをリバースエンジニアリングすることはできません。また、 適用法で認められる範囲で、本ファームウェアの使用に起因してお客様または第三者に生じたいかなる損害についてもキ ヤノンおよびキヤノンのライセンサーは一切責任を負いません。本ファームウェアには第三者のソフトウェア・モジュー ルが含まれます。該当するソフトウェア・モジュールについては、本条件は適用されず、別途提示される許諾条件が適用 されます。

# <span id="page-8-2"></span>第三者のソフトウェア

このカメラには、第三者のソフトウェアモジュールが含まれています。各モジュールのライセンス条件につきましては、設 定ページの [システム] > [メンテナンス] > [全般] > [表示と実行] > [第三者のソフトウェアライセンス条件を見る] からご 確認ください。

### GPLおよびLGPLで許諾されるソフトウェアについて

GPLおよびLGPLに基づき、ソースコードの入手をご希望の方は、下記のいずれかでご連絡ください。

- (1) ソースコードをダウンロードできるURLのメール通知をご希望の方 以下のURLへアクセスし必要事項を記入ください。 https://global.canon/ja/oss/scd/index.html
- (2) ソースコードの郵送提供をご希望の方 下記【郵送提供時の項目】を明記の上、以下の住所まで日本語または英語で、郵便でご連絡ください。 〒146-8501 東京都大田区下丸子3-30-2 キヤノン株式会社 オープンソース推進室 ソースコードを郵送で提供するにあたり、弊社からご提供に要した実費をご請求させていただく場合もございますの で、その旨ご了承ください。 【個人情報の取り扱い】 個人情報の取り扱いにつきましては、キヤノングローバルサイトの以下のページをご確認ください。 https://global.canon/ja/oss/scd/privacy-notice.html 【郵送提供時の項目】 (1) 郵送先 (必須) : 国、郵便番号、住所、氏名を記入してください。
	- (2) メールアドレス (任意) : ソースコード提供時、確認が必要な場合に利用します。
	- (3) 機種名/アプリケーション名 (必須)
	- (4) バージョン (任意) 未指定の場合は、最新バージョンに対応するソースコードをお渡しします。

This product is licensed under AT&T patents for the MPEG-4 standard and may be used for encoding MPEG-4 compliant video and/or decoding MPEG-4 compliant video that was encoded only (1) for a personal and noncommercial purpose or (2) by a video provider licensed under the AT&T patents to provide MPEG-4 compliant video. No license is granted or implied for any other use for MPEG-4 standard.

THIS PRODUCT IS LICENSED UNDER THE AVC PATENT PORTFOLIO LICENSE FOR THE PERSONAL USE OF A CONSUMER OR OTHER USES IN WHICH IT DOES NOT RECEIVE REMUNERATION TO (i) ENCODE VIDEO IN COMPLIANCE WITH THE AVC STANDARD (''AVC VIDEO'') AND/OR (ii) DECODE AVC VIDEO THAT WAS ENCODED BY A CONSUMER ENGAGED IN A PERSONAL ACTIVITY AND/OR WAS OBTAINED FROM A VIDEO PROVIDER LICENSED TO PROVIDE AVC VIDEO. NO LICENSE IS GRANTED OR SHALL BE IMPLIED FOR ANY OTHER USE. ADDITIONAL INFORMATION MAY BE OBTAINED FROM MPEG LA, L.L.C. SEE HTTP://WWW.MPEGLA.COM

本製品には、Microsoft社より使用を許諾されたexFATファイルシステムの技術が組み込まれています。

# <span id="page-10-0"></span>使用説明書について

### <span id="page-10-1"></span>使用説明書の種類

カメラの使用説明書には、次のものがあります。各使用説明書を参照していただきたい部分には、その使用説明書名を記し ています。

### 重要なお知らせ (同梱)

カメラを安全にお使いいただくための注意事項やホームページからのダウンロード情報などについて説明しています。

#### 使用説明書 (本書)

カメラの設置・接続方法や設定ページでの各種設定、トラブルシューティング、主な仕様などを説明しています。

#### リモートカメラコントロールアプリ使用説明書

リモートカメラコントロールアプリの詳しい使いかたについて説明しています。

#### リモートカメラコントローラー RC-IP100使用説明書

リモートカメラコントローラー RC-IP100の詳しい使いかたについて説明しています。

### <span id="page-10-2"></span>本書の使いかた

本書はPCの画面上に表示して読むことを想定しています。

### コーご注意

- 1 本書の内容の一部または全部を無断で転載することは禁止されています。
- 2 本書の内容について、将来予告なしに変更することがあります。
- 3 本書の内容については万全を期して作成しましたが、お気づきの点がございましたら、裏表紙に記載のお客様相談 センターまでご連絡ください。
- 4 運用した結果の影響につきましては、上記2項、3項にかかわらず責任を負いかねますのでご了承ください。

### ■ ソフトウェアの画面例

本書に記載されているソフトウェアの画面は、説明のためのサンプルです。実際の画面とは異なることがありますの で、ご了承ください。

説明には、OSはWindows 10、WebブラウザーはGoogle Chromeを使用して、カメラに接続した画面例を使用し ています。

### ■ 本書で使用している記号

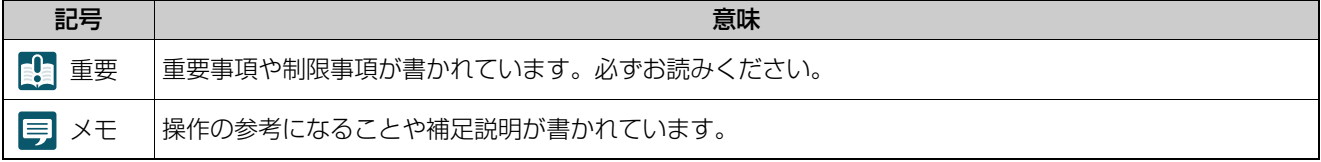

# <span id="page-11-0"></span>各部名称

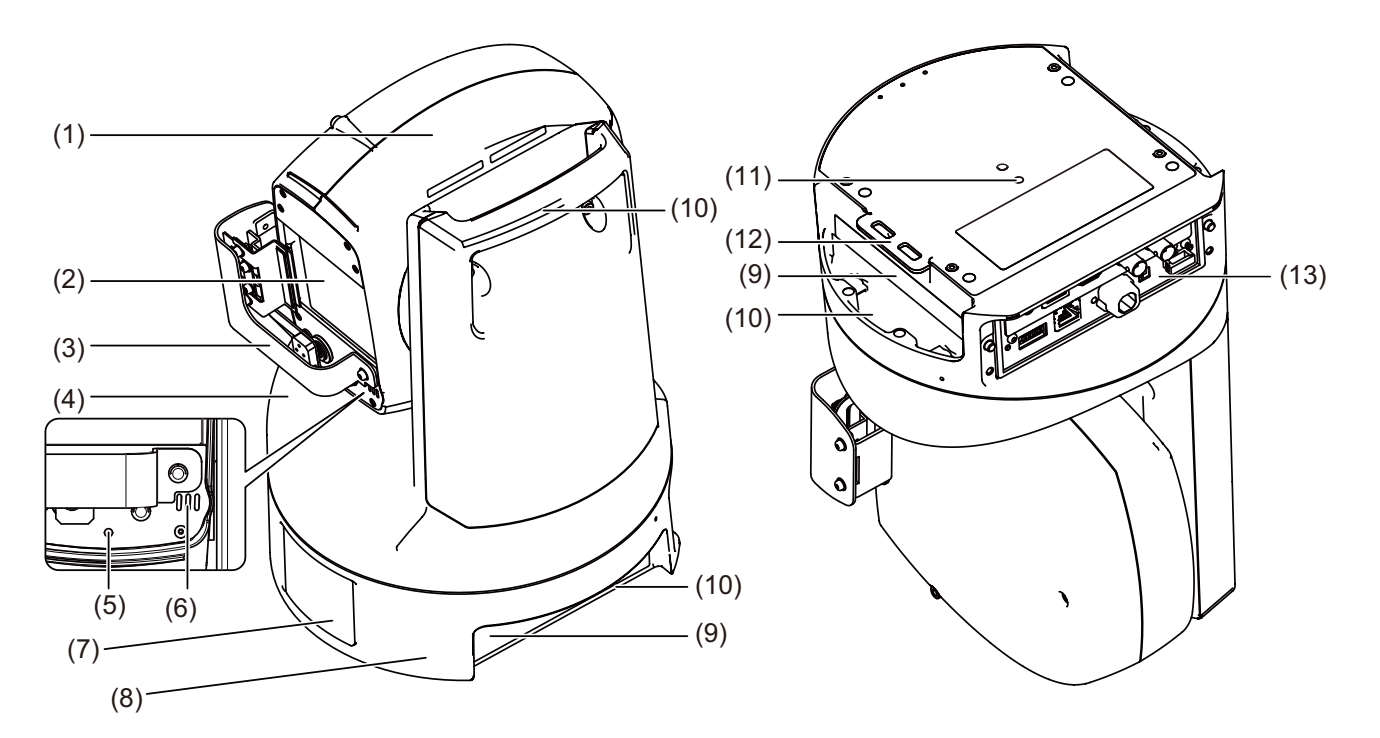

- (1) カメラハウジング部
- (2) 保護窓
- (3) ワイパー
- (4) 雲台ヘッド部
- (5) タリーランプ

配信中は赤色が点灯します。配信準備中 [\(P. 31\)](#page-30-1) や配信していないときは消灯します。

- (6) マイク
- (7) ロゴプレート
- (8) ベース部
- (9) 定格銘版 (x2)
- (10) ハンドル (x3) [「本体の持ち運び」](#page-19-3) (P. 20) を参照してください。
- (11) 三脚用ネジ穴
- (12) 落下防止用ワイヤー通し穴
- (13) レセプタクル部

# <span id="page-12-0"></span>レセプタクル部

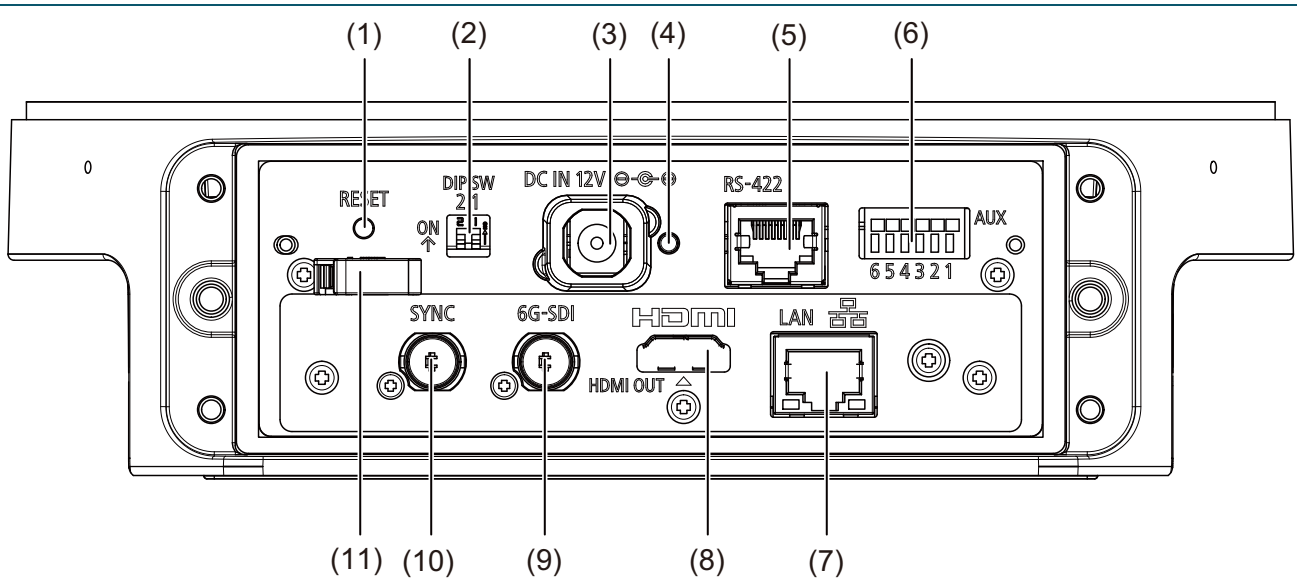

- (1) RESETスイッチ カメラの設定を工場出荷時の状態に初期化します。 詳細[は「工場出荷設定に戻す」](#page-98-3) (P. 99) を参照してください。
- (2) DIP SW (スイッチ) 将来拡張用です。

### (3) DC IN 12V端子

DC電源の入力端子です。同梱の電源ケーブルを使用して電源に接続してください。 黒/白線側が+、黒線側がーです。 電源は、設置場所の条件 (認可品、環境) や製品の仕様に適合する電源に接続してください。なお、電源投入時 には突入電流により電源供給が不足し故障の原因となることがあるため、定格の2 倍から3 倍以上の電力容量の ある電源を推奨します。電源について[は「その他」](#page-104-0) (P. 105) を参照してください。

### 重 要

- DC電源、ACアダプターのどちらを使用するときでも同梱の電源ケーブルを使用してください。
- 端子には誤挿入防止機構が付いています。電源ケーブルのプラグは端子の奥まで確実に接続し、POWERランプが緑点滅するの を確認してください。
- 誤挿入防止機構は遊びを持たせた構造のため少し動きますが故障ではありません。

#### <span id="page-12-1"></span>(4) POWERランプ

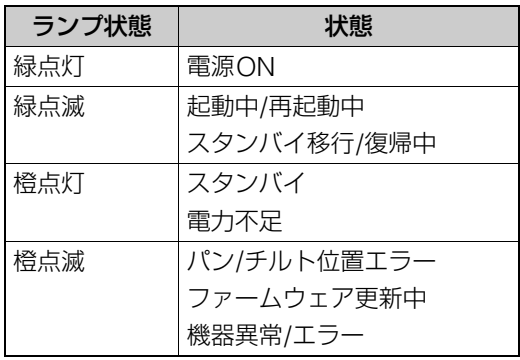

#### (5) RS-422端子

RS-422対応用のシリアル端子 (RJ-45コネクタ) です。 信号の電圧レベルを安定させるため、お互いのGNDを接続してください。 カテゴリー 5e以上のSTPケーブルを使用してください。

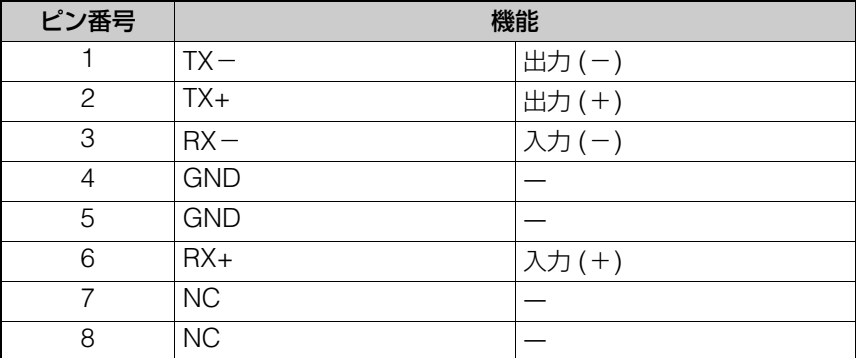

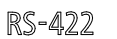

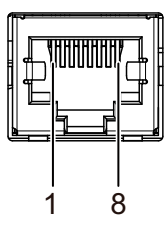

#### (6) AUX端子

外部機器に対する制御用端子です。使用可能電線は、AWG28 ~ AWG22、剥き線長9 ~ 10 mmです。 屋外で他の機器を接続する場合は、3 m以内のケーブルを使用してください。

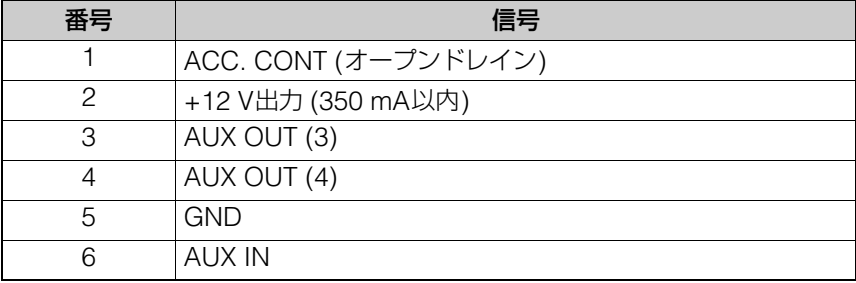

#### ウォッシャー用端子

ウォッシャー (市販品) との接続は、ACC. CONT (オープンドレイン) および+12 V出力 (350 mA以内) の端子 を使用します。

#### 外部デバイス出力端子

外部デバイス出力端子は2端子の組1つ (AUX OUT (3)、AUX OUT (4)) で構成されています。端子に+、-の 区別はありません。内部コントローラーの制御により、2端子間の導通状態と絶縁状態を切り換えることができ ます。出力端子は光結合素子を用い、本体の内部回路とは分離されています。

出力端子に接続する負荷は次の定格の範囲内にしてください。

出力端子間の定格 : DC最大電圧50 V

連続負荷電流200 mA

#### 外部デバイス入力端子

外部デバイス入力端子は2端子の組1つ (AUX IN、GND) で構成され、GND端子は本体内部のGNDに接続され ています。

AUX IN端子とGND端子に2線のケーブルを接続し、両端子間を電気的に導通 (ON) または絶縁 (OFF) するこ とにより、内部コントローラーに対して割り込みを発生させます。

接続するセンサーやスイッチは、それぞれの電源やGNDと電気的に分離された端子を接続するようにしてくだ さい。

#### 内部接続図

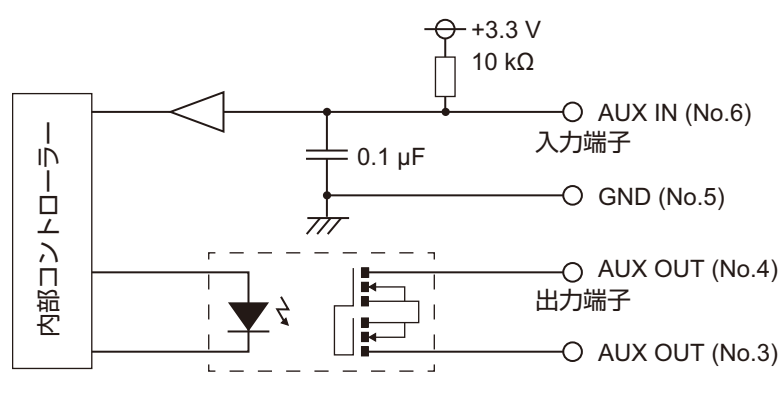

#### (7) LAN端子

ネットワーク接続用の端子 (RJ-45コネクター ) です。 PoE++ (Power over Ethernet++) 機能を搭載していますので、IEEE802.3bt Type2に準拠したPoE++対応ハ ブから、LANケーブルを通じて電力をカメラに供給できます。 LANケーブルは、カテゴリー 5e以上で長さ100 m以下、STP (シールド付き) タイプを使用してください。カテ ゴリー 5以下のケーブルを使用すると給電能力が低下することがあります。

### 重 要

• PoE++ 対応ハブによっては、ポートごとに使用電力を制限できるものがありますが、制限をかけると正しく動作しないことが あります。この場合は、制限をかけないでご使用ください。

• PoE++ 対応ハブによっては、各ポートの合計消費電力の制限がある場合があり、複数のポートを使用する場合に正しく動作し ないことがあります。ご使用のPoE++対応ハブの使用説明書をご確認ください。

#### (8) HDMI OUT端子

HDMI出力用の端子です。必要に応じて市販の抜け止め部材を用いるなどケーブル抜けの対策を講じてくださ い。

### (9) 6G-SDI端子

非圧縮デジタル映像とデジタル音声の出力端子 (BNCコネクター ) です。

#### (10) SYNC端子

<span id="page-14-0"></span>外部同期信号の入力端子 (BNCコネクター ) です。

(11) ケーブルクランプ

電源ケーブルの抜け防止用のケーブルクランプです。電源ケーブルの抜けを防止するためケーブルを通します。

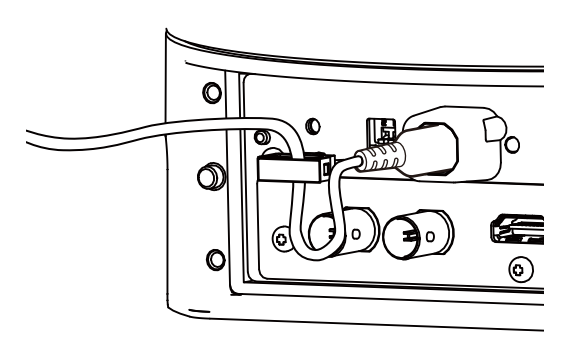

### メ モ

- カメラには電源スイッチがありません。電源の入/切は、電源ケーブルやLANケーブルの抜き差しや、電源を供給している機器の スイッチなどにより行ってください。
- DC電源とPoE++の両方から給電すると、DC電源からの給電が優先されます。また、両方から給電した状態でDC電源からの給 電を停止すると、カメラへの給電は停止します。この場合は、LANケーブルを抜き差しするなどしてPoE++からの給電を一旦停 止してから再開すると、再び給電されます。

# <span id="page-15-0"></span>関連ソフトウェア

カメラの初期設定や操作を効率よく行うソフトウェアには次のものがあります。『重要なお知らせ』に記載されているホー ムページからダウンロードしてお使いください。

# <span id="page-15-1"></span>カメラ検索ツール

カメラとPCを最初にネットワーク経由で接続するためのツールです。 詳細は[「カメラの初期設定」](#page-25-2) (P. 26) を参照してください。

# <span id="page-15-2"></span>リモートカメラコントロールアプリ

カメラの映像を見ながら操作するためのソフトウェアです。本ソフトウェアを使うと、カメラに対し主に次の操作が可能で す。

- パン・チルト・ズーム操作
- プリセット移動
- トレース機能

使用方法や各種機能など、詳細は『リモートカメラコントロールアプリ使用説明書』を参照してください。

# <span id="page-16-0"></span>システム構成例

### 接続図

このカメラは次のような機器と接続して使用できます。

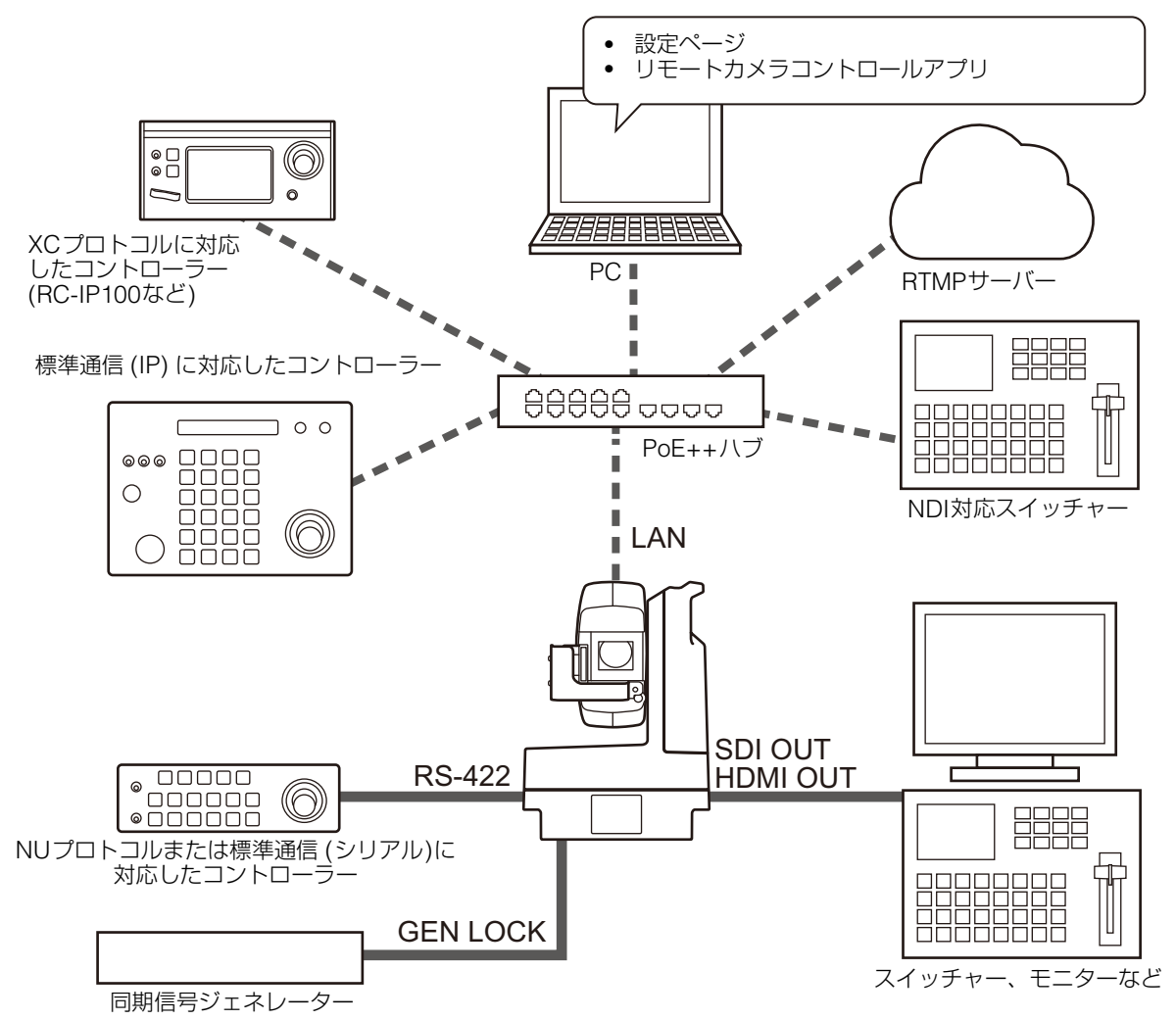

接続例1

ネットワークで接続したコントローラーによりカメラを制御して、SDI出力する接続例を次に示します。

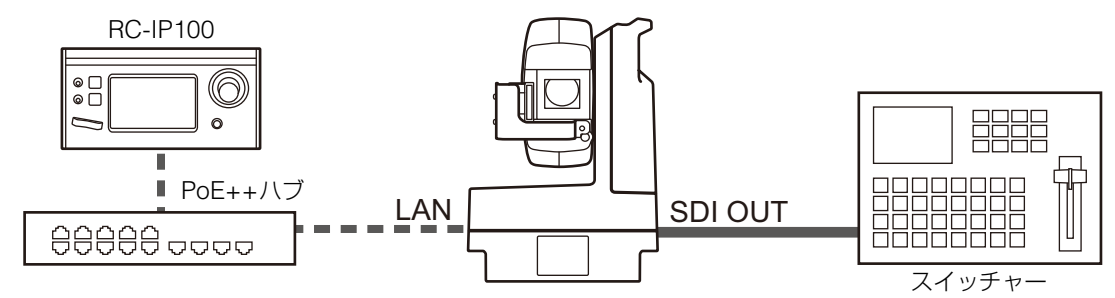

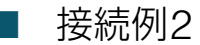

ネットワーク接続により、アプリでカメラ制御を行う接続例を次に示します。

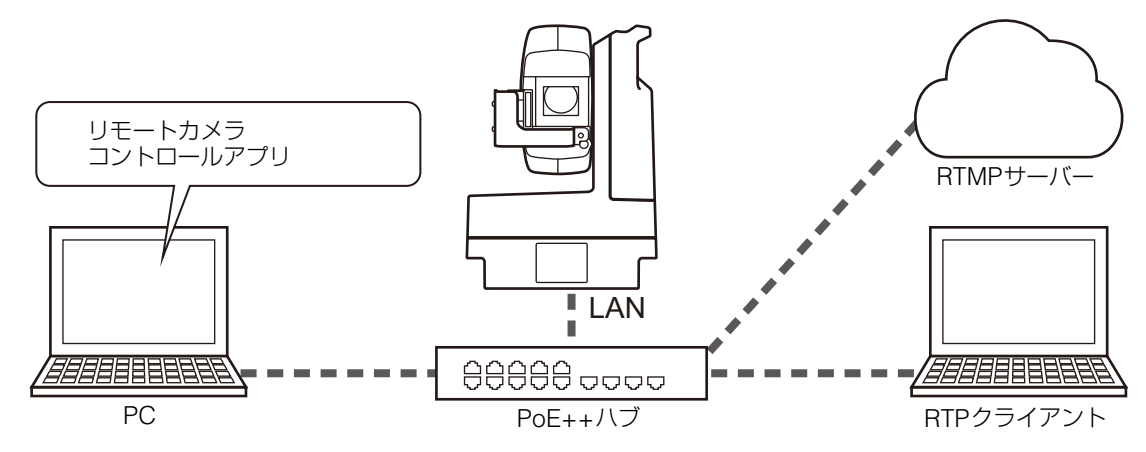

### ■ 接続例3

ネットワークを使用しない例を次に示します。なお、撮影時にネットワークを使用しない場合でも、事前にネット ワーク接続してPCから初期設定を行う必要があります。

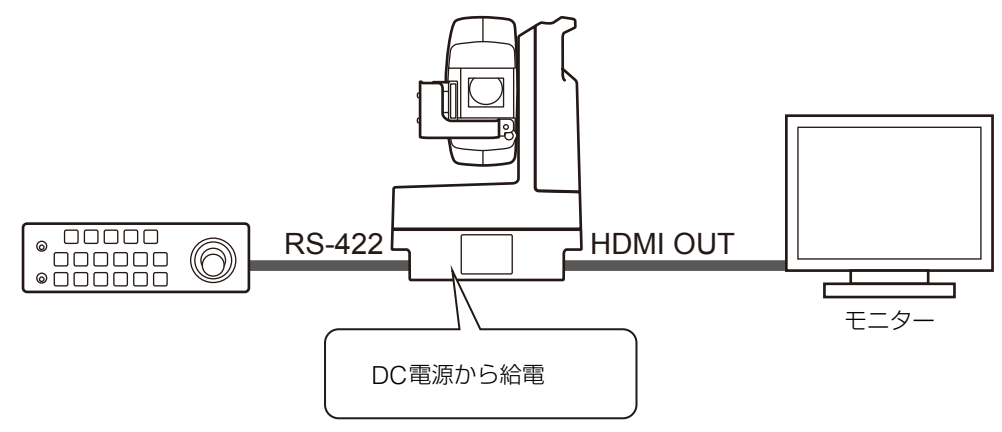

<span id="page-18-0"></span>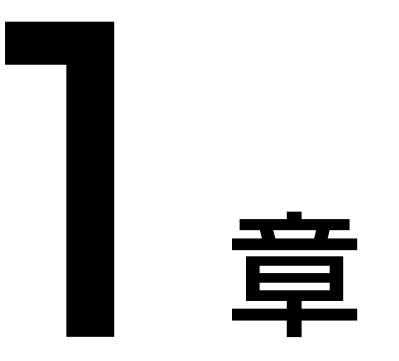

<span id="page-18-1"></span>設置・接続

カメラの設置・接続に関する手順や日常のお手入れについて説明します。

# <span id="page-19-0"></span>設置

## <span id="page-19-3"></span><span id="page-19-1"></span>本体の持ち運び

本体を持ち運ぶときは、上部のハンドル (1) を持つか、下部のハンドル2ヶ所 (2) を同時に支えて運んでください。

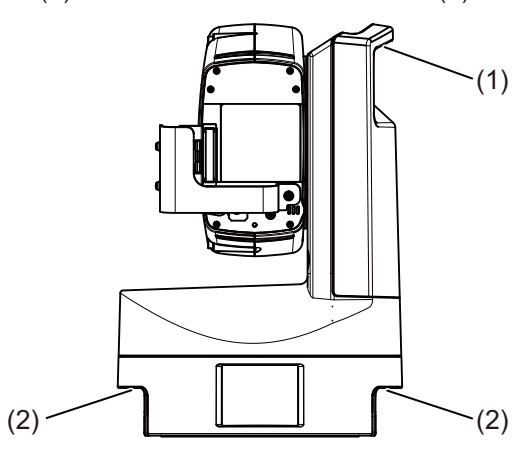

### <span id="page-19-2"></span>本体の固定

底面のM6タップ4か所の寸法に合わせた取り付け金具をご用意ください。

ボルト長が取り付け金具厚+15 ~ 20 mmの鋼材のネジを用意し、2 ~ 4.9 N・m (20 ~ 50 kg・cm) の締め付けトルク で緩まないように固定してください。

その際、水準器を使用し、ベース部が水平になっていることを確認してください。

高所に設置する場合

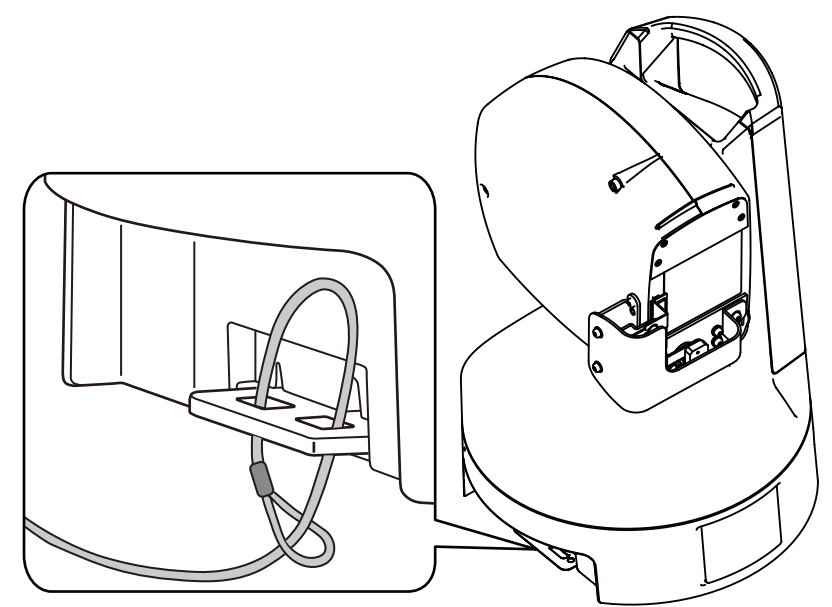

高所への設置や天吊りなど落下する危険性のある場合は、必ずカメラおよび取り付け金具を含む総重量に十分耐えう る市販の落下防止用ワイヤーを2つの通し穴に通し、ワイヤーを丈夫なところに固定してください。

### ■ 天吊りで設置する場合

三脚用ネジ穴は使用せず、取り付け金具を使って設置してください。 ポールなどに吊り下げて屋外に設置する場合は、雨よけや鳥害防止のため、底面のM6タップ4か所の寸法に合わせた Ø 290±5 mmの取り付け金具をご用意ください (Ø 300 mmより大きい取り付け金具は映り込みます)。 ロゴプレートは上下反転することができます。ロゴプレートの左右を軽く引っ張って抜き出し、回転させて元の位置 に押し込んでください。

### <span id="page-20-0"></span>三脚の使用

三脚用ネジ穴1箇所にネジ1本で三脚を取り付け設置します。 ネジは1/4 – 20 UNC規格のものを用いてしっかり締め付け、三脚は段差のない平面に設置してください。

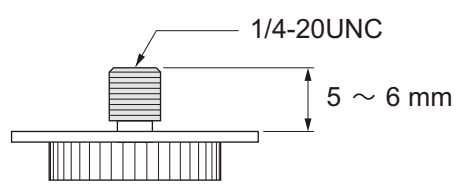

## <span id="page-20-1"></span>コネクターカバーの取り付け

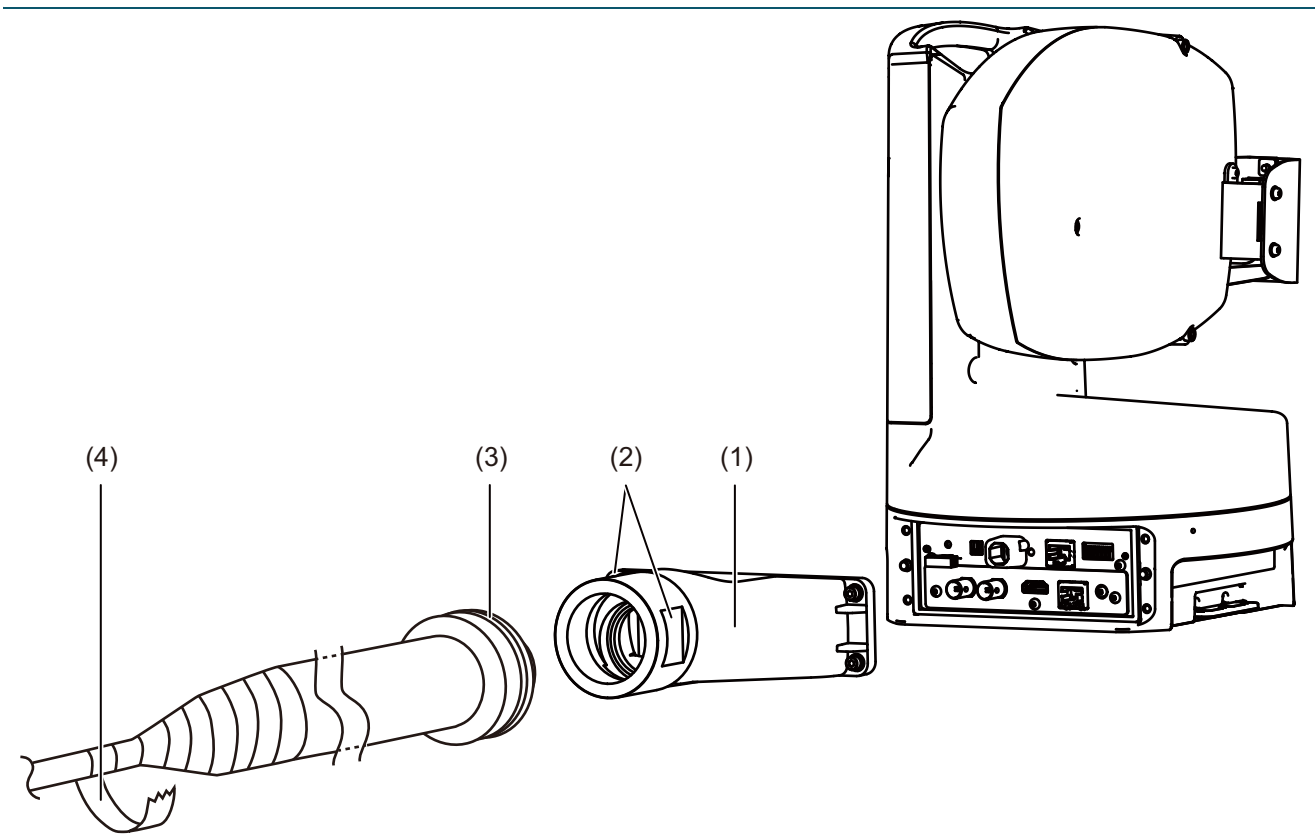

取り付け前の作業

- コネクターカバー (1) に各ケーブルを通してください。
- それぞれのケーブルをレセプタクル部の各コネクターに接続します。ケーブルが抜けないようにしっかり取り付け てください。電源ケーブルはケーブルクランプを利用してください ([P. 15](#page-14-0))。HDMIケーブルは必要に応じて市販 の抜け止め部材を用いるなどケーブル抜けの対策を講じてください。
- IP接続を使用しない場合は、制御プロトコルを設定してください。
- 必要に応じて雷害対策を施してください。

### ■ 取り付け作業

- コネクターカバー コネクターカバーをレセプタクル部へ取り付け、4本のネジでしっかりと固定します。
- 保護カバー 口金のネジ径がM50の市販の保護カバー (3) をご用意ください (ネジの長さは20 mm以下)。 締め込みの際は、コネクターカバーを二方取りの面 (2) で固定し、コネクターカバーの樹脂部分に力がかからない ようにしてください。 保護カバーの反対側は、ケーブルやケーブルホースとの間に隙間が空かないよう、自己融着テープ (4) をしっかり 巻きつけてください。

#### 保護カバー (推奨品)

### 金属製

製造元 : 三桂製作所 部番 : KMBM 42 (ノックアウト接続用) KUU 42 (固定用ケイフレックス、ホース)

### 樹脂製

製造元 : フレクサー社 部番 : RQG48-M50 (ロアフレックスコネクター ) FS-M50 (ロアフレックス用パッキン)

# <span id="page-22-0"></span>日常のお手入れ

### <span id="page-22-1"></span>映像の確認

定期的に、設定した撮影範囲からずれていないか、フォーカスが合っているかなどを確認します。 必要に応じて再調整してください。

### <span id="page-22-2"></span>清掃方法

作業を開始する前に、電源を切ってください。

### 外装カバーおよび保護窓のお手入れ

### **1** ホコリや砂粒などの付着物をきれいな水 **(**水道水など**)** で流す

コネクターカバーを取り付けていないときは、直接水で洗い流せないため、きれいな水で湿らせたやわらかい布 で拭きます。

- **2** 指紋や油分など水だけで取れない汚れは、食器用中性洗剤を水で約 **1**%に薄めてやわらかいスポンジや布に含ま せ、やさしく拭き取る
- **3** 水滴や洗剤が残らないように、きれいな水で湿らせたやわらかい布で拭く

### 重 要

誤った清掃方法により、外装カバーや保護窓に傷がついた場合、有償による交換が必要となるため、次の点に注意してお手入れし てください。

- ホコリ、砂粒、指紋などの汚れにより、オートフォーカスがうまく動作しなかったり、逆光が反射して映像が白く曇ることがあ ります。映像品質を維持するためには定期的な清掃が必要です。
- 乾いた布では拭かないでください。特に付着した汚れを取り除かず、そのまま布などで拭くことは絶対にしないでください。 外装カバーや保護窓を傷つける原因になります。

<span id="page-23-0"></span>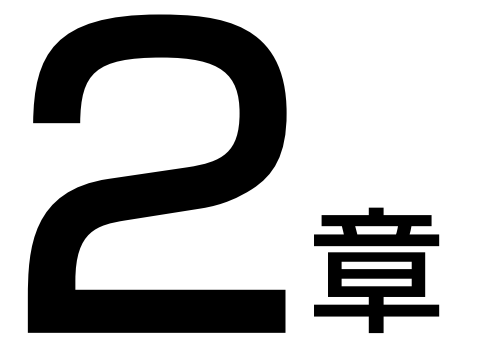

<span id="page-23-1"></span>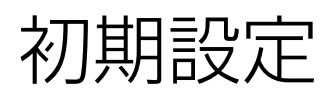

カメラの設置後、最初に行う準備・設定について説明します。

# <span id="page-24-0"></span>セキュリティの確認/設定

OSやWebブラウザーのセキュリティ機能によって、カメラへの設定・操作がブロックされる場合があります。 事前にセキュリティの設定を確認し、必要に応じて変更してください。

# <span id="page-24-1"></span>ファイアウォール設定の確認(Windows)

Windows Defender ファイアウォールが有効になっているPCでソフトウェアを使用するには、ファイアウォール経由での 通信を許可するアプリケーションとして、各ソフトウェアを追加しておく必要があります。

### メ モ

この手順で追加しなかった場合でも、ソフトウェアの起動時に表示される [Windowsセキュリティの重要な警告] ダイアログで、許可する アプリケーションとして追加できます。

- **1 [**コントロール パネル**]** の **[**システムとセキュリティ **] > [Windows Defender** ファイアウォール**]** をクリックす る
- **2 [Windows Defender** ファイアウォールを介したアプリまたは機能を許可**]** をクリックする
- **3 [**設定の変更**] > [**別のアプリの許可**]** の順にクリックする
- **4** ホームページからダウンロードした **[CameraSearchTool.exe]** を選択し、**[**追加**]** をクリックする

# <span id="page-25-2"></span><span id="page-25-0"></span>カメラの初期設定

カメラを使用するには、最初にPCとカメラをネットワーク経由で接続し、管理者アカウントを設定することが必要です。

# <span id="page-25-1"></span>カメラ検索ツールでの設定

ここでは、カメラ検索ツールを使ってカメラの初期設定画面にアクセスし、工場出荷設定のカメラを初期設定する方法を説 明します。

本ツールによるカメラの検出は、同じネットワーク内のカメラに対してのみ有効です。

**1** カメラと**PC**を同じネットワークに接続し、電源を入れる

**2** ホームページからダウンロードしたカメラ検索ツールのアイコンをダブルクリックする

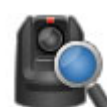

Windows : CameraSearchTool.exe macOS : Camera Search Tool.app

本ツールが起動すると、同じネットワーク上のカメラが自動検出され、取得された情報が一覧で表示されます。 カメラが自動検出されない場合は、[カメラの検索] をクリックしてください。

### メ モ

- PCとカメラのネットワークアドレスが異なっていても、PCのIPv6が有効であれば、IPv6リンクローカルアドレスを使って、カ メラが検出されます。
- IPv6が使用できない場合、DHCPサーバーでIPv4アドレスを割り当てるか、AutoIP機能を使用して、カメラを検出することがで きます。AutoIP機能を使用する場合は、以下の設定を行ったあと、DHCPサーバーがないネットワーク環境に、PCとカメラを 接続してください。PCとカメラそれぞれに、169.254.xxx.xxxのIPv4リンクローカルアドレスが割り当てられ、同じネットワー クに属することになるため、カメラを検出できるようになります。 Windows : ネットワーク設定で [IPアドレスを自動的に取得する] に設定する。

macOS : [システム環境設定] > [ネットワーク] の [IPv4の設定] を [DHCPサーバを使用] に設定する。

### **3** 初期設定するカメラの**IP**アドレスをクリックする

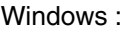

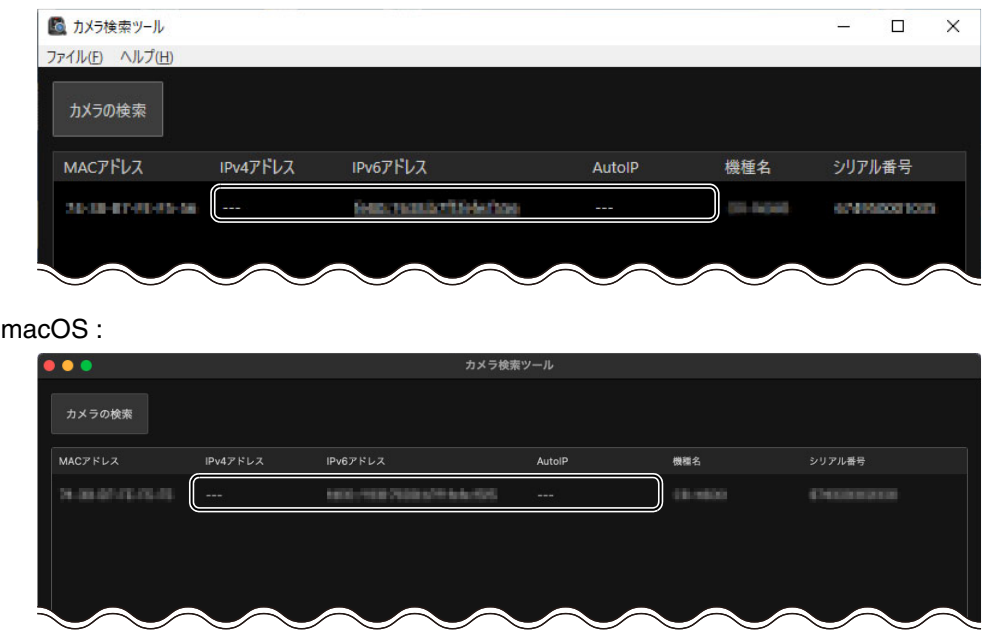

Webブラウザーが起動し、カメラの [初期設定 (1/2)] 画面が表示されます。

**4** 管理者名と管理者パスワードを入力し、**[**言語**]** を選択して、**[**適用して再起動**]** をクリックする

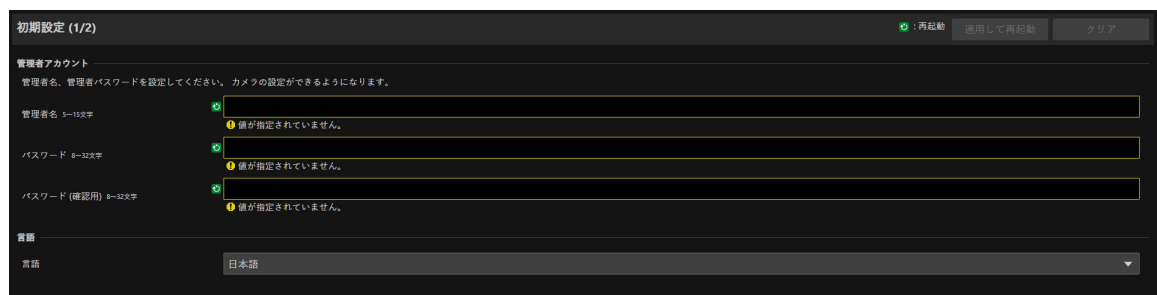

カメラの再起動後、[初期設定 (2/2)] 画面が表示されます。

### 重 要

システムのセキュリティを確保するため、管理者パスワードは第三者に推測されにくいパスワードを設定してください。また、パ スワードは忘れないようにしてください。

**5 [**フレーム周波数 **(Hz)]**、**[**ネットワーク**]**、**[**日付と時刻**]** を設定し、**[**適用**]** または **[**適用して再起動**]** をクリックする

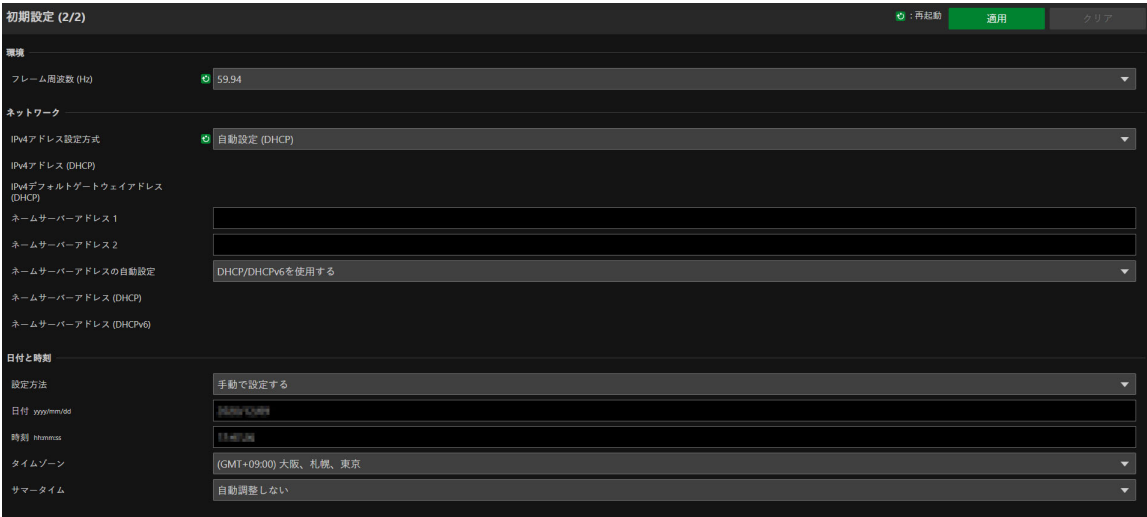

カメラの再起動後、設定ページが表示され、各種設定が可能になります。

[ネットワーク] の設定を変更すると、起動中のWebブラウザーからカメラに接続できなくなる可能性がありま す。この場合、設定したネットワーク設定に応じてPCとの接続を確認して、再接続してください。 設定の詳細について[は「システム設定」](#page-52-2) (P. 53) を参照してください。

### メ モ

設定したフレーム周波数に応じて、出力映像の映像サイズおよびフレームレートの選択肢が決まります。

### **6** 複数のカメラを初期設定する場合は、手順**3**~**5**を繰り返す

カメラ検索ツールを終了する場合は、メニューで [終了] をクリックするか、ウィンドウの X ボタンをクリック します。

# <span id="page-27-0"></span>Webブラウザーで直接カメラの初期設定画面を開く

WebブラウザーからIPアドレスを直接指定してカメラにアクセスすることができます。 DHCPサーバーによって割り当てられたIPアドレスがあればそれを、なければ「192.168.100.1」を指定してください。

### 1日重要

- 192.168.100.1のIPアドレスでアクセスできるのは、ネットワーク環境にカメラを接続してから約 2 分後です。
- DHCPサーバーからIPv4アドレスが割り当てられた場合は、そのアドレスに切り換わり、192.168.100.1ではアクセスできなくなり ます。
- 同じネットワーク上に192.168.100.1の機器がある場合、同一のIPアドレスが割り当てられるため、192.168.100.1ではカメラにアク セスできません。

### **1 192.168.100.1**でアクセスする場合は、**PC**の**IP**アドレスを設定する

PCを192.168.100.1と同じネットワークのIPアドレス (192.168.100.xxx) に設定してください。

### **2 Web**ブラウザーを起動する

**3 Web**ブラウザーのアドレス欄にカメラの**IP**アドレスを入力し、**Enter**キーを押す

カメラの [初期設定 (1/2)] 画面が表示されます。

### **4** 前項「カメラ検索ツールでの設定」の手順**4**~**5**を行う

カメラの再起動後、設定ページが表示され、各種設定が可能になります。

### メ モ

手順1で変更したPCの設定は必要に応じて元に戻してください。

<span id="page-28-0"></span>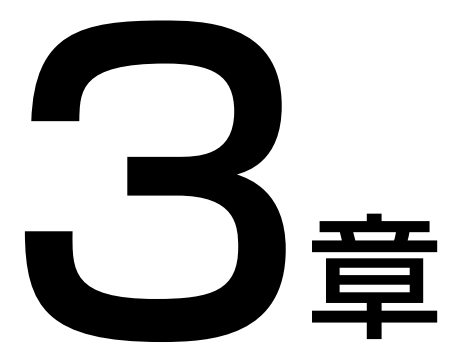

<span id="page-28-1"></span>カメラの設定

カメラを使用するのに必要な設定は設定ページで行います。運用開始前に、撮影状況や目的に合わせ て設定ページで各種設定をしてください。 また、カメラのメンテナンスなど、運用中に行うメニューも用意されています。

<span id="page-29-0"></span>概要

次の手順でカメラに接続して、設定ページを表示します。

# <span id="page-29-1"></span>Webブラウザーからのアクセス

[「カメラの初期設定」](#page-25-2) (P. 26) で設定したIPアドレスを、Webブラウザーに直接入力してカメラの設定ページを表示します。 設定ページは、管理者アカウントでのみ接続できます。

# 重 要

- 管理者アカウントを忘れてしまった場合は、工場出荷設定に戻してください [\(P. 99](#page-98-3))。ただし、管理者アカウントなどが初期化される ため、そのままではカメラに接続できなくなります。カメラ検索ツールを使って、初期設定を行ってください。
- 1つのカメラに対しては、同時に複数の設定ページを開いて変更操作を行わないでください。

**1 Web**ブラウザーを起動する

**2 IP**アドレスを入力し、**Enter**キーを押す

設定ページの認証画面が表示されます。

**3** 管理者名と管理者パスワードを入力し、**[**ログイン**]** をクリックする

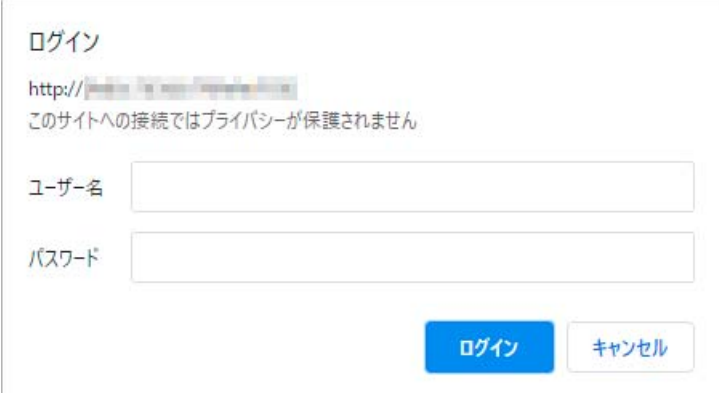

設定ページが表示されます。

# <span id="page-30-0"></span>設定ページの画面構成

設定ページの画面構成は次のとおりです。

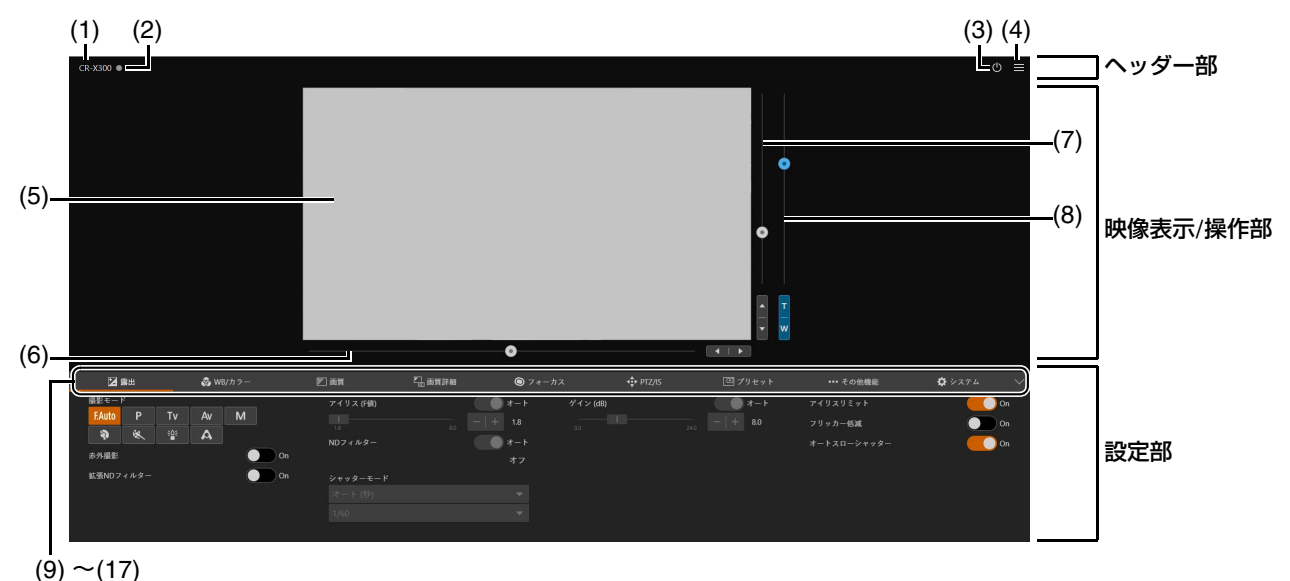

- 
- ヘッダー部

設定ページ共通のエリアです。

(1) 機種名

<span id="page-30-1"></span>接続しているカメラの機種名を表示します。

(2) タリーランプ状態表示

映像配信の状態をタリーランプで表示します。

- : 配信中
- : 配信準備中
- ■: 配信なし

### (3) 電源ON/スタンバイ

カメラの電源が入った状態とスタンバイ状態を切り換えます。映像のHDMI/SDI出力やIP配信を停止するときは スタンバイ状態にしてください。

カメラの電源が入った状態でいるをクリックすると「スタンバイへ移行します。よろしいですか?」のメッセー ジが表示されます。[OK] をクリックすると映像表示部に「スタンバイ中です」と表示され、スタンバイ状態に なります。[起動] をクリックすると電源が入った状態に戻ります。

カメラ背面のPOWERランプでもカメラの状態を確認できます [\(P. 13\)](#page-12-1)。

### $(4)$   $\blacksquare$ メニュー

クリックすると、設定部の項目が一覧で表示されます。 項目の詳細[は「設定部」](#page-31-0) (P. 32) を参照してください。

### 映像表示/操作部

カメラから受信した映像を表示します。また、カメラのパン・チルト・ズームを操作します。

- (5) 映像表示部 JPEG映像が表示されます。 表示ができないときは、画面の中央に 再接続ボタンが表示されます。
- (6) パンスライダー [\(P. 33](#page-32-2)) カメラアングルを左右に動かします。 ■または▶ボタンで位置を微調整します。
- (7) チルトスライダー [\(P. 33](#page-32-3)) カメラアングルを上下に動かします。▲または▼ボタンで位置を微調整します。
- (8) ズームスライダー [\(P. 33](#page-32-4)) 上方向に移動するとズームイン (望遠)、下方向に移動するとズームアウト (広角) します。 Tまたは Wボタンで位置を微調整します。

### <span id="page-31-0"></span>設定部

カメラの設定を変更します。各タブをクリックして、設定部を切り換えます。

- (9) [露出] タブ ([P. 35\)](#page-34-0) 露出に関する設定を行います。
- (10) [WB/カラー ] タブ [\(P. 40](#page-39-0)) ホワイトバランスおよびカラーマトリクスに関する設定を行います。
- (11) 図 [画質] タブ ([P. 42\)](#page-41-0) 画質に関する設定を行います。
- (12) [画質詳細] タブ ([P. 43\)](#page-42-0) 画質に関する詳細設定を行います。
- (13) [フォーカス] タブ ([P. 45\)](#page-44-0) フォーカスに関する設定を行います。
- (14) [PTZ/IS] タブ ([P. 49\)](#page-48-0) パン・チルト・ズーム動作およびブレ補正に関する設定を行います。
- (15) [プリセット] タブ ([P. 50\)](#page-49-0) プリセットに関する設定を行います。
- (16) [その他機能] タブ ([P. 52\)](#page-51-0) カラーバーや外部デバイス出力などカメラ制御に関する各種設定を行います。
- (17) [システム] タブ ([P. 53\)](#page-52-0) 映像と音声、サーバー、通信、およびセキュリティなどのカメラのシステムに関する詳細設定を行います。 このタブをクリックすると、映像表示/操作部がなくなり、設定項目の分類と設定画面の構成に切り換わります。

### 重 要

Webブラウザーの [戻る]、[進む] ボタンによる設定ページの移動は行わないでください。変更した設定が元に戻ってしまうこと や、意図しない変更が適用されてしまう可能性があります。

### メ モ

- タブ領域の右側にある ◇ をクリックすると設定部が非表示になって、映像表示/操作部のみの表示に切り換わります。 へをクリックすると元に戻ります。
- 画面の幅が狭い場合、タブ領域の左右にある ◆ ボタンでタブの切り換えができます。また、各設定部についても画面下部にあ る ◆ ボタン、または ● をクリックすることで表示を切り換えることができます。

# <span id="page-32-0"></span>カメラの操作

カメラのパン・チルト・ズームを操作して、カメラアングルを設定します。

### メ モ

クリックやドラッグによるカメラ制御は、厳密な精度で制御されるものではありません。

# <span id="page-32-1"></span>映像表示部上のクリック、またはスライダーでの操作

クリックでの操作

映像表示部上をクリックすると、クリックしたときのマウスポインターの位置が中心となるように、カメラアングル が移動します。

1回のクリックで希望の位置が中心にならない場合は、繰り返し操作してください。

メ モ

[フォーカス] では、映像表示部上をクリックしてもカメラアングルはセンタリングされません。

### ■ スライダーでの操作

<span id="page-32-4"></span>パンスライダーおよびチルトスライダーのつまみをドラッグすると、パン・チルトが移動します。 ズームスライダーのつまみをドラッグすると、ズームが変化します。 スライダーのつまみのない部分をクリックしても、つまみが移動します。

<span id="page-32-3"></span>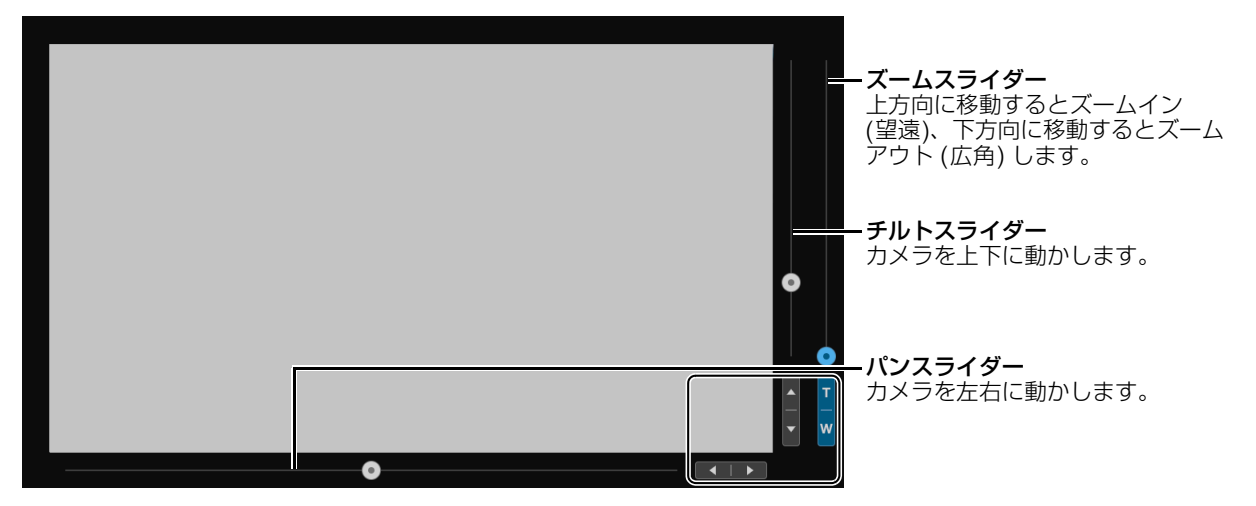

<span id="page-32-2"></span>**< または ▶、▲ または▼、TまたはWボタンをクリックすると、パン・チルト・ズームそれぞれの位置を微調整でき** ます。

# ■ デジタルズーム、デジタルテレコン使用時のスライダー操作

[PTZ/IS] > [デジタルズーム] を [400x] に設定すると、ズームスライダーにデジタルズーム領域が表示され、デジタ ルズーム操作が可能となります。

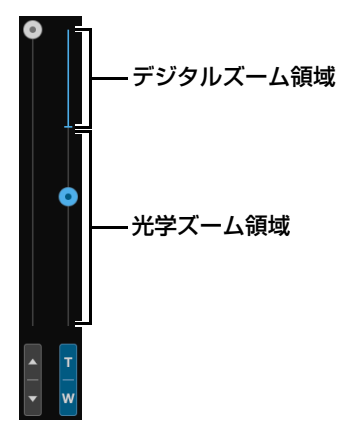

[PTZ/IS] > [デジタルズーム] を [デジタルテレコン] に設定すると [\(P. 49](#page-48-1))、選択した倍率に応じて映像が拡大表示さ れますが、スライダーの位置は変わりません。

# <span id="page-34-0"></span>露出設定

撮影環境や被写体に応じた撮影モードの設定や、アイリス、シャッタースピード、ゲインなどの設定を行います。

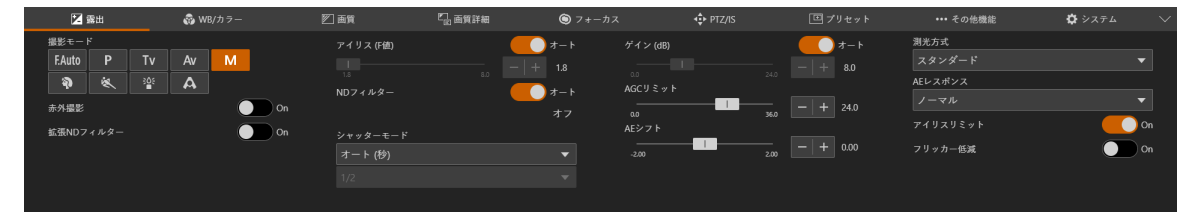

#### [撮影モード]

撮影環境や被写体に応じて、撮影モードを切り換えます。

#### FAuto (フルオート)

露出 (アイリス、シャッタースピード、ゲインなど) およびホワイトバランスの設定が自動調整されます。

#### (プログラムAE)

露出 (アイリス、シャッタースピード、ゲインなど) の設定が自動調整されます。 [AGCリミット]、[AEシフト]、[測光方式] および [AEレスポンス] は設定できます。

#### ■ Tv | (シャッター優先AE)

シャッタースピードを手動で調整します。ゲインとアイリスは自動調整されます。

#### ■ Av (絞り優先AE)

アイリスを手動で調整します。シャッタースピードとゲインは自動調整されます。

#### ■ M (マニュアル露出)

露出 (アイリス、シャッタースピード、ゲインなど) の設定を手動で調整します。

### (ポートレート)

背景をぼかして被写体を引き立たせるように撮影します。

#### (スポーツ)

動きの速い被写体を撮影します。

#### │ ※ (ローライト)

暗い場所で被写体を明るく撮影します。

#### **A** (スポットライト)

スポットライトが当たった被写体をきれいに撮影します。

### メ モ

- �� 【ポートレート)、 & 【スポーツ)、 ※ 【(ローライト)、 A 】(スポットライト) では、露出 (アイリス、シャッタースピード、 ゲインなど) の設定が自動調整されます。また、[WB/カラー ] タブは、[ホワイトバランスモード]、[色温度 (K)] だけが表示されます。 [画質] および [画質詳細] タブは選択できません。
- ● (ポートレート)、 ※ (スポーツ) では、撮影した映像がなめらかに見えなかったり、ちらつくことがあります。
- Tv (シャッター優先AE)、 ※ (ローライト) で撮影する場合の注意事項については[、「スローシャッターでの撮影について」](#page-38-0) (P. 39) を参照してください。
- 撮影モードによって設定できる項目が異なります。詳細は次のとおりです。
	- : 設定できる項目
	- ●: 自動設定される項目
	- : 設定できない項目

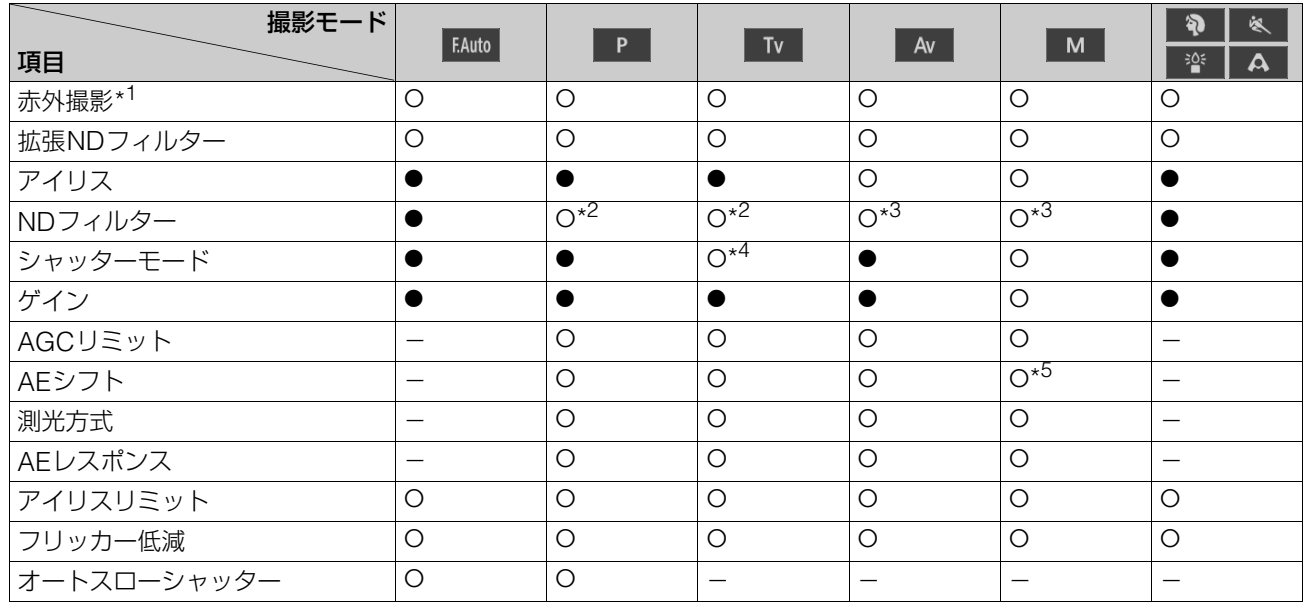

- \*1 [On] のときは撮影モードは設定不可
- \*2 [オート] またはオフを選択可能
- \*3 アイリス設定に連動
- \*4 シャッタースピードは設定可能
- \*5 アイリス、シャッターモード、ゲインのいずれかが [オート] の場合のみ設定可能

#### [赤外撮影]

赤外撮影を行うかを選択します。赤外撮影では、通常の撮影に比べて近赤外線の受光感度が上がるため、暗い撮影シーンで も明るく撮影できます。

### メ モ

- 赤外撮影が [On] の場合、次の項目は設定できません。
	- [露出] > [拡張NDフィルター ]、[アイリス (F値)]、[NDフィルター ]、[シャッターモード]、[ゲイン (dB)]、[AGCリミット]、 [AEシフト]、[測光方式]、[AEレスポンス]、[アイリスリミット]
	- [WB/カラー ]
	- [画質]
	- [画質詳細]
	- [フォーカス] > [顔検出AF]、[AFスピード]
- マニュアルフォーカスで赤外撮影を [On] にした場合、いったんオートフォーカスでフォーカスを合わせた後、マニュアルフォーカスに 戻ります。
- 光源の種類によっては、ズーム中のオートフォーカスが合いにくくなることがあります。
- 赤外撮影時は近赤外光の感度を大幅にアップしているため、赤外撮影に切り換えるときには、強い光や熱源をレンズに向けないでくださ い。

#### [拡張NDフィルター]

拡張NDフィルターを使用するかを選択します。拡張NDフィルターを使用すると、明るい環境下での撮影でもアイリスを 開けて被写界深度の浅い映像を表現できます。アイリスを絞り込むことで発生するボケの回避にも使用できます。

### メ モ

赤外撮影時、[拡張NDフィルター ] はオフ固定です。
### [アイリス (F値)]

被写体の明るさに応じてアイリス (絞り) を調整します。

[オート] にすると自動調整されます。

[オート] をオフにすると手動で調整できます。スライダーを左に動かすほどアイリスが開かれ、映像は明るくなります。右 に動かすほどアイリスが絞られ、映像は暗くなります。

設定できるF値は次のとおりです。

F1.8、F2.0、F2.2、F2.4、F2.6、F2.8、F3.1、F3.4、F3.7、F4.0、F4.4、F4.8、F5.2、F5.6、F6.2、F6.7、F7.3、F8.0、Closed\* \* アイリスが手動設定で [アイリスリミット] がオフの場合

設定できるF値はズーム位置によって異なります。なお、画面上は目安のF値が表示されます。 ワイド端 : F1.8 ~ F8.0、テレ端 : F2.8 ~ F8.0

### メ モ

- 被写界深度を変えて背景や周囲をぼかし、被写体を引き立たせたいときはF値を小さく、近くのものから遠くのものまでフォーカスを合 わせたいときはF値を大きく設定します。
- 明るい場所で撮影するときにアイリスを絞り込むことでボケが発生することがあります。NDフィルターやシャッタースピードを調整し て、アイリスを開くことでボケを防止できます。
- アイリスの [オート] をオフにしたとき、オート時のF値が引き継がれます。[オート] にする前に設定していたF値には戻りません。

• 赤外撮影時、アイリスは開放固定です。

#### [NDフィルター ]

[撮影モード] が Av (絞り優先AE) または M (マニュアル露出) では、[アイリス (F値)] をF4.0以上に絞ると、アイリス の設定に連動してNDフィルターが自動調整され、その値が表示されます。それ以外の撮影モードでは、[アイリス (F値)] が F4.0以上のときに自動的にNDフィルターを使用して露出が調整されます。

<mark>| дv |(絞り優先AE)、 м |(マニュアル露出)、 p |</mark> (プログラムAE)、 тv |(シャッター優先AE) では、NDフィルターを 使用しないで露出を調整したい場合は、[オート] をオフにすることができます。

### メ モ

- [撮影モード] が EAuto (フルオート)、 ? (ポートレート)、 & (スポーツ)、 警 (ローライト)、 A (スポットライト) の場合、 NDフィルターは常に自動調整されます。
- 表示される値は、拡張NDフィルターの効果を含みます。
- 赤外撮影時、NDフィルターは設定できません。

#### [シャッターモード]

シャッタースピードを調整すると、動きの速い被写体 (スポーツや乗り物など) を鮮明に撮影する、低照度のシーンを明る く撮影するなど被写体や撮影環境に合わせて撮影できます。シャッタースピードを調整するモードは次のとおりです。

### [オート (秒)]

映像の明るさに応じて、シャッタースピードが自動調整されます。

### [スピード (秒)]

秒数でシャッタースピードを設定します。フレームレート以上に高速の任意のシャッタースピードにすることが可能で す。

### [スロー (秒)]

フレームレートより低速のシャッタースピードを秒数で設定します。低照度の場所で撮影するときなどに使用します。 また、動いている被写体をパン操作するときに背景を流す、ズームに残像効果を加えるなどの特殊効果として使用するこ ともできます。

スローで撮影する場合の注意事項については[、「スローシャッターでの撮影について」](#page-38-0) (P. 39) を参照してください。

[クリアスキャン (Hz)]

周波数でシャッタースピードを設定します。画面上の黒い帯や蛍光灯のフリッカーを低減したり、明るさを微調整したり したいときに使用します。

選択できるシャッタースピードはフレーム周波数によって異なります。

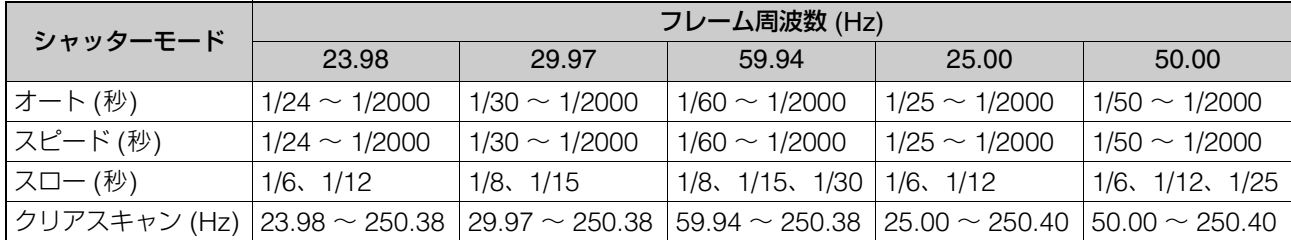

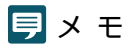

● [撮影モード] が | Tv | (シャッター優先AE) の場合、フレーム周波数に応じて次のようにシャッタースピードの値を設定できます。 – 23.98、25.00、50.00 Hz時: 1/6 ~ 1/2000 秒

- 29.97、59.94 Hz時 : 1/8 ~ 1/2000 秒
- 赤外撮影時、シャッタースピードは設定できません。

#### [ゲイン (dB)]

映像アンプの増幅量を設定できます。

[オート] にすると自動調整されます。[AGCリミット] を設定すると、ゲインの最大値を制限することができます。 [オート] をオフにすると手動で調整できます。調整の範囲は0.0 ~ 36.0 dB (0.5刻み) です。

### メ モ

• ゲインを上げると、画面が多少ざらつくことがあります。また画面に色むら、白い点、縦線などが現れることがあります。

• 赤外撮影時、ゲインは設定できません。

### [AGCリミット]

ゲインが [オート] のときに、最大値を制限することで、画面のざらつきや色むら、白い点、縦線などの発生を抑制できます。 調整の範囲は0.0 ~ 36.0 dB (0.5刻み) です。

### メ モ

● 撮影モードが FAuto (フルオート) の場合は、[AGCリミット] の値は適用されません。最大24.0 dBで制御されます。

• 赤外撮影時、AGCリミットは設定できません。

### [AEシフト]

[アイリス (F値)]、[シャッターモード]、[ゲイン (dB)] のいずれかがオートのときに、露出を意図的に補正して明るめや暗 めに撮影することができます。

映像を暗くしたい場合はマイナスの値へ、明るくしたい場合はプラスの値へスライダーを動かします。 -2 段 ~ +2段の範囲 (0.25刻み) で調整することができます。

### メ モ

赤外撮影時、AEシフトは設定できません。

#### [測光方式]

[アイリス (F値)]、[シャッターモード]、[ゲイン (dB)] のいずれかがオートのときに、撮影シーンに合わせて測光方式を設 定すると、より適正な明るさで撮影することができます。

#### [スタンダード]

画面中央の被写体に重点をおきながら、画面全体を測光します。

### [バックライト]

逆光のシーンを撮影するとき、画面中の暗部をより明るく制御します。

### [スポットライト]

スポットライトが当たった被写体が最適な明るさになるように制御します。

メ モ

赤外撮影時、測光方式は設定できません。

### [AEレスポンス]

[アイリス (F値)]、[シャッターモード]、[ゲイン (dB)] のいずれかがオートのときのAEの応答性を選択します。 設定値は、適正な露出になるまでの時間が短い方から順にハイ、ノーマル、ローです。

## メ モ

赤外撮影時、AEレスポンスは設定できません。

### [アイリスリミット]

[アイリスリミット] をオフにしてアイリスを [Closed] に設定すると、遮光状態でブラックバランスの調整を行うことがで きます。

## メ モ

赤外撮影時、アイリスリミットは設定できません。

[フリッカー低減]

[On] にすると、蛍光灯のフリッカーを自動的に検知して補正します。

### メ モ

- フリッカーの誤検出により、横線のノイズが発生する場合があります。その場合は、「フリッカー低減1 を使わないようにしてください。
- フレーム周波数が23.98 Hzのときは、フリッカー低減を設定しても補正されません。
- 蛍光灯、水銀灯、ハロゲンライトなどの人工光源の照明下で撮影する場合、設定したシャッタースピードによっては、原理上フリッカー が出ることがあります。フリッカーは、電源の周波数に応じたシャッタースピードを設定すると抑制できることがあります。電源周波数 が50 Hzのときは1/50 秒\*または1/100 秒を、60 Hzのときは1/60 秒または1/120 秒を選んでください。 \* フレーム周波数によっては選択できません。

[オートスローシャッター ]

明るさが不足する場所 (暗めの室内など) で撮影する場合、シャッタースピードを自動的に遅くして、より明るい映像に調 整します。

撮影モードが EAuto (フルオート)および P (プログラムAE) のときに設定できます。

## メ モ

• フレーム周波数ごとで最長のシャッタースピードは次のとおり異なります。 23.98 Hz時 : 1/12 秒 29.97 Hz時 : 1/15 秒 59.94 Hz時 : 1/30 秒

- 25.00 Hz時 : 1/12 秒
- 50.00 Hz時 : 1/25 秒
- オートスローシャッターが使用できない条件は、次のとおりです。
- AGCリミットが有効なとき
- フレーム周波数が23.98 Hz 、29.97 Hzまたは25.00 Hzで、かつ [フォーカス] > [顔検出AF] が [顔検出&追尾] または [顔限定] のとき
- オートスローシャッターで撮影する場合の注意事項については、次項の「[スローシャッターでの撮影について」](#page-38-0)を参照してください。

# <span id="page-38-0"></span>■ スローシャッターでの撮影について

[撮影モード] を | M (マニュアル露出) や | Tv (シャッター優先AE) にして遅いシャッタースピードを設定した り、[撮影モード] を ■※■ (ローライト) にしたり、[オートスローシャッター ] を [On] にすると、明るさが不足し ている場所でも被写体を明るく撮影できますが、シーンや被写体によっては次の現象が起きることがあります。

- 動きのある被写体で残像が目立つ
- 画質が劣化する
- 画面に白い点などが出る
- オートフォーカスでフォーカスが合いにくい

# WB/カラー設定

### ホワイトバランスおよびカラーマトリクスに関する設定を行います。

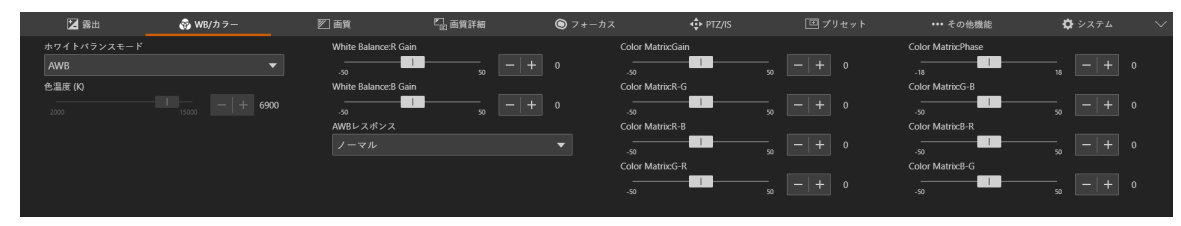

## メ モ

- [露出] > [撮影モード] が EAuto (フルオート) の場合、[ホワイトバランスモード] はAWB固定です。
- [露出] > [撮影モード] が | い | (ポートレート)、 & | (スポーツ)、 ※ | (ローライト)、 A | (スポットライト) の場合、[ホワイト バランスモード] (AWB固定)、[色温度 (K)] だけが表示されます。
- [露出] > [赤外撮影] が [On] の場合、[WB/カラー ] タブは選択できません。

#### [ホワイトバランスモード]

照明や太陽光などの光源の色温度に応じて、ホワイトバランスを設定します。調整のしかたは次のとおりです。

#### [AWB]

常に最適なホワイトバランスになるように調整します。光源の色温度が変化すると、ホワイトバランスも自動調整されま す。

### [太陽光]

太陽光 (約 5600 K) に合わせたホワイトバランスに設定します。

#### [電球]

電球 (約 3200 K) に合わせたホワイトバランスに設定します。電球や電球色タイプの蛍光灯のもとでの撮影時に使用し ます。

### [色温度 (K)]

色温度を2000 K ~ 15000 Kの範囲で指定してホワイトバランスを調整します。

#### [マニュアル]

[Rゲイン]、[Bゲイン] を任意に設定します。

#### [セットA]、[セットB]

実際に撮影する環境下で基準白色を取り込みます。

グレーカードや白い被写体 (白い紙など) を光源で照らし、被写体を画面いっぱいに撮影した状態で [白取り込み] をク リックします。

[セットA]、[セットB] の2種類の設定を登録できます。

カメラの再起動や電源オフ/オン後は設定が消去されるため、保存したいときはプリセットに登録してください。

## メ モ

- 次のような条件で撮影する場合、[AWB] で画面の色が不自然なときは、[セットA] または [セットB] でホワイトバランスを調整してく ださい。
	- 照明条件が急に変わる場所での撮影
	- クローズアップ撮影
	- 空や海、森など単一色しか持たない被写体の撮影
	- 水銀灯や一部の蛍光灯/LED照明下での撮影
- [AWB] 以外に設定している場合、場所や明るさが変わったときやNDフィルターを切り換えたときは、ホワイトバランスを再調整して ください。

### [White Balance: R Gain]

ホワイトバランスの赤色の濃淡のシフト量を調整します。

### [White Balance:B Gain]

ホワイトバランスの青色の濃淡のシフト量を調整します。

### [AWBレスポンス]

[ホワイトバランス] を [AWB] に設定したときの応答性を選択します。 設定値は、適正なホワイトバランスになるまでの時間が短い順にハイ、ノーマル、ローです。

[Color Matrix:Gain]、[Color Matrix:Phase]、[Color Matrix:R-G]、[Color Matrix:R-B]、[Color Matrix:G-R]、[Color Matrix:G-B]、[Color Matrix:B-R]、[Color Matrix:B-G]

カラーマトリクスでは、映像の色調を微調整します。

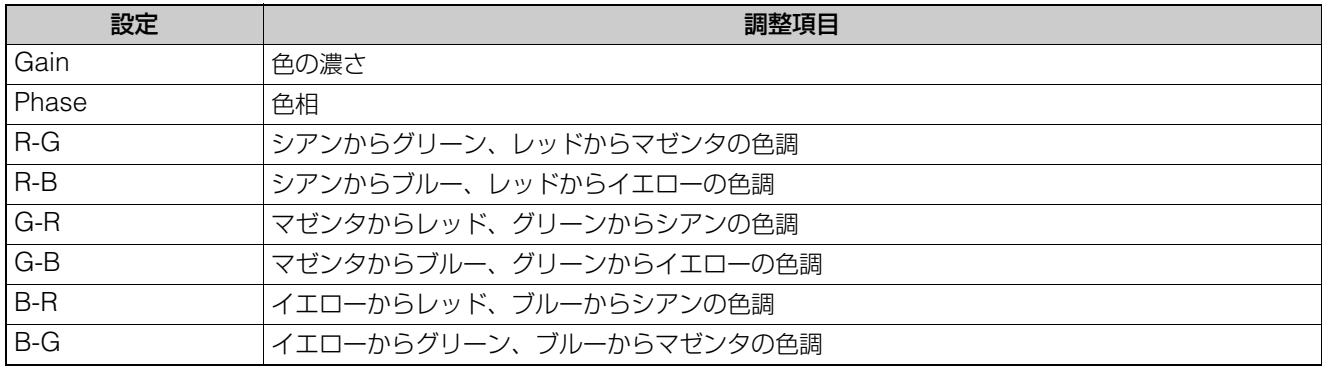

# 画質設?

### 画質に関する設定を行います。

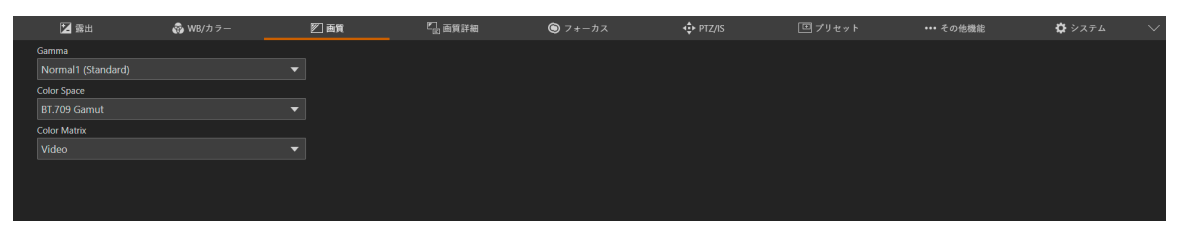

# メ モ

次の場合、[画質] タブは選択できません。

– [露出] > [撮影モード] が │ ? │ (ポートレート)、 ※ │ (スポーツ)、 | ※ │ (ローライト)、 │ △ │ (スポットライト) の場合 – [露出] > [赤外撮影] が [On] の場合

### [Gamma]

映像全体のテイストを決めるガンマカーブを選択します。

### [Normal 1 (Standard)]

TVモニターで見るときに使用します。

### [Normal 3 (BT.709)]

Normal 1に対して低輝度部の黒の階調をより表現できます。

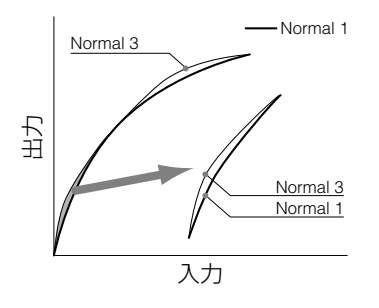

[Color Space] 色空間を選択します。

### [BT.2020 Gamut]

UHDTV (4K/8K) 用に規定されたITU-R BT.2020規格に準拠した色空間です。 HDMI/SDI出力のための設定です。

### [BT.709 Gamut]

sRGB規格に準拠した標準的な色空間です。

### [Color Matrix]

映像の色調を選択します。

### [Video]

TV放送に適したコントラストのある色再現を行います。

### [Neutral]

忠実な色再現を行います。

# 画質詳細設定

### 画質に関する詳細な設定を行います。

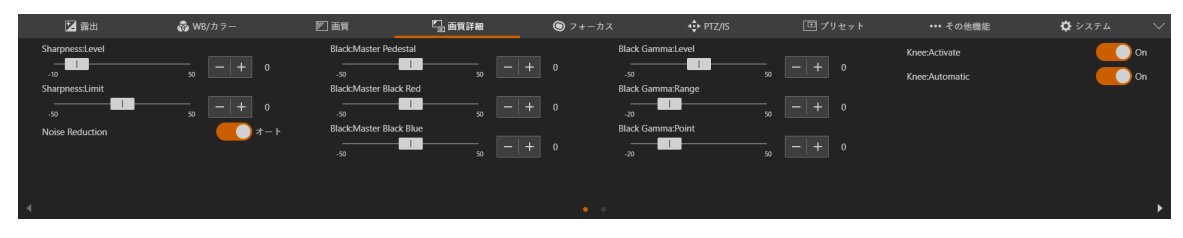

## メ モ

次の場合、[画質詳細] タブは選択できません。

– [露出] > [撮影モード] が ┃ �� ┃(ポートレート)、┃ & ┃(スポーツ)、┃ <sub>≌</sub> ┃(ローライト)、┃ <mark>ヘ</mark> ┃(スポットライト) の場合 – [露出] > [赤外撮影] が [On] の場合

### [Sharpness:Level]

輪郭強調のレベルを調整します。

### [Sharpness:Limit]

輪郭強調の大きさを制限するレベルを調整します。

### [Noise Reduction]

ノイズを低減するノイズフィルターの設定方法を選択します。 [オート] にするとノイズ低減のレベルが自動調整されます。 [オート] をオフにすると手動で調整できます。値が大きいほど、ノイズ低減効果が大きくなります。

### [Black:Master Pedestal]

黒のレベルを調整します。 値が大きいほど暗部が明るくなり、コントラストが弱くなります。数値を小さくすると、黒が沈みます。

# [Black:Master Black Red]、[Black:Master Black Blue]

黒の色かぶりをR、B個別に補正します。

### [Black Gamma:Level]、[Black Gamma:Range]、[Black Gamma:Point]

低輝度部のガンマを補正します。各数値を変えることで、図の範囲内で黒側のガンマカーブを調整します。

- Level : 基準ガンマからの高さ
- Range : Pointからの幅
- Point : 頂点の位置

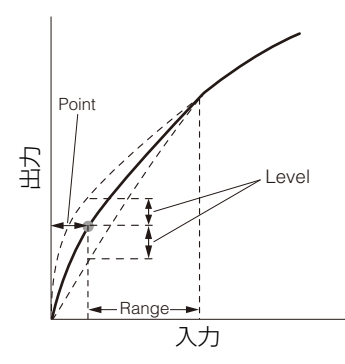

[Knee:Activate]、[Knee:Automatic]、[Knee:Slope]、[Knee:Point]、[Knee:Saturation] 高輝度部分に圧縮をかけて、白とびの発生を抑えます。

- Activate : ニーの調整を有効にします。
- Automatic : ニーの自動調整を有効にします。
- Slope : ニーの傾きを示します。
- Point : ニーポイントを示します。
- Saturation : 高輝度部における色の濃さ・薄さを調整します。

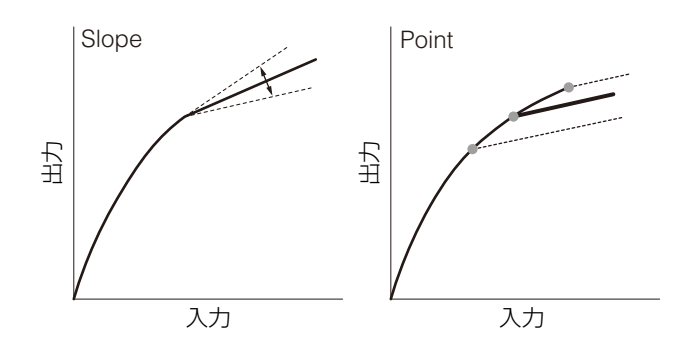

# フォーカス設定

フォーカスを調整するモードは、「オートフォーカス」と「マニュアルフォーカス」の2種類があります。 フォーカスモードの [AF] をオンにするとオートフォーカス、オフにするとマニュアルフォーカスになります。 フォーカスモードによって、設定できる項目が異なります。

# <span id="page-44-0"></span>オートフォーカスの場合

オートフォーカスでは自動でフォーカスを合わせます。

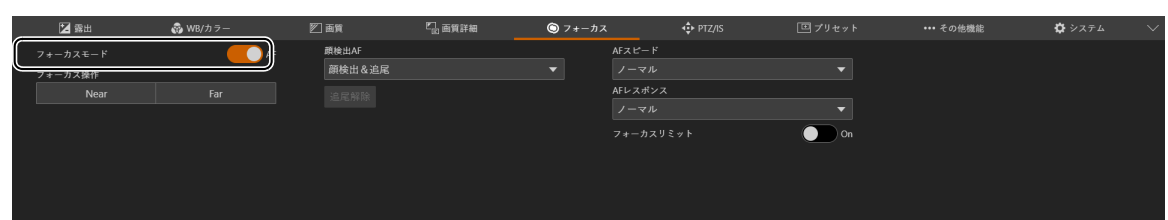

[フォーカスモード]

[AF] をオンにするとオートフォーカスモードになります。

#### [フォーカス操作]

オートフォーカスでも手動でフォーカスを調整できます。 [Near] をクリックすると近距離側、[Far] をクリックすると遠距離側にフォーカス位置が移動します。ボタンをクリックし たままにすると連続で移動します。ボタンを離すとオートフォーカスに戻ります。

#### [顔検出AF]

顔検出AF (人物の顔を検出してフォーカスを合わせる機能) の動作を設定します。

[オフ] 画面中央でフォーカスを合わせます。顔検出はしません。

#### [顔検出&追尾]

人物の顔に優先的にフォーカスを合わせます。

• 画面内に人物の顔があるとき 複数の人物が映っているときは、メインの被写体を自動で決定します。 次のような顔枠が表示されます。

### メインの顔を示す枠 (顔が一つでも同じ)

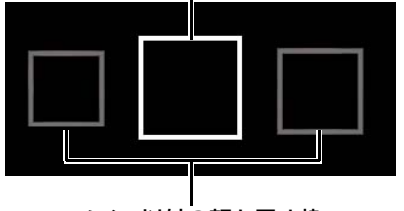

#### メイン以外の顔を示す枠

顔枠をクリックするとその顔を追尾することができます ([P. 46](#page-45-0))。

• 画面内に人物の顔がないとき 画面中央でフォーカスを合わせます ([P. 46](#page-45-0))。

### [顔限定]

人物の顔に限定してフォーカスを合わせます。 画面内に人物の顔があるときは、前項の [顔検出&追尾] と同じです。 画面内に人物の顔がないときは、顔が検出されるまでフォーカスは固定されます。

### メ モ

赤外撮影時、[顔検出AF] はオフ固定です。

### [追尾解除]

被写体を指定して追尾しているときに、追尾を解除します [\(P. 46\)](#page-45-0)。

### [AFスピード]

オートフォーカスの調整速度を選択します。

### [ハイ]

最も高速でAF動作を行います。高輝度、夜景などでも効果的です。外部センサーを併用します。

### [ノーマル]

[ハイ] に比べてより滑らかな動作を行います。外部センサーを併用します。

 $[D-1]$ 

安定したAF動作を行います。

メ モ 赤外撮影時、AFスピードは設定できません。

### [AFレスポンス]

オートフォーカスの応答性を選択します。 設定値は、フォーカス動作の開始までの時間が短い方から順にハイ、ノーマル、ローです。

[フォーカスリミット]

フォーカスの合う範囲を制限してフォーカスにかかる時間を短縮することができます。 [On] にするとフォーカスの合う範囲は60 cm ~ ∞ (テレ~ワイド全域) になります。オフにするとマクロ領域を含む1 cm (ワイド側) ~ ∞になります。

## <span id="page-45-0"></span>画面のクリック動作について

画面内で人物や被写体をクリックすると、対象が動いてもメインの被写体としてフォーカスを合わせ続けることがで きます。これを追尾と呼びます。

### [顔検出AF] が [オフ] の場合

画面中央にある被写体にフォーカスを合わせたまま、枠も変わらず表示されません。

### [顔検出AF] が [顔検出&追尾] の場合

人物の顔をクリックすると、その顔に追尾枠が表示されて、追尾中になります。

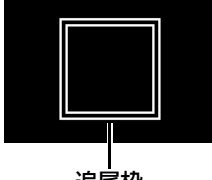

追尾枠

人物の顔以外をクリックすると、画面内でクリックした被写体に追尾枠が表示されて、追尾中になります。

# メ モ

追尾枠が表示されると、顔枠は表示されなくなります。

### [顔検出AF] が [顔限定] の場合

人物の顔をクリックしたときは、前項の [顔検出&追尾] の場合と同じです。 人物の顔以外をクリックしても、フォーカスは固定されたまま変わりません。

### オートフォーカスについて

- オートフォーカスで調整するときにフォーカスが合う位置は、被写体条件や明るさ、ズーム位置などの撮影条件に よってわずかに変動します。撮影を開始する前に再度フォーカスを確認してください。
- フレーム周波数が29.97 Hz、25.00 Hz、23.98 Hzのいずれかのとき、フォーカス調整に時間がかかることがあ ります。
- オートフォーカスでフォーカスが合いにくいことがあります。

オートフォーカスでフォーカスが合いにくい撮影条件

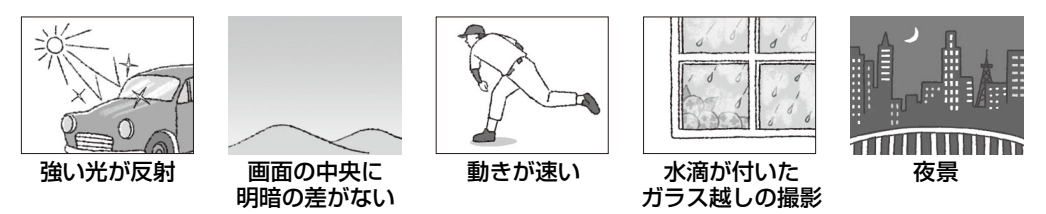

- アイリスを絞り込んで設定したとき
- シャッタースピードが [スロー (秒)] の範囲のとき
- 遠近の被写体が同時に含まれるとき
- 顔が検出されない主な例は、次のとおりです。
	- 顔が画面全体に対して極端に小さい、大きい、暗い、または明るいとき
	- 顔が横や斜めを向いていたり、顔が上下逆さまのとき
	- 顔の一部が隠れたりしているとき
- 人物以外の被写体を、誤って顔として検出することがあります。そのときは [顔検出AF] を [オフ] に設定してく ださい。
- 特徴が似た別の被写体を誤って追尾することがあります。そのときは、被写体を選択し直してください。
- 顔検出AFまたは追尾が使用できない条件は、次のとおりです。
	- 赤外撮影時
	- シャッタースピードが1/30 秒より遅いとき (フレーム周波数が59.94/29.97 Hz時)、1/25 秒より遅いとき (同 50.00/25.00 Hz時)、または1/24 秒より遅いとき (同23.98 Hz時)
	- [PTZ/IS] > [デジタルズーム] で [400x] に設定していて80 倍を超えて拡大しているとき
	- [PTZ/IS] > [デジタルズーム] > [デジタルテレコン] で [6.0x] に設定しているとき

# マニュアルフォーカスの場合

マニュアルフォーカスでは手動でフォーカス位置を動かします。

映像表示部上をクリックすると、クリックしたときのマウスポインターの位置でフォーカスが自動調整され、マニュアル フォーカスに戻ります。

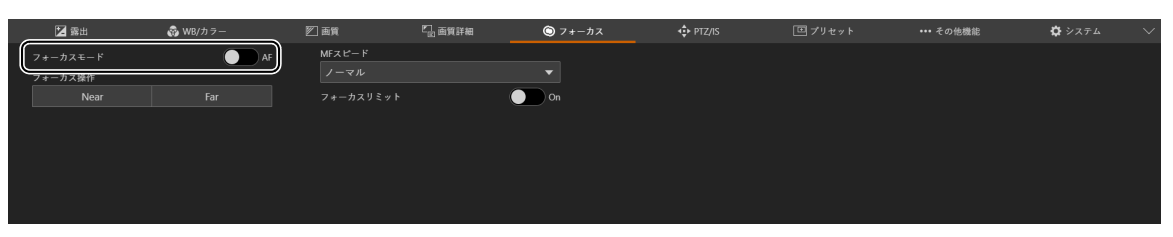

# メ モ

- フォーカスを合わせた後でズーム操作を行うと、フォーカスがずれることがあります。
- 電源を入れたままで放置するとレンズとカメラ内部の温度上昇によってフォーカスがずれることがあります。撮影を開始する前に再度 フォーカスを確認してください。

### [フォーカスモード]

[AF] をオフにするとマニュアルフォーカスモードになります。

#### [フォーカス操作]

[Near] をクリックすると近距離側、[Far] をクリックすると遠距離側にフォーカス位置が移動します。ボタンをクリックし たままにすると連続で移動します。

### [MFスピード]

マニュアルフォーカスの調整速度 ([Far]、[Near] をクリックしたときのフォーカス移動量) を選択します。

### [フォーカスリミット]

設定は「オートフォーカスの場合」と同じです [\(P. 45\)](#page-44-0)。

# PTZ/IS設定

カメラのパン・チルト・ズーム動作およびブレ補正に関する設定を行います。

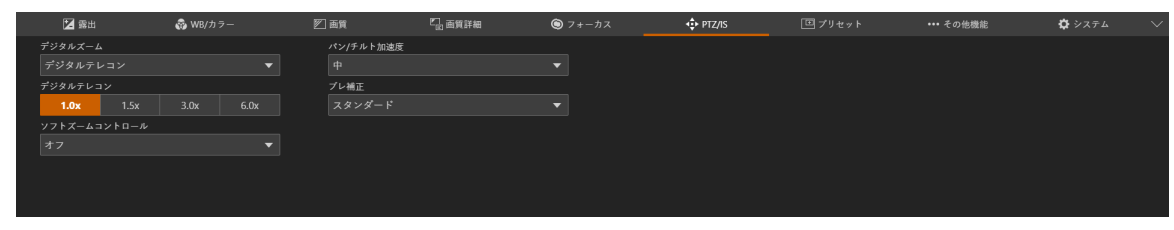

### [デジタルズーム]

デジタルズームまたはデジタルテレコンを使用するかを選択します。

### [デジタルテレコン]

[デジタルズーム] で [デジタルテレコン] を選択した場合、焦点距離の倍率を選択します。 映像をデジタル処理するため、ズームの全域で映像が粗くなります。

### [ソフトズームコントロール]

ズーム開始時の加速、ズーム停止時の減速を緩やかにします。

### [パン/チルト加速度]

パン・チルト動作の加速の度合いを選択します。

### [ブレ補正]

カメラの振動による映像のブレを軽減させる機能の使用の有無を選択します。 [スタンダード] では、比較的小さなブレを補正します。 [パワードIS] では、望遠撮影時のブレを補正します。ズームを望遠側にするほど補正効果が大きくなります。パンやチルト

を伴う撮影には向きません。

## メ モ

- ブレが大きすぎると補正しきれないことがあります。
- パン・チルト時は、動作していないときに比べて防振効果が小さくなります。
- パン・チルトの停止時に揺れ戻りが生じることがあります。

# プリセット設定

カメラアングルや露出、画質などのカメラ設定をプリセット登録しておくことで、簡単にプリセットを呼び出し、登録した 設定を実行できます。

# プリセットの登録

**1** 設定ページで **[**プリセット**]** タブをクリックする

プリセット設定が表示されます。

**2** 登録するプリセット番号の欄をクリックして、**[**追加**]** をクリックする

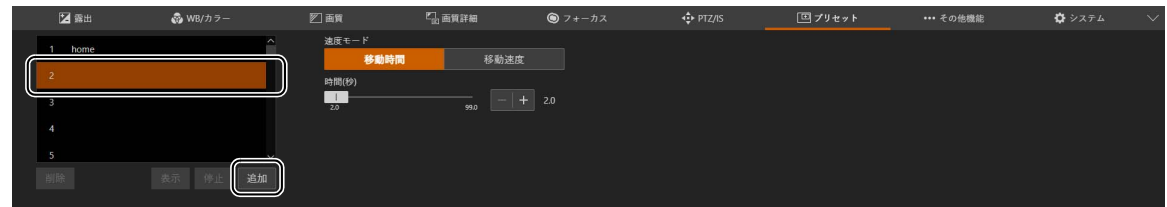

設定画面がポップアップで表示されます。

**3** プリセット項目を設定し、**[**追加**]** をクリックする

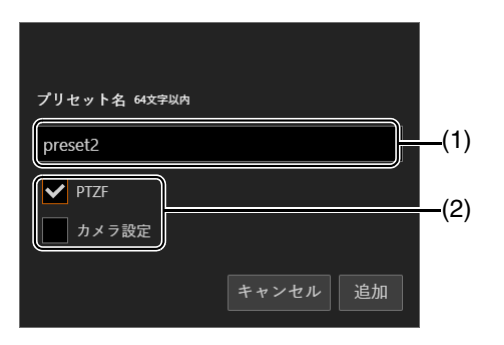

- (1) [プリセット名] プリセット名を入力します。
- (2) [PTZF]、[カメラ設定]

プリセットの対象とする項目をチェックします。

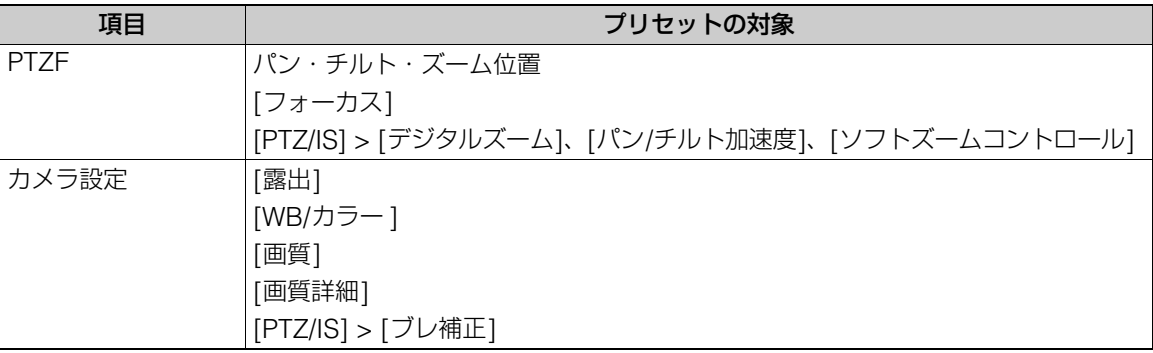

プリセットがカメラに保存され、次のようにリストに表示されます。

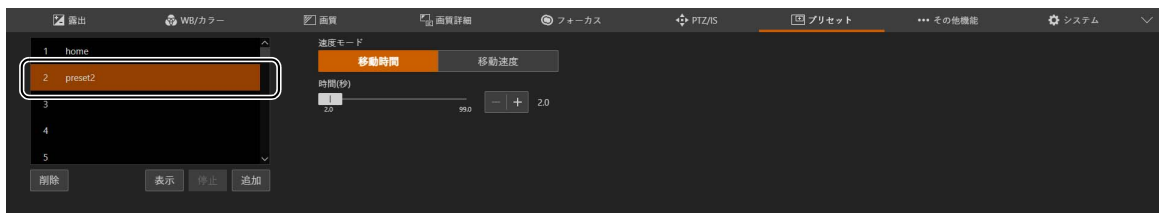

**4** 複数のプリセットを登録する場合は、手順**2**~**3**を繰り返す

# メ モ

- [home] は、カメラ起動時の設定 (ホームポジション) です。上書きはできますが、削除はできません。
- カメラに登録できるプリセット数は最大100個 (ホームポジション含む) です。

# プリセットの呼び出し

呼び出すプリセットをリストから選択し、[表示] をクリックすると、カメラにプリセットの設定が反映されます。 映像表示部でご確認ください。

カメラがパン・チルト・ズーム位置へ移動する時間、または速度は、[速度モード] で指定できます。[移動時間] か [移動速 度] をクリックし、スライダーで値を調整してから [表示] をクリックしてください。

## メ モ

- プリセット動作中に、カメラのパン・チルト・ズームやフォーカスを操作すると、プリセット動作は停止します。またプリセット動作中 でも他のプリセットを呼び出すことができます。
- プリセット動作中に [停止] をクリックすると、動作を停止します。
- 呼び出し前と登録されたPTZ位置の関係や、[移動時間] の設定によっては、設定した時間で動作しない場合があります。
- パン・チルト・ズーム位置以外のカメラの設定は、[表示] をクリックしたとき、すぐに反映されます。
- ウォッシャー動作中はプリセットの呼び出しはできません。ウォッシャー動作が停止してからプリセットを呼び出してください。

# プリセットの削除

リストから削除するプリセット選択し、[削除] をクリックすると、選択したプリセットがカメラから削除されます。

# その他機能設定

 $\bullet$  フォーカス  $\bullet$  WB/カラ 乙面質  $\overline{\mathbb{F}_m}$  mathem -<br>回 プリセット **… その他機能**  $\mathbf{Z}$  is  $\mathbb{H}$  $\bullet$  $\bullet$  on

### カラーバーの出力、外部デバイスへの出力や、ワイパー、ウォッシャー (市販品) の動作を行います。

### [カラーバー ]

外部モニターの色や明るさの調整用として、カラーバーを出力します。 カラーバーの種類は、[システム] > [システム] > [カメラ] > [カラーバータイプ] で設定してください。

### [ワイパー ]

保護窓に付着した水滴や汚れなどを除くためにワイパーを動作させます。 [実行] をクリックすると、ワイパーが1往復して停止します。

### [ウォッシャー ]

ウォッシャー (市販品) を動作させます。 [実行] をクリックすると、ウォッシャーへ放出の信号を送信した後、ワイパーが動作します。ワイパー動作中にウォッシャー へ停止の信号を送信します。

### メ モ

ウォッシャー動作中はプリセットの呼び出しはできません。

### [AUX OUT]

外部デバイスへ信号を出力します。 出力端子の動作モードは、[システム] > [システム] > [カメラ] > [AUX OUT] で設定してください。

### [AUX IN]

外部デバイスによる接点入力信号の状態を表示します。

■: 入力アクティブ状態

■: 入力インアクティブ状態

# システム設定

映像と音声、サーバー、通信、およびセキュリティなどのカメラのシステムに関する詳細設定を行います。 設定部で [システム] タブを選択すると、映像表示/操作部が非表示になり、次のように表示されます。

## 画面構成

[システム] タブをクリックすると、画面の左側に設定項目の分類、右側に設定画面が表示されます。 ・<br>設定項目の分類は画面右上の ■ をクリックしても表示されます。

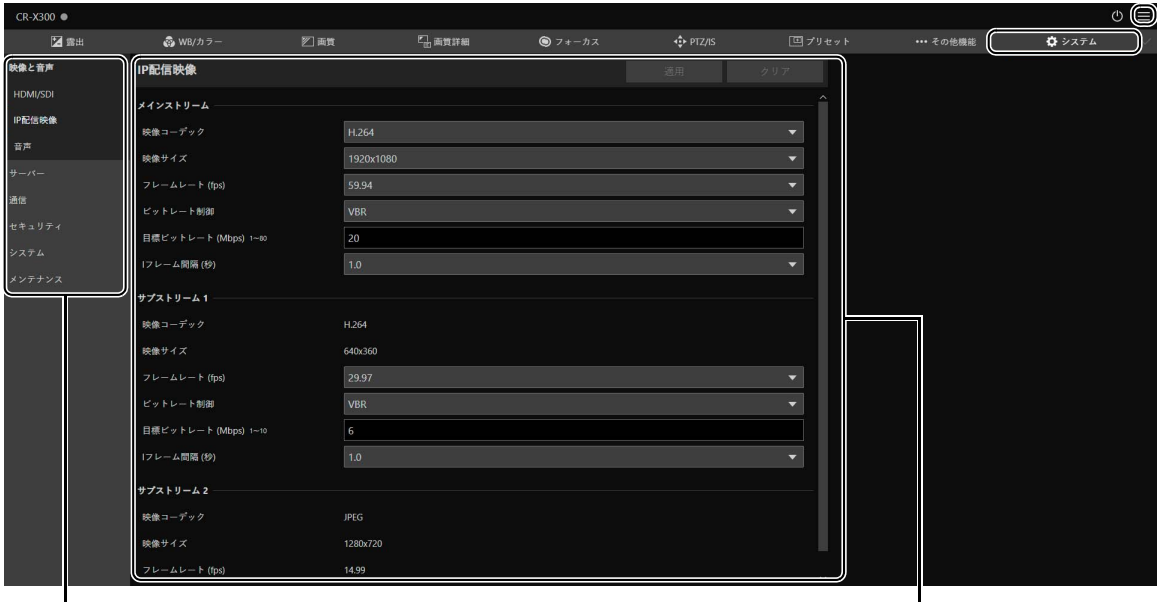

### 設定項目の分類 設定画面

画面の幅が狭い場合は、設定項目の分類が非表示になるため、■メニューから操作する必要があります。

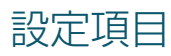

システム設定の各項目の概要は次のとおりです。

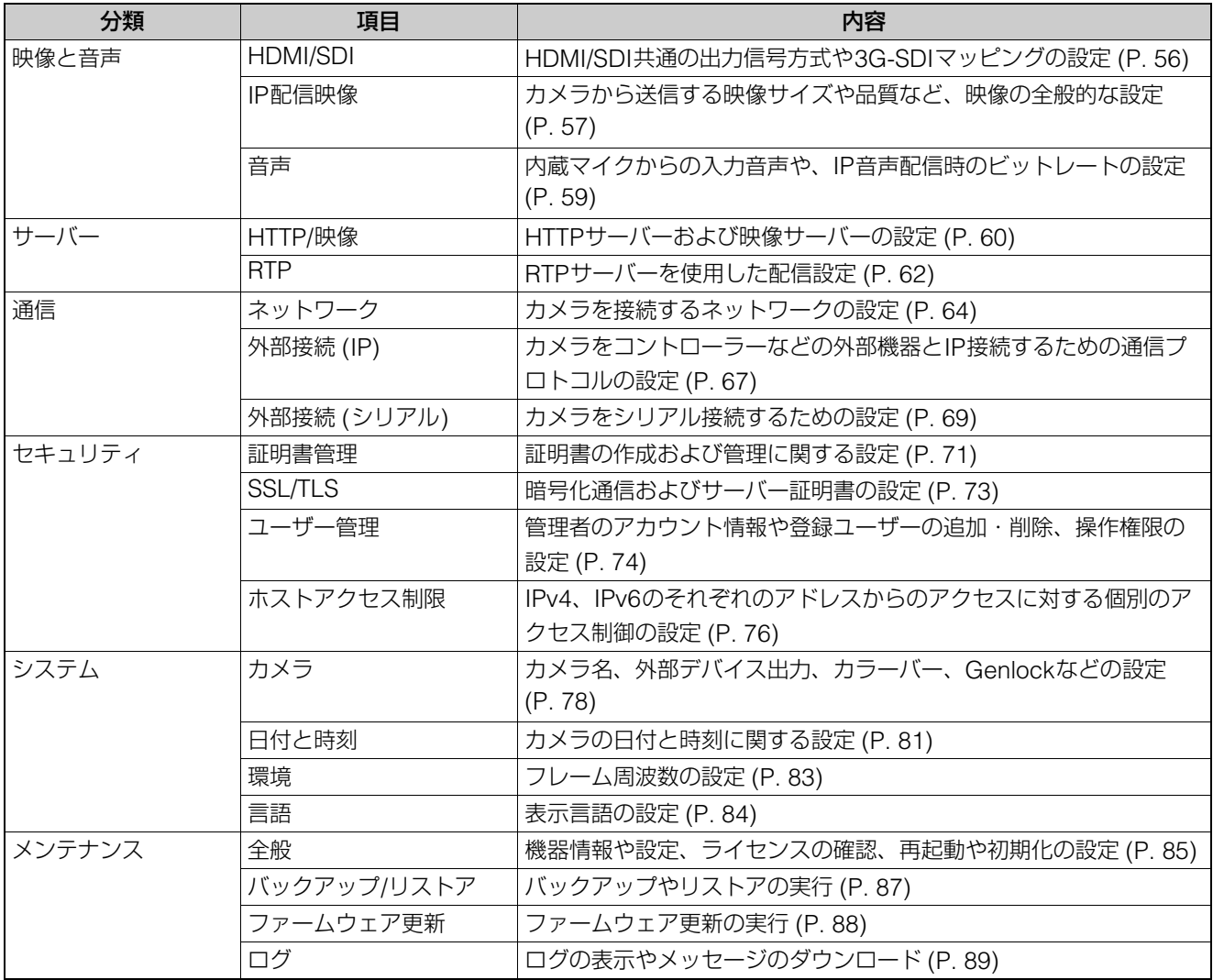

# 共通の操作

システム設定での共通の操作について説明します。

# メ モ

Webブラウザーでダイアログを表示しない設定を有効にすると、設定ページの操作ができなくなる場合があります。その場合は、Webブ ラウザーを終了し、再度起動してください。

## ■ 設定変更の適用について

設定ページ内で設定を変更すると、設定ページ右上に表示されている [適用] および [クリア] のグレーアウトが解除 され、クリックできるようになります。

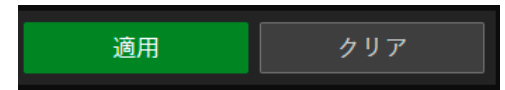

この状態で [適用] をクリックすると、変更した設定が適用されます。 [クリア] をクリックすると、変更する前の設定に戻ります。

## 再起動が必要な設定変更

変更した設定を適用するために、カメラを再起動させる必要がある設定項目には、先頭に緑の [再起動] 記号が付いて います。

IPv4アドレス設定方式 **む**マニュアル設定 [再起動] 記号がある項目を変更すると、設定ページ右上に表示されている [適用] が、[適用して再起動] に変わります。

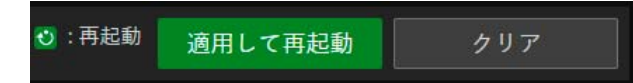

[適用して再起動] をクリックすると、変更内容が適用され、カメラが再起動します。 [クリア] をクリックすると、変更する前の設定に戻ります。

## 重 要

[適用] または [適用して再起動] をクリックせずに別の設定画面に切り換えると、変更内容が失われてしまいます。変更内容を適 用するには、必ず [適用] または [適用して再起動] をクリックしてください。

## 設定範囲、文字数の制限について

数値入力や文字入力を行う設定項目には、設定可能範囲や文字数の制限が表示されています。 表示されている範囲内で入力してください。

最大パケットサイズ 576~1500

パスワード 8~32文字

# <span id="page-55-0"></span>[システム] > [映像と音声] > [HDMI/SDI]

### HDMIおよびSDI端子の出力信号形式を設定します。

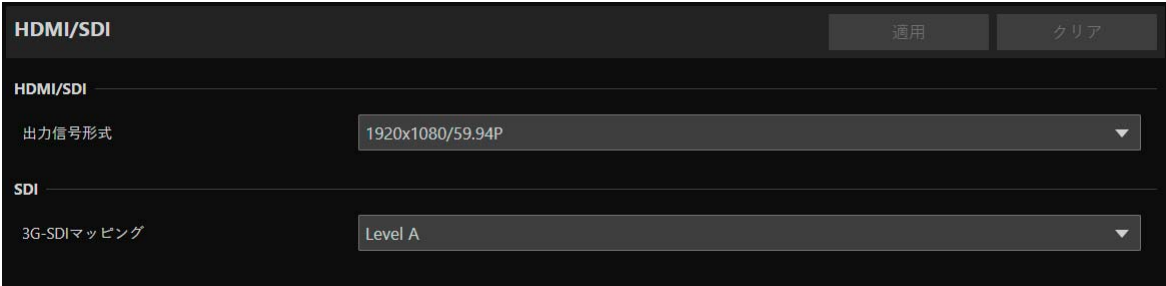

# HDMI/SDI

HDMI/SDI共通で使用する、映像の出力信号形式を設定します。

### [出力信号形式]

出力信号形式は、映像サイズとフレームレートの組み合わせとして設定します。

[システム] > [システム] > [環境] で設定した [フレーム周波数 (Hz)] によって、選択できるHDMI/SDIの出力信号形式が異 なります。

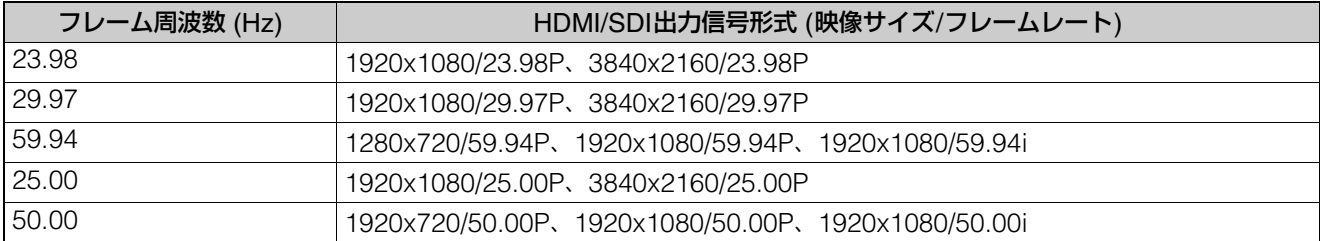

選択した出力信号形式に応じて、映像のストリームごとの設定や選択肢が異なります。詳細は [システム] > [映像と音声] > [IP配信映像] を参照してください。

### [出力端子]

映像サイズが3840 x 2160の場合、出力端子をHDMI、SDIのいずれかに設定します。

# SDI

SDI端子の出力信号方式を設定します。

### [3G-SDIマッピング]

[出力信号形式] が [1920x1080/59.94P] または [1920x1080/50.00P] の場合、SDI端子の出力信号のマッピング方式を選 択します。SMPTE ST 425-1規格のLevel A、またはLevel Bに準拠した信号が出力されます。

# <span id="page-56-0"></span>[システム] > [映像と音声] > [IP配信映像]

IP配信する映像のサイズや品質など、映像の全般的な設定をします。 次の3種類あるストリームごとに設定を行います。

- メインストリーム
- サブストリーム 1
- サブストリーム 2

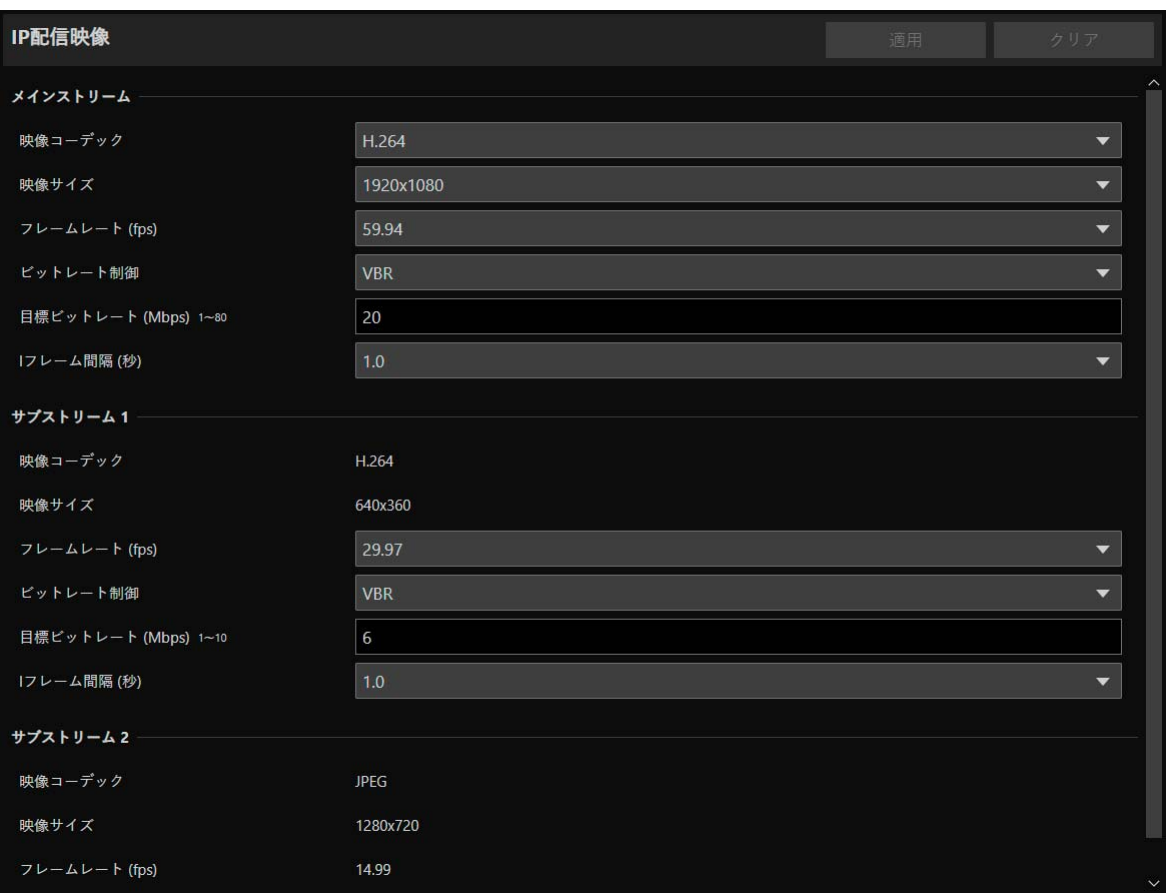

[システム] > [システム] > [環境] で設定したフレーム周波数によって、各映像ストリームごとに選択できる [映像サイズ]、 [フレームレート (fps)] の選択肢が異なります。

# メインストリーム

カメラから配信する、メインストリームの映像について設定します。

### [映像コーデック]

映像コーデックの種類を選択します。 次の場合、映像コーデックはH.264固定です。 – [システム] > [通信] > [外部接続 (IP)] > [NDI|HX] が [使用する] の場合 – [システム] > [通信] > [外部接続 (IP)] > [RTMP] が [使用する] の場合

## メ モ

[Iフレーム間隔 (秒)] が [ALL-I] の場合、[H.265] に設定できません。

### [映像サイズ]

映像サイズを選択します。 フレーム周波数が59.94 Hzまたは50.00 Hzの場合、[3840x2160] は設定できません。 [フレームレート (fps)] 映像のフレームレートを選択します。

### [ビットレート制御]

映像のビットレートについて設定します。 帯域制限がある環境など、厳密にビットレートを制御したいときは [CBR] に設定してください。

### [目標ビットレート (Mbps)]

[ビットレート制御] が [CBR] の場合は、ビットレート制御の目標値を入力してください。 [ビットレート制御] が [VBR] の場合は、画質の目安としてビットレートを入力してください。なお、映像によっては、設 定したビットレートを超えることがあります。 [映像サイズ] と [フレームレート (fps)] の設定によって入力できる最大値が異なります。

### [Iフレーム間隔 (秒)]

[映像コーデック] で選択した映像にIフレームを挿入する間隔 (秒) を選択します。すべてのフレームをIフレームとすると きは [ALL-I] を指定してください。

### メ モ

[映像コーデック] が [H.265] の場合、[ALL-I] に設定できません。

# サブストリーム 1

カメラから配信する、サブストリーム 1の映像について設定します。

[映像コーデック] H.264固定です。

[映像サイズ] 640 x 360固定です。

[フレームレート (fps)]、[ビットレート制御]、[目標ビットレート (Mbps)]、[Iフレーム間隔 (秒)] [メインストリーム] の各項目を参照してください。

## メ モ

サブストリーム 1の [フレームレート (fps)] は [59.94] および [50.00] には設定できません。

# サブストリーム 2

カメラから配信する、サブストリーム 2の映像について、設定値を表示します。

[映像コーデック] JPEG固定です。

[映像サイズ] 1280 x 720固定です。

[フレームレート (fps)] フレーム周波数に応じた設定値が表示されます。

# <span id="page-58-0"></span>[システム] > [映像と音声] > [音声]

内蔵マイクからの入力音声や、IPで音声配信するときのビットレートを設定します。

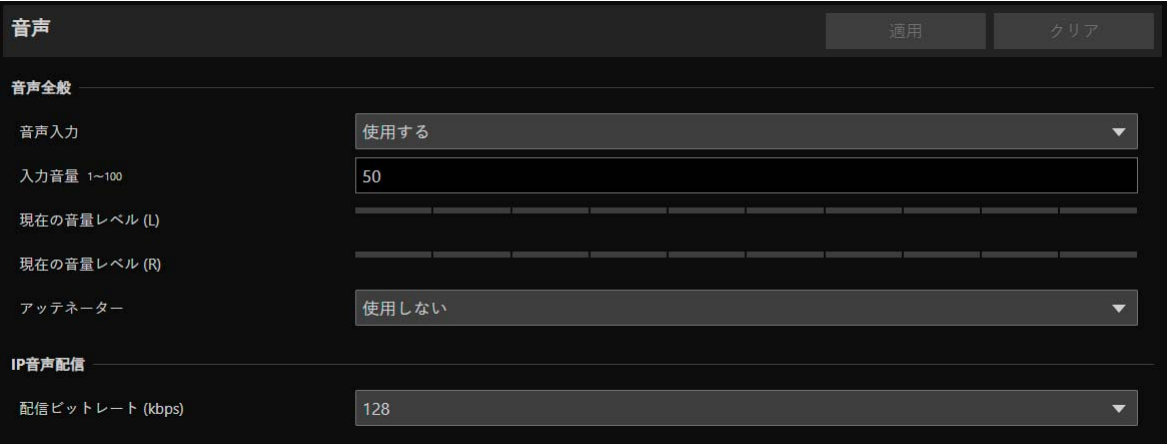

# 音声全般

入力音声の音量や内蔵マイクによる音声入力動作を設定します。

### [音声入力]

内蔵マイクからの音声使用の有無を選択します。 [使用しない] に設定すると、HDMI/SDI出力で音声が出力されなくなります。

## メ モ

[音声入力] を [使用しない] に設定するには、次の設定をすべて [使用しない] に変更する必要があります。 – [システム] > [サーバー ] > [RTPサーバー ] > 各ストリーム (メイン、サブ1、サブ2) > [音声送信] – [システム] > [通信] > [外部接続 (IP)] > [NDI|HX] > [音声送信] – [システム] > [通信] > [外部接続 (IP)] > [RTMP] > [音声ストリーム]

### [入力音量]

内蔵マイクから入力する音量を設定します。

### [現在の音量レベル (L)]、[現在の音量レベル (R)]

現在の音量レベルがステータスバーで表示されます。

[アッテネーター ] 内蔵マイクでアッテネーターを使用するかを選択します。

# IP音声配信

音声をIP配信するときの機能を設定します。

[配信ビットレート (kbps)] 配信するビットレートを選択します。

### 重 要

- 映像と音声は、同期しないことがあります。
- 使用するPCの性能やネットワーク環境によっては、音声が途切れることがあります。
- ウイルス対策ソフトウェアをご使用の場合、音声が途切れることがあります。
- LANケーブルの抜き差しなどで通信が一時的に途切れると、音声が切断されます。その場合はカメラに再接続してください。

# <span id="page-59-0"></span>[システム] > [サーバー ] > [HTTP/映像]

設定ページや映像などをネットワーク経由で配信するためのHTTPサーバーや、HTTPによる映像配信について設定します。

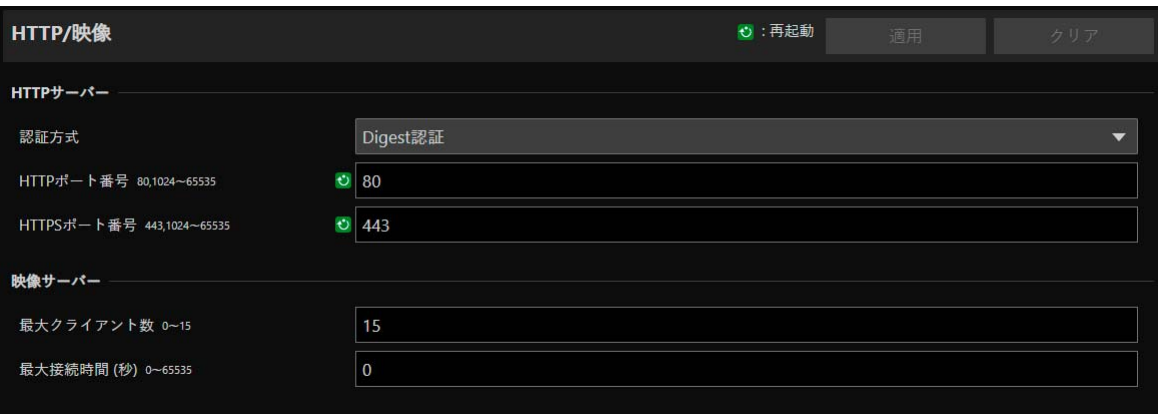

# HTTPサーバー

認証方式やHTTPポート番号について設定します。

## 重 要

[HTTPポート番号] または [HTTPSポート番号] の設定を変更した際、起動中のWebブラウザーからカメラに接続できなくなる可能性が ある場合は、確認のダイアログが表示されます。変更した設定を適用する場合は、[OK] をクリックしてください。 カメラの再起動後、Webブラウザーからカメラに再接続できない場合、メッセージとともに、カメラに再接続するためのURIの候補があ れば表示されます。 表示されたURIでカメラに接続できない場合は、システム管理者にお問い合わせください。

### [認証方式]

HTTPサーバーで使用する認証方式を選択します。

### [HTTPポート番号]

HTTPポート番号を入力します。 通常は、[80] (工場出荷設定) を使用してください。

### [HTTPSポート番号]

HTTPSポート番号を入力します。 通常は、[443] (工場出荷設定) を使用してください。

# 映像サーバー

映像サーバーに接続できるクライアントについて設定します。

### [最大クライアント数]

カメラに同時に接続できるクライアント数の最大値を入力します。 [0] にすると、管理者以外の接続が禁止されます。

### 重 要

配信するクライアントが多い場合、映像フレームレートが低下したり、音声が途切れたりする場合があります。

### [最大接続時間 (秒)]

個々のクライアントがカメラに接続できる最大時間を秒単位で入力します。 [0] にすると、接続時間は無制限となります。

# <span id="page-61-0"></span>[システム] > [サーバー ] > [RTP]

### RTPを使用した映像および音声配信について設定します。

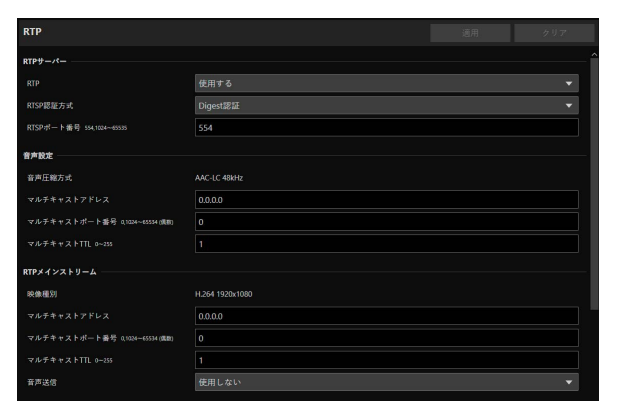

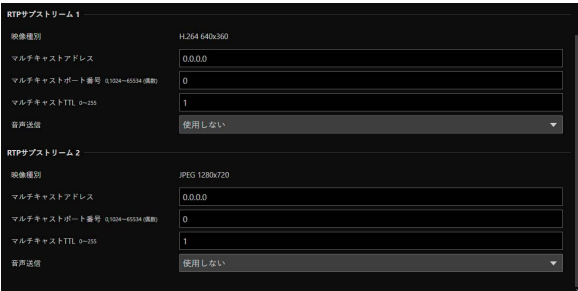

# RTPサーバー

RTPの使用、RTSPの認証方式とポート番号について設定します。

### [RTP]

RTPの使用の有無を選択します。

### [RTSP認証方式]

RTSPの認証方式を選択します。RTSPの認証方式はHTTPサーバーの認証方式とは独立して設定されるため、それぞれの認 証方式について設定する必要があります。

### [RTSPポート番号]

RTSPポート番号を入力します。 通常は、[554] (工場出荷設定) を使用してください。

## 音声設定

音声送信のマルチキャストについて設定します。

### [音声圧縮方式]

音声圧縮方式および周波数が表示されます。AAC-LC 48kHz固定です。

### [マルチキャストアドレス]

音声送信のマルチキャストアドレスを、次のように入力します。 IPv4 : 224.0.0.0~239.255.255.255の範囲 IPv6 : ff00::/8で始まるアドレス

### [マルチキャストポート番号]

音声送信のマルチキャストポート番号を入力します。

#### [マルチキャストTTL]

マルチキャスト配信の有効範囲を入力します。 マルチキャスト配信の有効範囲を表すTTL (Time To Live) は、ルーターを越えるごとに1ずつ減算され、0になるとルー ターを越えて配信することはできません。 たとえば、TTLを [1] に設定すると、ローカルセグメントのみのマルチキャスト配信となり、ルーターを越えて配信するこ とはできません。

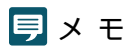

次のいずれかの設定で音声のマルチキャスト配信は無効になります。

– [マルチキャストアドレス] に [0.0.0.0] (IPv4の場合) または [::0(::)] (IPv6の場合) を設定する

– [マルチキャストポート番号] または [マルチキャストTTL] に [0] を設定する

# RTPメインストリーム、RTPサブストリーム 1、RTPサブストリーム 2

RTPストリーム配信について、ストリームごとに設定します。

### [映像種別]

[システム] > [映像と音声] > [IP配信映像] の各映像ストリームで設定された [映像コーデック] および [映像サイズ] が表 示されます。

### [マルチキャストアドレス]

RTPストリームのマルチキャストアドレスを、次のように入力します。 IPv4 : 224.0.0.0~239.255.255.255の範囲 IPv6 : ff00::/8で始まるアドレス

### [マルチキャストポート番号]

RTPストリームのマルチキャストポート番号を入力します。

### [マルチキャストTTL]

RTPストリームのマルチキャスト配信の有効範囲を入力します。

マルチキャスト配信の有効範囲を表すTTL (Time To Live) は、ルーターを越えるごとに1ずつ減算され、0になるとルー ターを越えて配信することはできません。

たとえば、TTLを [1] に設定すると、ローカルセグメントのみのマルチキャスト配信となり、ルーターを越えて配信するこ とはできません。

### [音声送信]

RTPストリームの音声送信を使用するかを選択します。

[システム] > [映像と音声] > [音声] > [音声全般] > [音声入力] が [使用しない] に設定されている場合、[使用する] には設 定できません。

## メ モ

- 次のいずれかの設定でRTPストリームのマルチキャスト配信は無効になります。
	- [マルチキャストアドレス] に [0.0.0.0] (IPv4 の場合) または [::0(::)] (IPv6 の場合) を設定する
- [マルチキャストポート番号] または [マルチキャストTTL] に [0] を設定する
- RTPストリームのURL rtsp://IPアドレス:ポート番号/rtpstream/config1(~3) 例 : rtsp://192.168.100.1:554/rtpstream/config1 – 配信方式はRTPクライアントアプリケーションの配信要求に依存します。 – config1はRTPメインストリーム、config2はRTPサブストリーム 1、config3はRTPサブストリーム 2の配信を要求します。
- メインおよびサブ1の [ビットレート制御] などの映像品質は、[システム] > [映像と音声] > [IP配信映像] ([P. 57\)](#page-56-0) での各設定が使用さ れます。
- [システム] > [セキュリティ ] > [ユーザー管理] > [ユーザー権限] の [映像配信] は、RTPには反映されません。
- プロキシサーバーやファイアウォールを使用している環境では、RTPストリームの映像が表示されないことがあります。この場合は、シ ステム管理者にお問い合わせください。
- RTP over UDPでストリーム配信中のクライアントにホストアクセス制限が適用された場合は、配信停止まで数秒から数十秒時間がかか る場合があります。

# <span id="page-63-0"></span>[システム] > [通信] > [ネットワーク]

ネットワークへの接続設定を行います。

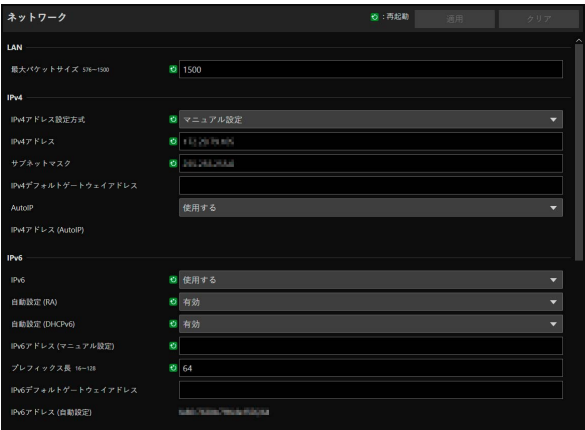

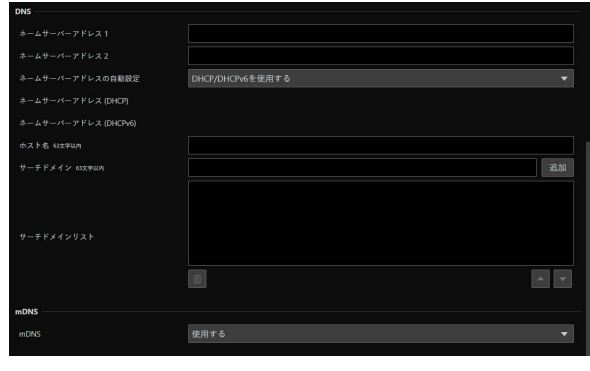

## 重 要

ネットワークの接続に関わる設定を変更すると、起動中のWebブラウザーからカメラに接続できなくなる可能性があります。 この場合、[適用] または [適用して再起動] をクリックすると、確認のダイアログが表示されます。変更を適用する場合は、[OK] をク リックしてください。

設定変更によるカメラの再起動後、Webブラウザーからカメラに再接続できない場合、カメラに再接続するためのURIの候補があれば、 メッセージとともに表示されます。表示されたURIでカメラに接続できない場合は、システム管理者にお問い合わせください。

# LAN

カメラからの送信データサイズを設定します。

### [最大パケットサイズ]

カメラが送信するパケットの最大サイズを入力します。通常は1500から変更する必要はありません。 IPv6を使用する場合は、1280以上に設定する必要があります。 ADSLをご利用の場合、この数値を少し下げると、送信効率が上がる場合があります。

## IPv4

カメラへの接続にIPv4を使用する場合に設定します。IPv4のアドレスは、DHCPサーバーから自動で取得するか、手動で 設定できます。

## 重 要

- IPv4をマニュアル設定する場合の [IPv4アドレス]、[サブネットマスク]、[IPv4デフォルトゲートウェイアドレス] は、システム管理 者にお問い合わせください。
- [IPv4アドレス]、[サブネットマスク]、[IPv4デフォルトゲートウェイアドレス] の設定のいずれかに誤りがある場合、ネットワーク経 由でアクセスできなくなることがあります。この場合はカメラ検索ツールを用いてカメラを検索し、再度アドレスを設定してください。

### <span id="page-63-1"></span>[IPv4アドレス設定方式]

IPv4アドレスの設定方式を選択します。 [マニュアル設定] の場合は、[IPv4アドレス] に固定のIPv4アドレスを入力します。 [自動設定 (DHCP)] の場合は、[IPv4アドレス (DHCP)]、[IPv4デフォルトゲートウェイアドレス (DHCP)] にDHCPサー バーから取得した値が自動的に設定されます。

## 重 要

IPv4アドレス設定を [自動設定 (DHCP)] で使用する場合、DHCPサーバーとカメラの間にルーターがあるような環境では、IPv4アドレ スが正しく割り振られない場合があります。その場合は、[マニュアル設定] を選択して固定のIPv4アドレスを設定してください。

### [IPv4アドレス]

[IPv4アドレス設定方式] が [マニュアル設定] の場合、固定のIPv4アドレスを入力します。

### [サブネットマスク]

[IPv4アドレス設定方式] が [マニュアル設定] の場合、ネットワークごとに指定されたサブネットマスク値を入力します。

### [IPv4デフォルトゲートウェイアドレス]

[IPv4アドレス設定方式] が [マニュアル設定] の場合に入力します。カメラをコントローラーなどのIP接続機器と異なるサ ブネットに接続する場合は、必ず設定してください。

### [AutoIP]

AutoIPの使用の有無を選択します。AutoIPアドレスが有効な場合、[IPv4アドレス (AutoIP)] に自動設定されたIPアドレス が表示されます。

# IPv6

カメラへの接続にIPv6を使用する場合に設定します。IPv6のアドレスは、RAまたはDHCPv6サーバーから自動で取得する か、手動で設定できます。

### 重 要

IPv6を手動設定する場合の [IPv6アドレス (マニュアル設定)]、[プレフィックス長]、[IPv6デフォルトゲートウェイアドレス] は、シス テム管理者にお問い合わせください。

### <span id="page-64-0"></span>[IPv6]

IPv6の使用の有無を選択します。

### [自動設定 (RA)]

RA (Router Advertisement、ルーターから自動的に送信されるネットワーク情報) を利用してアドレスを自動で設定する 場合は、[有効] を選択します。

[自動設定 (DHCPv6)] DHCPv6を利用してアドレスを自動で設定する場合は、[有効] を選択します。

### [IPv6アドレス (マニュアル設定)]

アドレスを手動で設定する場合、固定のIPv6アドレスを入力します。

### [プレフィックス長]

アドレスを手動で設定する場合、プレフィックス長を入力します。

### [IPv6デフォルトゲートウェイアドレス]

アドレスを手動で設定する場合、デフォルトゲートウェイアドレスを入力します。カメラをコントローラーなどのIP接続機 器と異なるサブネットに接続する場合は、必ず設定してください。

#### [IPv6アドレス (自動設定)]

[IPv6] が [使用する] で、[自動設定 (RA)] または [自動設定 (DHCPv6)] が [有効] の場合、自動的に取得したアドレスが表 示されます。

**DNS** 

DNSサーバーのアドレスを設定します。DNSサーバーのアドレスは手動設定するか、DHCP/DHCPv6サーバーから自動で 取得します。

### [ネームサーバーアドレス 1]、[ネームサーバーアドレス 2]

登録したいネームサーバーアドレスを入力します。1つしか登録しない場合は、[ネームサーバーアドレス 2] は空欄のまま にしてください。

## メ モ

[ネームサーバーアドレス 1] が使用できない場合は、[ネームサーバーアドレス 2] にアクセスします。ただし、[ネームサーバーアドレス 2] が事前に設定されていることが前提です。

### [ネームサーバーアドレスの自動設定]

ネームサーバーアドレスを自動で設定する場合、使用するサーバーを選択します。 DHCPを使用する場合、[IPv4アドレス設定方式] を [自動設定 (DHCP)] [\(P. 64\)](#page-63-1) にしてください。 DHCPv6を使用する場合、[IPv6] を [使用する] にして、[自動設定 (DHCPv6)] を [有効] [\(P. 65\)](#page-64-0) にしてください。

### [ネームサーバーアドレス (DHCP)]

[ネームサーバーアドレスの自動設定] が [DHCPを使用する] または [DHCP/DHCPv6を使用する] の場合、DHCPサーバー から取得したネームサーバーアドレスが表示されます。

### [ネームサーバーアドレス (DHCPv6)]

[ネームサーバーアドレスの自動設定] が [DHCPv6を使用する] または [DHCP/DHCPv6を使用する] の場合、DHCPv6 サーバーから取得したネームサーバーアドレスが表示されます。

### [ホスト名]

カメラのホスト名を、ネームサーバーに半角英数字で登録できます。

### [サーチドメイン]

サーチドメインリストにドメイン名を追加する場合、ドメイン名を入力して [追加] をクリックします。 サーチドメインリストにドメイン名が指定されているとNTPおよびRTMPのサーバー指定でドメイン名なしのホスト名を 指定するだけで、ホスト名+ドメイン名の形で扱われます。

### [サーチドメインリスト]

[サーチドメイン] で追加されたドメイン名が一覧表示されます。 DNSサーバーに対して、このリストのドメイン名の上から順に問い合わせが行われます。 右側の または ボタンでドメイン名の並び順を変更することができます。 ドメイン名を削除する場合は、ドメイン名を選択して 面 をクリックします。

## <span id="page-65-0"></span>mDNS

マルチキャストDNSの使用について設定します。mDNSを使用すると、カメラのIPアドレスとホスト名の情報を、ネット ワーク上の他のホストに通知します。

### [mDNS]

mDNSの使用の有無を選択します。

通信プロトコルにNDI|HXを使用する場合 [\(P. 67\)](#page-66-1)、[mDNS] を [使用する] にしてください。

# <span id="page-66-0"></span>[システム] > [通信] > [外部接続 (IP)]

### コントローラーなどをIP接続するときの通信の設定を行います。

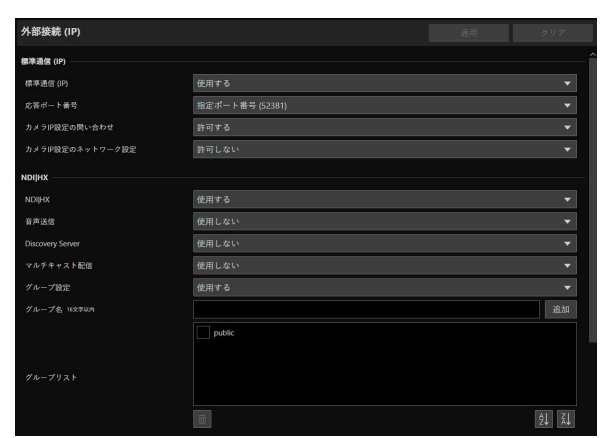

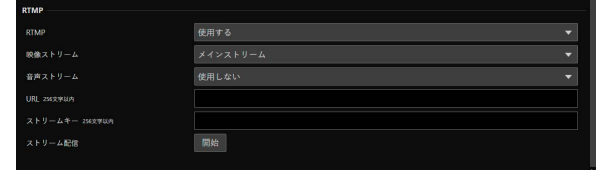

# 標準通信 (IP)

標準通信 (IP) で接続したコントローラーからカメラを操作するための設定を行います。

### [標準通信 (IP)]

コントローラーとの接続に [標準通信 (IP)] を使用するかを選択します。

### [応答ポート番号]

コントローラーとの通信で、固定のポート番号 (52381) を使用するか、送信元のポート番号を使用するかを選択します。

### [カメラIP設定の問い合わせ]

コントローラーからカメラのIP設定を問い合わせることを許可するかを選択します。

### [カメラIP設定のネットワーク設定]

コントローラーからカメラのネットワーク設定を変更することを許可するかを選択します。

# <span id="page-66-1"></span>NDI|HX

NDI|HXに対応した機器とデータをやり取りするための設定を行います。

### [NDI|HX]

通信プロトコルに [NDI|HX] を使用するかを選択します。 [使用する] に設定する場合、[システム] > [通信] > [ネットワーク] > [mDNS] を [使用する] にしてください ([P. 66](#page-65-0))。

## メ モ

[システム] > [映像と音声] > [IP配信映像] > [メインストリーム] > [映像コーデック] が [H.265] の場合、NDI|HXは使用できません。

### [音声送信]

音声送信を使用するかを選択します。

[システム] > [映像と音声] > [音声] > [音声全般] > [音声入力] が [使用しない] に設定されている場合、[使用する] には 設定できません。

### [Discovery Server]

Discovery Serverを使用するかを選択します。

[使用する] に設定すると、Discovery Serverに対してのみIPアドレスを通知し、ほかのホストに対するIPアドレスとホス ト名の通知は行われなくなります。

[Discovery ServerのIPアドレス] Discovery ServerのIPアドレスを入力します。

### [マルチキャスト配信]

マルチキャスト配信を使用するかを選択します。

### メ モ

マルチキャスト配信する場合は、NDIクライアント側もマルチキャスト配信が有効になるよう設定してください。

### [マルチキャストTTL]

マルチキャスト配信の有効範囲を入力します。 マルチキャスト配信の有効範囲を表すTTL (Time To Live) は、ルーターを越えるごとに1ずつ減算され、0になるとルー ターを越えて配信することはできません。 たとえば、TTLを [1] に設定すると、ローカルセグメントのみのマルチキャスト配信となり、ルーターを越えて配信するこ とはできません。

### [グループ設定]

グループ設定を使用するかを選択します。 所属するグループ名を指定すると、カメラは同じグループ名のNDIクライアントとだけ接続します。

### [グループ名]、[グループリスト]

グループ名を入力します。

[追加] をクリックすると、入力したグループ名がグループリストに表示されます。 9. をクリックすると昇順、 乱をクリックすると降順にリスト項目を並べ替えることができます。 グループを削除する場合は、グループリストでグループを選択し、mm をクリックします。

# RTMP

動画や音声などのストリーミング再生、およびデータの送受信を行うための通信プロトコルです。

### [RTMP]

通信プロトコルに [RTMP] を使用するかを選択します。

### メ モ

[システム] > [映像と音声] > [IP配信映像] > [メインストリーム] > [映像コーデック] が [H.265] の場合、RTMPは使用できません。

### [映像ストリーム]

映像ストリームの種類を選択します。サブストリーム 2は使用できません。

#### [音声ストリーム]

音声ストリームを使用するかを選択します。

[システム] > [映像と音声] > [音声] > [音声全般] > [音声入力] が [使用しない] に設定されている場合、[使用する] には 設定できません。

### [URL]

配信サーバー側で設定されたサーバーのURLを入力します。 rtmp:// またはrtmps://から始まる文字列を入力してください。

### [ストリームキー ]

配信サーバー側で設定されたストリームキーを入力します。

#### [ストリーム配信]

[開始] をクリックするとストリーム配信が開始され、ボタンが [停止] になります。 [停止] をクリックするとストリーム配信が終了します。

# <span id="page-68-0"></span>[システム] > [通信] > [外部接続 (シリアル)]

外部接続 (シリアル) 3 : 再起動 シリアルポート ⊙ 標準通信 (シリアル) プロトコル シリアルポート接続タイプ **RS422** ボーレート (bps) 9600 データ長 (bit) スタートビット (bit) ストップビット (bit) パリティ なし 標準通信 (シリアル) シリアル機器アドレス

コントローラーなどをシリアル接続するときの通信の設定を行います。

# シリアルポート

シリアルポートに関する詳細設定を行います。

### [プロトコル]

シリアルポートで使用するプロトコル ([NU] または [標準通信 (シリアル)]) を選択します。 シリアルポートを使用しない場合は、[なし] に設定してください。

### メ モ

リモートカメラコントローラー RC-IP100とシリアル接続する場合は、[NU] に設定してください。

### [シリアルポート接続タイプ] RS-422固定です。

[ボーレート (bps)] ボーレートの値を選択します。

## メ モ

[プロトコル] を [NU] に設定した場合、[ボーレート (bps)] は表示されません。

### [データ長 (bit)]

シリアル通信のデータ長は8 bit固定です。

### [スタートビット (bit)]

スタートビットの長さは1 bit固定です。 [ストップビット (bit)]

ストップビットの長さは1 bit固定です。

### [パリティ ] 誤り検出符号ビットの設定はなし固定です。

# 標準通信 (シリアル)

標準通信 (シリアル) での接続について設定します。

## [シリアル機器アドレス]

カメラのアドレスを選択します。 [オート] の場合はアドレスが自動的に割り振られます。

# <span id="page-70-0"></span>[システム] > [セキュリティ ] > [証明書管理]

サーバー証明書を管理します。動作テストなどに使用する自己署名証明書を作成することもできます。

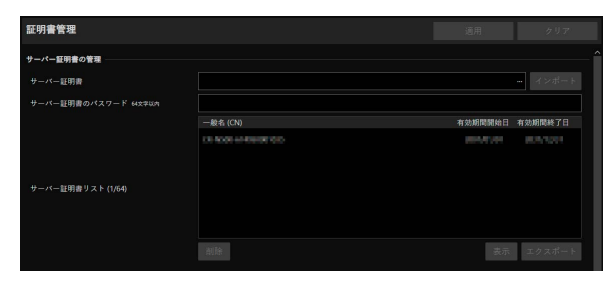

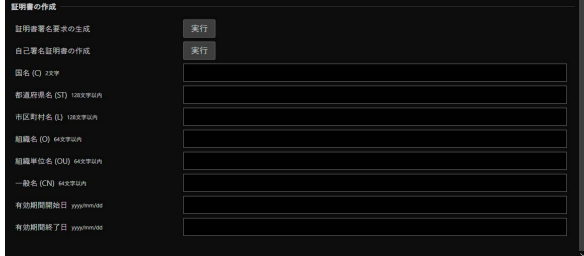

# サーバー証明書の管理

サーバー証明書を管理します。

### [サーバー証明書]

サーバー証明書をインポートします。

[...] をクリックしてインポートする証明書ファイルを指定し、[インポート] をクリックします。

#### [サーバー証明書のパスワード]

サーバー証明書をインポートおよびエクスポートするときに使用するパスワードを設定します。

#### [サーバー証明書リスト]

[表示] をクリックすると、サーバー証明書の情報を一覧で表示します。証明書の有効期間はGMT (グリニッジ標準時) で表 示されます。

証明書を選択して [エクスポート] をクリックすると、証明書の情報をエクスポートできます。[削除] をクリックすると、 一覧から削除されます。

## 証明書の作成

サーバー証明書を作成します。

### 重 要

自己署名証明書は、完全なセキュリティが確保されていなくても問題ない動作テストなどの場合に使用してください。本格的なシステム 運用時には、CA局から発行されるサーバー証明書を取得し、インストールすることをお勧めします。

#### [証明書署名要求の生成]

[実行] をクリックすると、サーバー秘密鍵を作成し、証明書署名要求を生成します。 処理が終わると、別ウィンドウに証明書署名要求が表示されます。

### [自己署名証明書の作成]

以降の各項目を入力し、[適用] 後に [実行] をクリックすると、自己署名証明書を作成します。

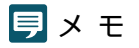

証明書署名要求の生成や証明書の作成には時間がかかるため、映像配信などの処理は停止することをお勧めします。

#### [国名 (C)]

ISO3166-1 alpha-2の国名コードを入力します。

[都道府県名 (ST)]、[市区町村名 (L)]、[組織名 (O)]、[組織単位名 (OU)]、[一般名 (CN)]

都道府県名、市区町村名、組織名、組織単位名、一般名を半角英数字 (スペースまたは印字可能文字) で入力します。 一般名 (必須) には、FQDN形式のホスト名などを設定します。

### [有効期間開始日]、[有効期間終了日]

作成する証明書の有効期間を設定します (自己署名証明書の作成時は必須)。
# [システム] > [セキュリティ ] > [SSL/TLS]

### 暗号化通信およびサーバー証明書について設定します。

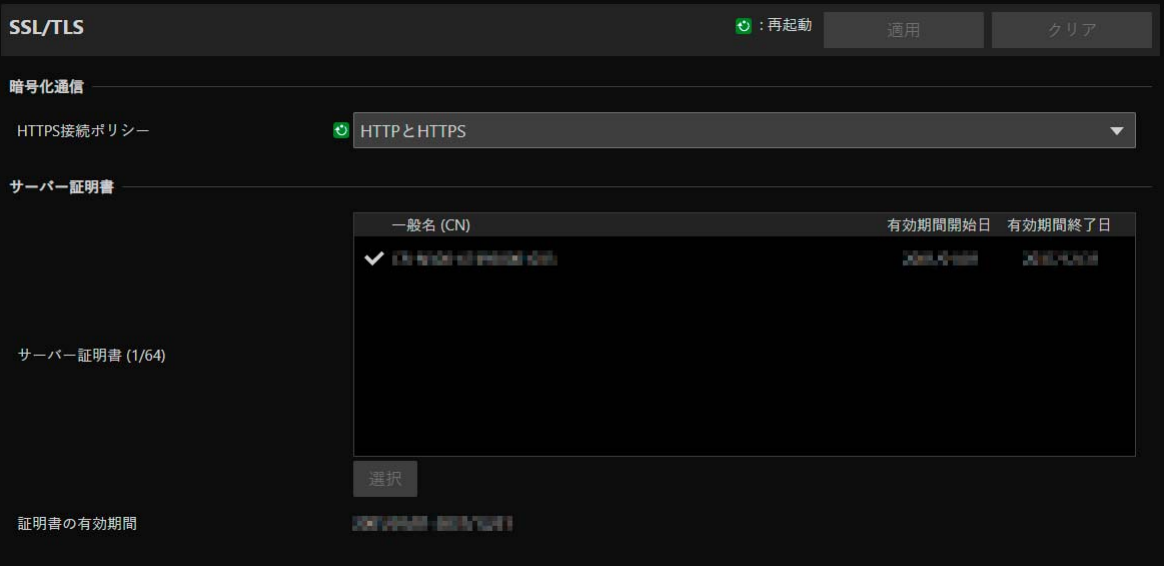

# 暗号化通信

暗号化通信の使用について設定します。

### [HTTPS接続ポリシー ]

HTTPS接続によるSSL/TLS通信の使用について設定します。

SSL/TLS通信を行わないときは [HTTP] を選択します。

SSL/TLS通信を行うときは [HTTPS] または [HTTP とHTTPS] を選択します。再起動後にSSL/TLSを使用した接続が可能 となります。

[HTTPS] を選択したときは、HTTPアクセス時にもHTTPSにリダイレクトされ、SSL/TLS通信が行われます。

## 重 要

- ここでSSL/TLS通信を行う設定をしても、証明書をインストールしていないと、SSL/TLS通信は行われません。
- SSL/TLS通信時は、映像配信性能が低下します。

## サーバー証明書

使用するサーバー証明書を設定します。

#### [サーバー証明書]

[システム] > [セキュリティ] > [証明書管理] > [サーバー証明書の管理] で登録した証明書から使用するものを選択し、[選 択] をクリックします。選択された証明書は、再起動後に有効になります。

#### [証明書の有効期間]

選択した証明書の有効期間が表示されます。

## メ モ

カメラで使用するサーバー証明書やカメラに接続するPCによっては、ルート証明書、中間CA証明書のインストールや、[サーバー証明書 リスト] で選択してエクスポートした証明書のインストールが必要になる場合があります。

# [システム] > [セキュリティ ] > [ユーザー管理]

コントローラーなどからIP接続でカメラにアクセスするためのアカウントを設定します。

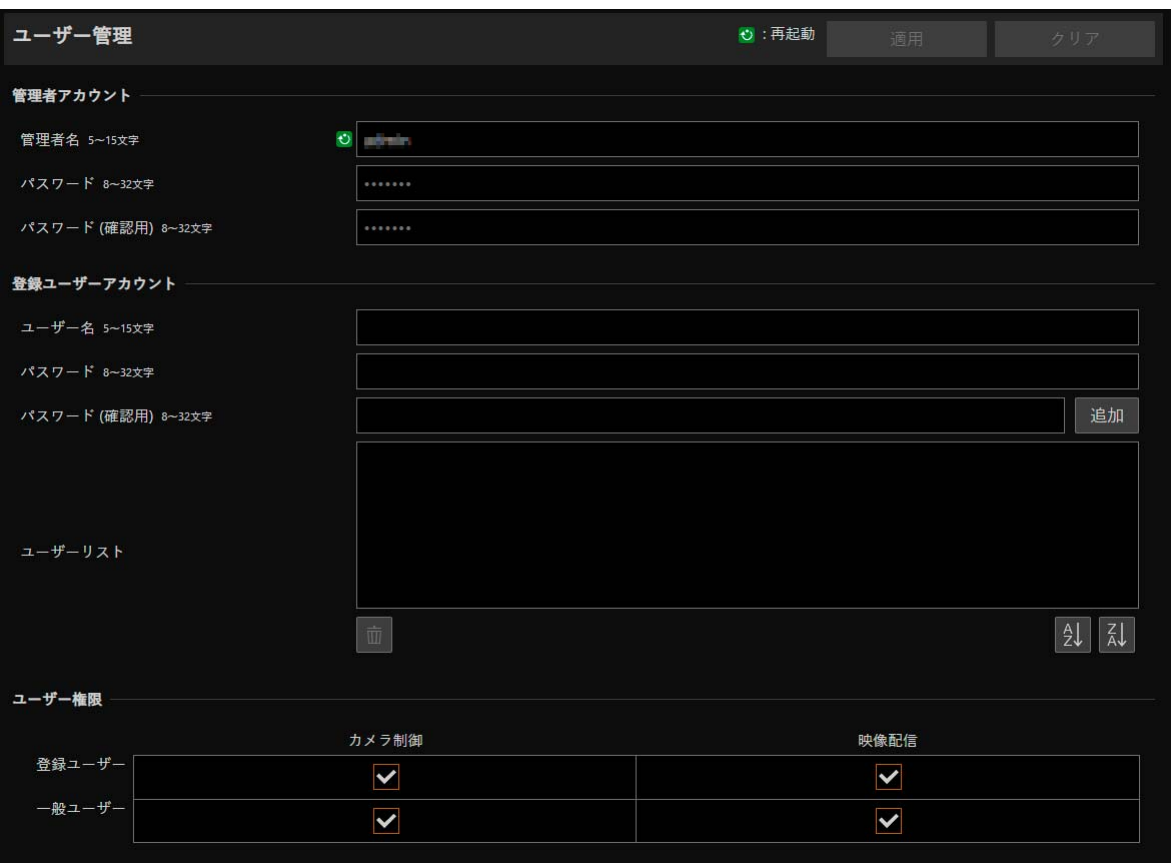

カメラにアクセスできるアカウントには、「管理者」「登録ユーザー」「一般ユーザー」の3種類があります。

[「利用環境に応じた対策](#page-110-0)1 : ユーザー管理」 (P. 111) を参照して必要最低限のユーザー設定や権限の付与を行ってください。

### 管理者 :

設定ページにアクセスして、登録ユーザーと一般ユーザーへの権限付与を含むすべての設定を行えます。管理者アカウント で登録した管理者名とパスワードで、カメラにアクセスします。

### 登録ユーザー :

ユーザー名とパスワードで認証してカメラにアクセスするためのアカウントです。 コントローラーなどの接続機器でユーザー名とパスワードの入力が必要になります。

### 一般ユーザー :

ユーザー認証なしでアクセスする機器が使用するアカウントです。

### 重 要

- 1台のカメラに対して、同時に複数の管理者アカウントで接続はできません。
- 登録ユーザーと一般ユーザーアカウントでは同時に複数の機器からカメラに接続できます。
- NDI|HXやRTMPを使用するときは、[ユーザー管理] ではアクセスを制御できません。

# 管理者アカウント

初期設定で設定した管理者のアカウント情報を変更できます。

## 1 重 要

- システムのセキュリティを確保するため、管理者パスワードは第三者に推測されにくいパスワードを設定してください。また、パス ワードは忘れないようにしてください。
- 管理者パスワードを忘れてしまった場合は、工場出荷設定に戻してください ([P. 99](#page-98-0))。ただし、カメラの管理者アカウント・ネットワー ク情報・時刻情報も含めたすべての設定が工場出荷設定に戻りますのでご注意ください。

#### [管理者名]

管理者名を半角英数字と "-"、""のみ入力できます。ただし、"-"、""は先頭には使用できません。

[パスワード]

管理者パスワードを入力します。半角の英字、数字、記号から2種以上を使用してください。

[パスワード (確認用)]

上と同じパスワードを確認のため入力します。

## 登録ユーザーアカウント

登録ユーザーを追加します。

#### [ユーザー名]、[パスワード]、[パスワード (確認用)]

ユーザー名とパスワードを入力して [追加] をクリックすると、登録ユーザーが追加されます。 ユーザー名には、半角英数字と "-"、"\_" のみ入力できます。 最大15の登録ユーザーを追加できます。

パスワードは、半角の英字、数字、記号から2種以上を使用してください。

[ユーザーリスト]

追加された登録ユーザーが一覧表示されます。

をクリックすると昇順、 をクリックすると降順にリスト項目を並べ替えることができます。 リストでユーザーを選択して、面 をクリックすると、登録ユーザーが削除されます。

## ユーザー権限

登録ユーザーと一般ユーザーの権限を設定します。設定ページのアクセス制限を、この設定でかけることができます。

### [カメラ制御]、[映像配信]

各ユーザーに付与する権限の項目をチェックします。 登録ユーザーは一般ユーザーよりも上位の権限となります。

### 重 要

RTPサーバーに登録ユーザーで接続する場合、ユーザー権限で制限をかけることはできません。

# <span id="page-75-0"></span>[システム] > [セキュリティ ] > [ホストアクセス制限]

ネットワーク経由でのアクセスに対して、アドレスで個別にアクセス制御を行うことができます。IPv4、IPv6のそれぞれ で設定します。

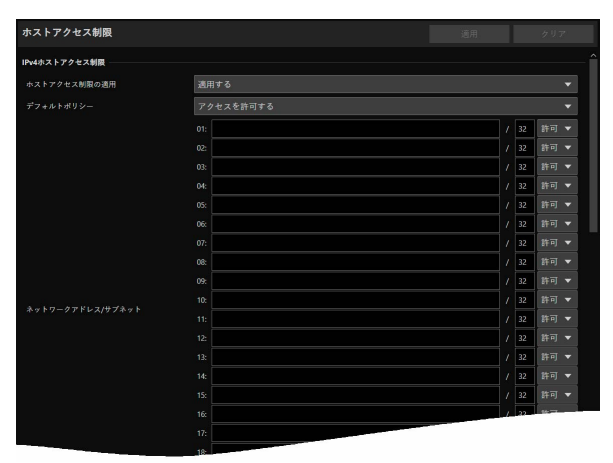

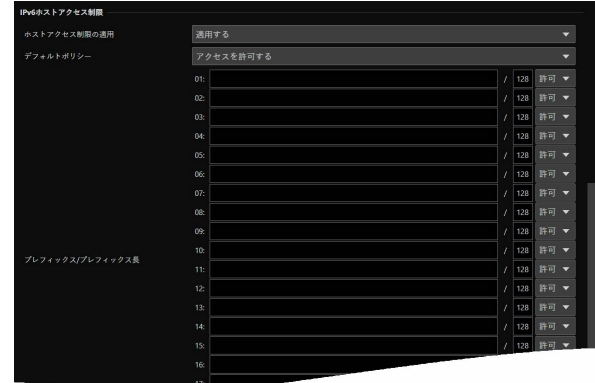

## 重 要

- HTTP接続でプロキシサーバー経由のアクセスを禁止するには、プロキシサーバーのアドレスを設定する必要があります。
- 誤ったホスト制限設定を行うと、設定ページへのアクセス自体が禁止され、工場出荷設定に戻す以外に復旧する手段がなくなることが ありますので、ご注意ください。

## メ モ

同じアドレスが設定された場合、リスト上位の設定が適用されます。

# IPv4ホストアクセス制限

IPv4のアクセスを許可するホストと禁止するホストを指定します。

### [ホストアクセス制限の適用]

IPv4ホストアクセス制限を適用するかを選択します。

### [デフォルトポリシー ]

[ネットワークアドレス/サブネット] に指定していないIPv4アドレスからのアクセスを許可するか、禁止するかを選択しま す。

### [ネットワークアドレス/サブネット]

IPv4のネットワークアドレスをリストに入力し、それぞれアドレスについて、アクセスの [許可] または [禁止] を選択しま す。

サブネットを指定することで、ネットワーク単位、またはホスト単位でのアクセス制限を設定できます。 [禁止] に設定すると、すべてのポートに対するアクセスが禁止されます。

# IPv6ホストアクセス制限

IPv6のアクセスを許可するホストと禁止するホストを指定します。

### [ホストアクセス制限の適用]

IPv6ホストアクセス制限を適用するかを選択します。

### [デフォルトポリシー ]

[プレフィックス/プレフィックス長] に指定していないIPv6アドレスからのアクセスを許可するか、禁止するかを選択しま す。

### [プレフィックス/プレフィックス長]

IPv6のネットワークアドレス (プレフィックス) をリストに入力し、それぞれアドレスについて、アクセスの [許可] または [禁止] を選択します。

プレフィックス長を指定することで、ネットワーク単位、またはホスト単位でのアクセス制限を設定できます。

[禁止] に設定すると、すべてのポートに対するアクセスが禁止されます。

# [システム] > [システム] > [カメラ]

### カメラ名、外部デバイス出力、カラーバー、Genlockなどの設定を行います。

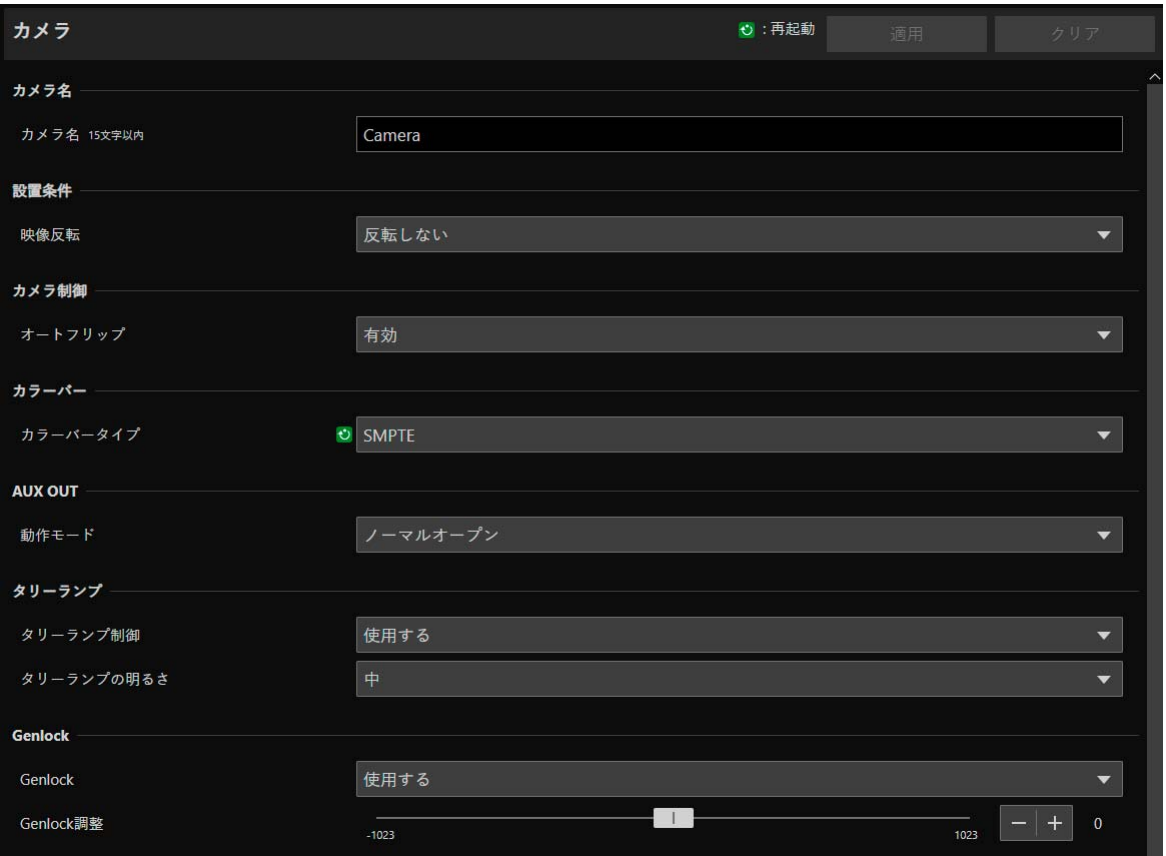

# カメラ名

カメラ名を設定します。

### [カメラ名]

任意のカメラ名を入力します。

## 設置条件

設置場所に合わせて、カメラの使用状態を設定します。

### <span id="page-77-0"></span>[映像反転]

映像表示を上下反転するかしないかを選択します。 天吊りで使用する場合や、机上に置いて使用する場合など、設置方法に応じて設定してください。

# カメラ制御

映像を見やすくするためにカメラを制御する設定を行います。

### [オートフリップ]

オートフリップ機能の使用の有無を選択します。

カメラのチルト操作 [\(P. 33\)](#page-32-0) をする際、オートフリップ機能を使用すると、カメラのチルト角度が90°付近で、映像を反転 表示させます。映像反転後にチルト操作を停止すると、▲▼ボタンの操作によるチルト動作が反転します。コントローラー などの外部機器による操作の場合も同様です。

## メ モ

映像反転してもチルトスライダーの位置は反転しないため、映像とスライダーの動きが逆になります。

## カラーバー

カラーバーの種類を設定します。 カラーバーを出力する場合は、[その他機能] > [カラーバー ] を [On] にしてください。

### [カラーバータイプ]

SMPTE準拠、EBU準拠、ARIB準拠のいずれかを選択します。

## AUX OUT

外部デバイスへの出力動作について設定します。 外部デバイスへの出力を行う場合は、[その他機能] > [AUX OUT] を [On] にしてください。

### [動作モード]

出力端子の接点が、通常時にオープンかクローズかを選択します。

[ノーマルオープン] に設定すると、出力端子の接点が閉じた場合にアクティブイベントが発生し、開いた場合にインアク ティブイベントが発生します。

[ノーマルクローズ] に設定すると、出力端子の接点が開いた場合にアクティブイベントが発生し、閉じた場合にインアク ティブイベントが発生します。

#### ノーマルオープン

アクティブイベント状態 1 (接点が閉じている) 0 (接点が開いている)

インアクティブイベント状態

インアクティブイベント状態 ノーマルクローズ

アクティブイベント状態

0 (接点が開いている)

1 (接点が閉じている)

## タリーランプ

タリーランプについて設定します。

#### [タリーランプ制御]

タリーランプ制御を使用するかを選択します。

#### [タリーランプの明るさ]

[タリーランプ制御] を [使用する] に設定した場合、タリーランプの明るさを選択します。

# **Genlock**

ゲンロック (Genlock) によって、外部の映像機器とカメラの映像信号を同期させることができます。 外部の同期信号 (アナログブラックバースト信号またはHD三値信号) のカメラへの入力には、GEN-LOCK端子を使います。

### [Genlock]

ゲンロックを使用するかを選択します。

### [Genlock調整]

ゲンロックのH位相を、位相差0を中心として約 ±0.4Hの範囲で調整します。

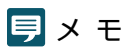

• 同期可能なGenlock信号が入力されると約 10 秒後に同期が安定します。

• 不正なGenlock信号が入力されると、同期が安定しないことがあります。

# [システム] > [システム] > [日付と時刻]

### カメラの日付と時刻に関して設定します。

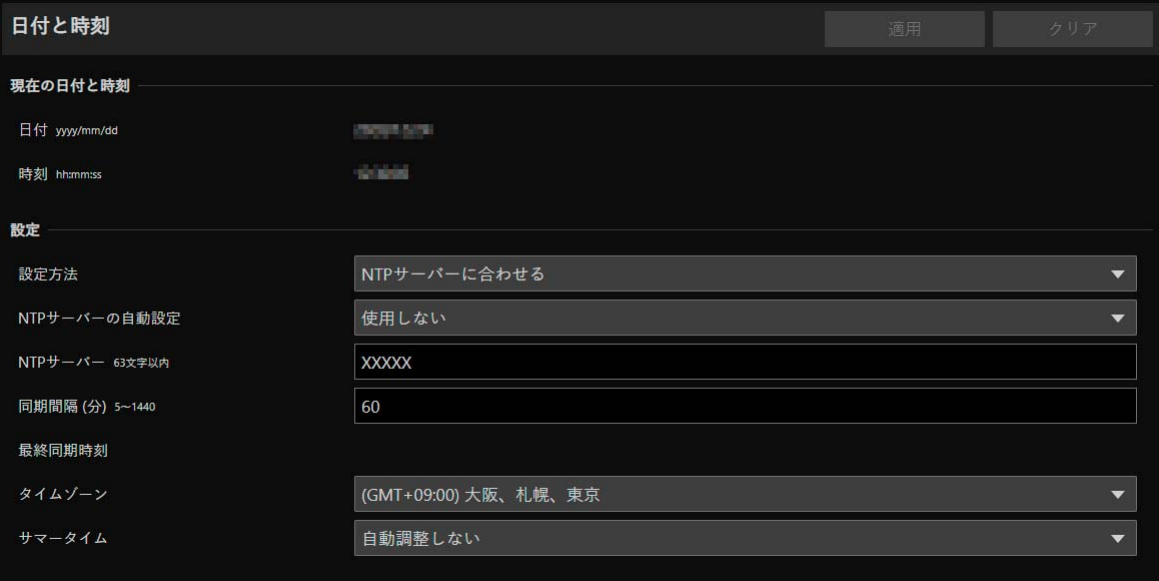

# 現在の日付と時刻

カメラに設定されている日付と時刻が表示されます。

## 設定

初期設定で設定した日付と時刻の設定方法、タイムゾーン、サマータイムを変更できます。

### [設定方法]

日付と時刻の設定方法を選択します。

### [手動で設定する]

[日付]、[時刻]で任意の日付と時刻を設定します。 時刻は24時間制で<時:分:秒>の順に入力します。

### [NTPサーバーに合わせる]

表示される [NTPサーバーの自動設定] で指定したNTPサーバーの時刻に合わせます。

#### [NTPサーバーの自動設定]

次から設定方法を選択します。

#### [使用しない]

[NTPサーバー ] に、NTPサーバーのIPアドレスまたはホスト名を入力します。

### [DHCPを使用する]

DHCPサーバーでアドレスを取得したNTPサーバーの時刻に合わせます。[NTPサーバー (DHCP)] には、取得し たNTPサーバーのアドレスが表示されます。

設定するには、[システム] > [通信] > [ネットワーク] > [IPv4] > [IPv4アドレス設定方式] を [自動設定 (DHCP)] にする必要があります ([P. 64](#page-63-0))。

### [DHCPv6を使用する]

DHCPv6サーバーでアドレスを取得したNTPサーバーの時刻に合わせます。[NTPサーバー (DHCPv6)] には、取 得したNTPサーバーのアドレスが表示されます。

設定するには、[ システム] > [ 通信] > [ ネットワーク] > [IPv6] > [IPv6] を [ 使用する] にして、[ 自動設定 (DHCPv6)] を [有効] にする必要があります [\(P. 65\)](#page-64-0)。

#### [DHCP/DHCPv6を使用する]

DHCPサーバーまたはDHCPv6サーバーでアドレスを取得したNTPサーバーの時刻に合わせます。 DHCPサーバー (IPv4) とDHCPv6サーバーの両方からNTPサーバーのアドレスが取得できる場合は、DHCPサー バー (IPv4) から取得したNTPサーバーのアドレスが使用されます。

#### [同期間隔 (分)]

設定したNTPサーバーへの問い合わせ間隔を入力します。

#### [最終同期時刻]

設定したNTPサーバーと最後に同期をした時刻が表示されます。

#### [このコンピューターに合わせる]

日付と時刻を、現在カメラにアクセスしているコンピューターに合わせます。[適用] をクリックした後は、[設定方法] が [手動で設定する] になります。

[タイムゾーン] は自動的に選択されませんので、必要に応じて別途設定を行ってください。

### メ モ

NTPサーバーのIPアドレスが正しくないなど、NTPサーバーに接続できない場合は、[最終同期時刻] が更新されない、または、空欄とな ります。

#### [タイムゾーン]

グリニッジ標準時との時差を選択します。

タイムゾーンを変更し [適用] すると、指定したタイムゾーンに合わせて、日付と時刻の表示が自動的に変更されます。

### [サマータイム]

サマータイムを、タイムゾーンに合わせて自動調整するかしないかを選択します。

# [システム] > [システム] > [環境]

### フレーム周波数の設定を行います。

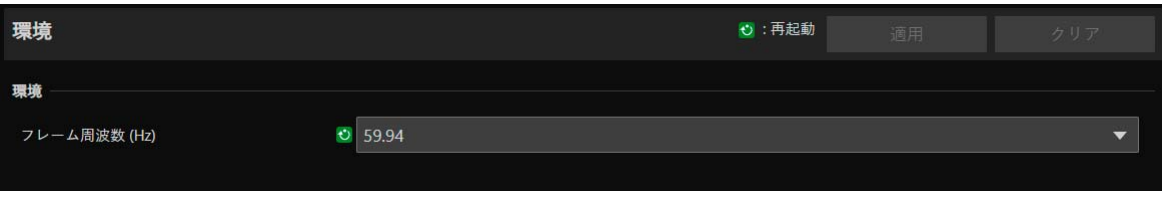

## 環境

フレーム周波数を設定します。

### [フレーム周波数 (Hz)]

初期設定で設定したフレーム周波数を変更できます。フレーム周波数に応じてHDMI/SDI出力信号形式やIP配信する映像の フレームレートの選択肢が決まります。また [露出] > [シャッターモード] > [スロー (秒)] の選択肢も変わるため、プリ セットを設定している場合は内容を確認してください。

# [システム] > [システム] > [言語]

### 設定ページに表示する言語を設定します。

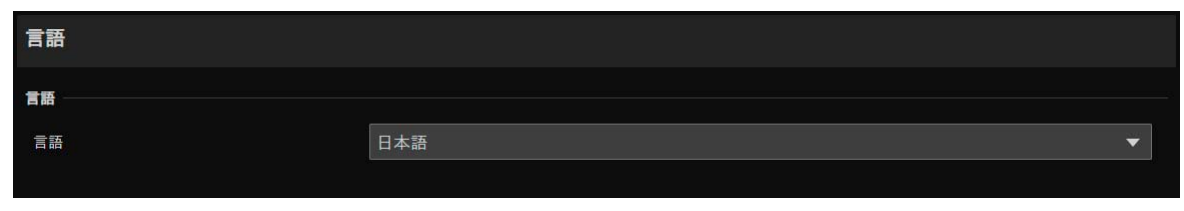

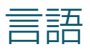

表示言語を選択します。

# [システム] > [メンテナンス] > [全般]

ファームウェアバージョンなどのカメラ情報の確認や、カメラのシステムのメンテナンスを行います。

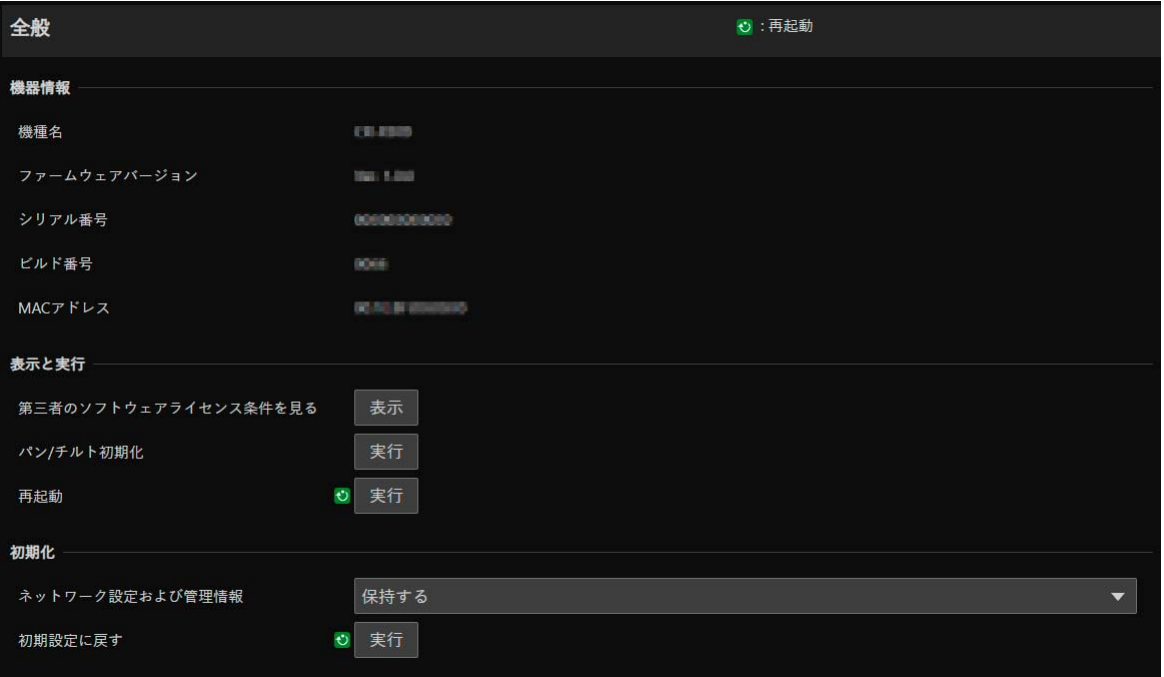

## 機器情報

[機種名]、[ファームウェアバージョン]、[シリアル番号]、[ビルド番号]、[MACアドレス] カメラの各情報が表示されます。

## 表示と実行

ライセンスの表示、パン・チルト設定の初期化、およびカメラの再起動を行います。

### [第三者のソフトウェアライセンス条件を見る]

第三者ソフトウェアのライセンス情報を一覧表示します。

### [パン/チルト初期化]

パン・チルトの位置がずれた場合、[実行] をクリックすると位置が初期化されます。

[再起動] カメラを再起動します。

## <span id="page-84-0"></span>初期化

カメラの初期化をします。

## 重 要

• [初期設定に戻す] の実行中は、カメラの電源を絶対に切らないでください。電源を切ると、正常に起動しなくなる場合があります。

• 一度 [OK] をクリックすると、初期設定に戻す処理は中断できません。

### [ネットワーク設定および管理情報]

[保持する] に設定した場合、次の設定を残して初期化します。

- ネットワーク設定
- NTPサーバー
- HTTPサーバー
- ホストアクセス制限
- タイムゾーン
- 証明書
- SSL/TLS
- 管理者名
- 管理者パスワード

[保持しない] に設定した場合、カメラの日付と時刻を除くすべての設定を初期化します。 ネットワーク設定が初期化されるため、カメラに接続できなくなります。カメラ検索ツールを使って、初期設定を行ってく ださい。

### [初期設定に戻す]

再起動後、[ネットワーク設定および管理情報] の選択に従って、初期設定に戻します。

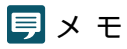

- [初期設定に戻す] の [実行] をクリックする前に、現在の各設定値をバックアップすることをお勧めします。
- RESET スイッチを使用して工場出荷設定に戻すことができますが、カメラの日付と時刻を除くすべての設定が工場出荷設定に戻ります のでご注意ください ([P. 99\)](#page-98-1)。

# <span id="page-86-0"></span>[システム] > [メンテナンス] > [バックアップ/リストア]

### カメラのすべての設定値を保存/復元します。

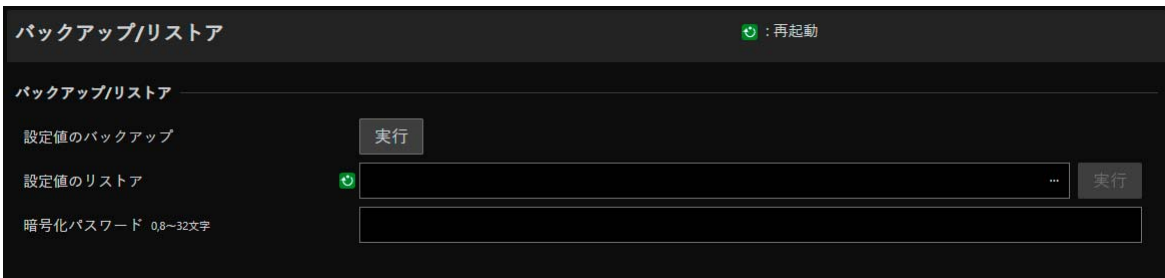

# バックアップ/リストア

バックアップとリストアに関する設定をします。

### 1日 重 要

[設定値のバックアップ] または [設定値のリストア] の実行中は、カメラの電源を絶対に切らないでください。電源を切ると、正常に動 作しなくなる場合があります。

### [設定値のバックアップ]

日付と時刻以外のすべての設定値をバックアップします。管理者アカウントおよびSSL/TLSで使用する証明書、秘密鍵ファ イルも含めてバックアップを行います。

#### [設定値のリストア]

日付と時刻以外のすべての設定値を、[設定値のバックアップ] で作成したバックアップファイルからリストアします。 管理者アカウント、IPアドレスおよびSSL/TLSで使用する証明書、秘密鍵ファイルも含めてリストアします。 リストア後、カメラは再起動します。

## 重 要

- 別のカメラのバックアップファイルからリストアした場合、ネットワーク上でアドレスが重複したり、異なる管理者パスワードに上書 きされ、カメラに接続できなくなるなどの問題が発生する可能性がありますのでご注意ください。
- 設定値をリストアするときは、リストアするカメラより新しいファームウェアバージョンで作成したバックアップファイルを使用しな いでください。

#### [暗号化パスワード]

バックアップおよびリストア時に使用するパスワードを設定することができます。バックアップデータそのものを暗号化す るためのパスワードです。半角の英字、数字、記号から2種以上を使用してください。 暗号化されたバックアップデータからリストアするときは、バックアップ時に設定したパスワードを入力します。

### メ モ

バックアップ時に設定されたパスワードとリストア時に設定されたパスワードが一致しない場合は、リストア処理は行われません。

# [システム] > [メンテナンス] > [ファームウェア更新]

### ファームウェアの更新を行います。

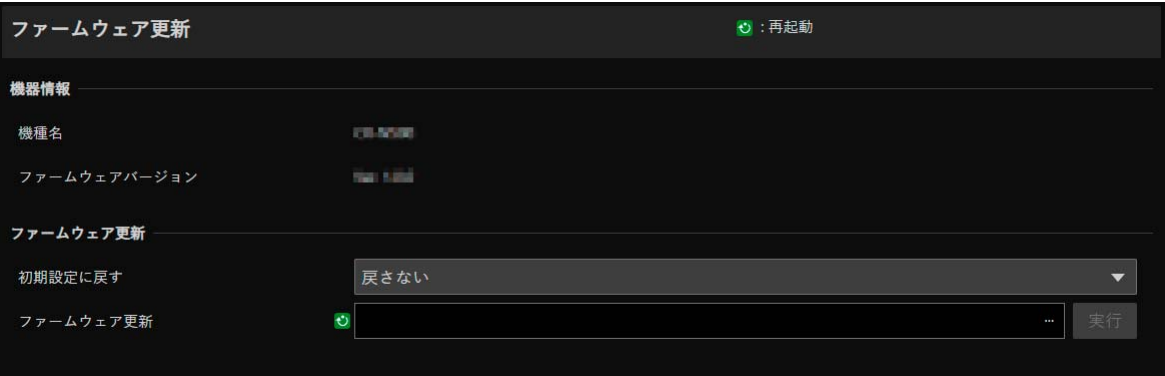

## 機器情報

[機種名]、[ファームウェアバージョン] カメラの情報が表示されます。

# ファームウェア更新

ファームウェアの更新を行います。

## 重 要

[ファームウェア更新] の実行中は、カメラの電源を絶対に切らないでください。電源を切ると、正常に動作しなくなる場合があります。

### [初期設定に戻す]

ファームウェアの更新時に初期設定に戻します。 [戻す] に設定した場合、次の設定を残して初期化します。

- ネットワーク設定
- NTPサーバー
- HTTPサーバー
- ホストアクセス制限
- タイムゾーン
- 証明書
- SSL/TLS
- 管理者名
- 管理者パスワード

### [ファームウェア更新]

[…] をクリックして、更新用のファームウェアファイルを指定し、[実行] をクリックします。確認メッセージが表示される ので、[OK] をクリックするとファームウェア更新が始まります。更新中はカメラ背面のPOWERランプが点滅します。 ファームウェアの更新後、カメラは再起動します。

# [システム] > [メンテナンス] > [ログ]

### ログメッセージの表示およびダウンロードを行います。

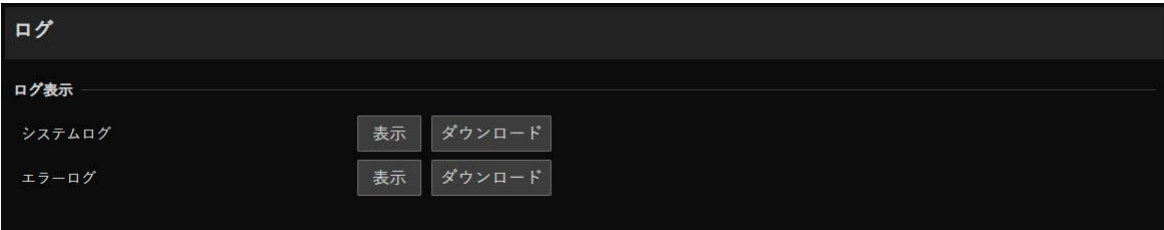

# <span id="page-88-0"></span>ログ表示

カメラの動作および接続の履歴を表示します。

### [システムログ]、[エラーログ]

[表示] をクリックすると、カメラ起動時からのログメッセージが表示されます。 [ダウンロード] をクリックすると、メッセージ一覧をファイルでダウンロードできます。 ログメッセージについては[、「ログメッセージ一覧」](#page-92-0) (P. 93) を参照してください。

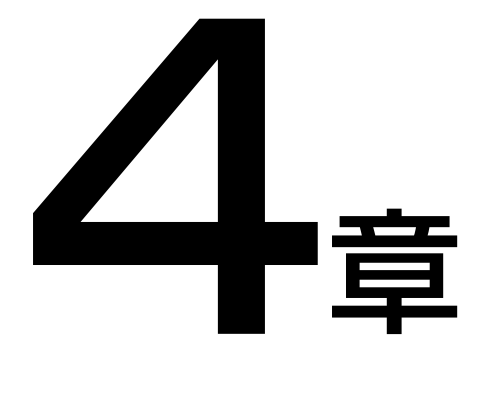

付録

カメラの使用時にトラブルが発生した場合やログメッセージが表示された場合の対処方法を説明し ます。

また、カメラを工場出荷時の設定にリセットする方法や主な仕様、カメラのセキュリティ対策につい ても説明します。

# トラブルシューティング

販売店やお客様相談センターに連絡する前に、次のことを確認してください。ログメッセージが表示されている場合は、ロ グメッセージ一覧の内容と対策を参考にしてください。

## メ モ

- リモートカメラコントロールアプリ、リモートカメラコントローラー RC-IP100のトラブルシューティングについては、各使用説明書を 参照してください。
- セキュリティソフトウェアが原因となって、問題が発生する場合があります。ご利用のセキュリティソフトウェアで、カメラや問題が発 生したソフトウェアの除外設定を行ってください。

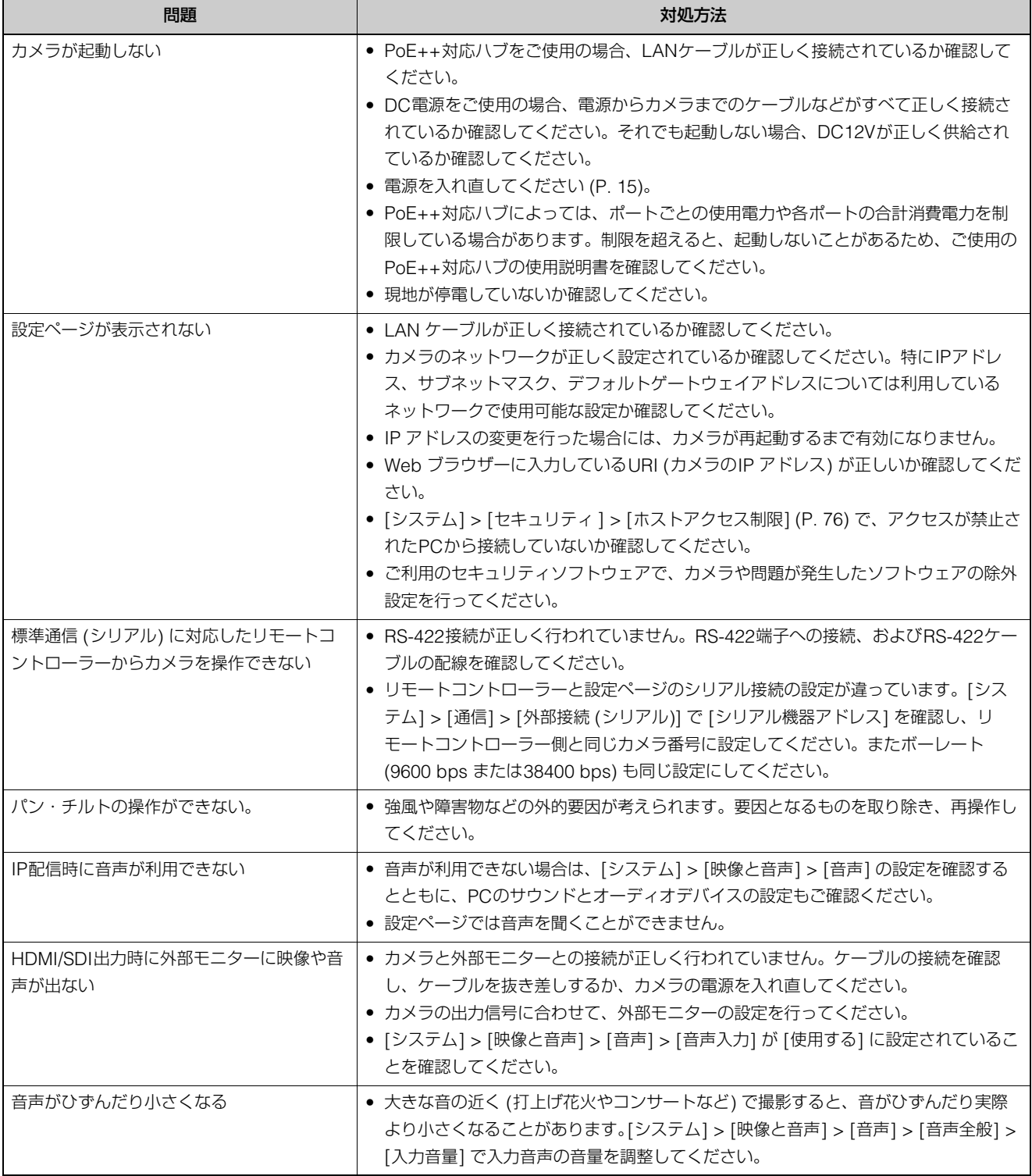

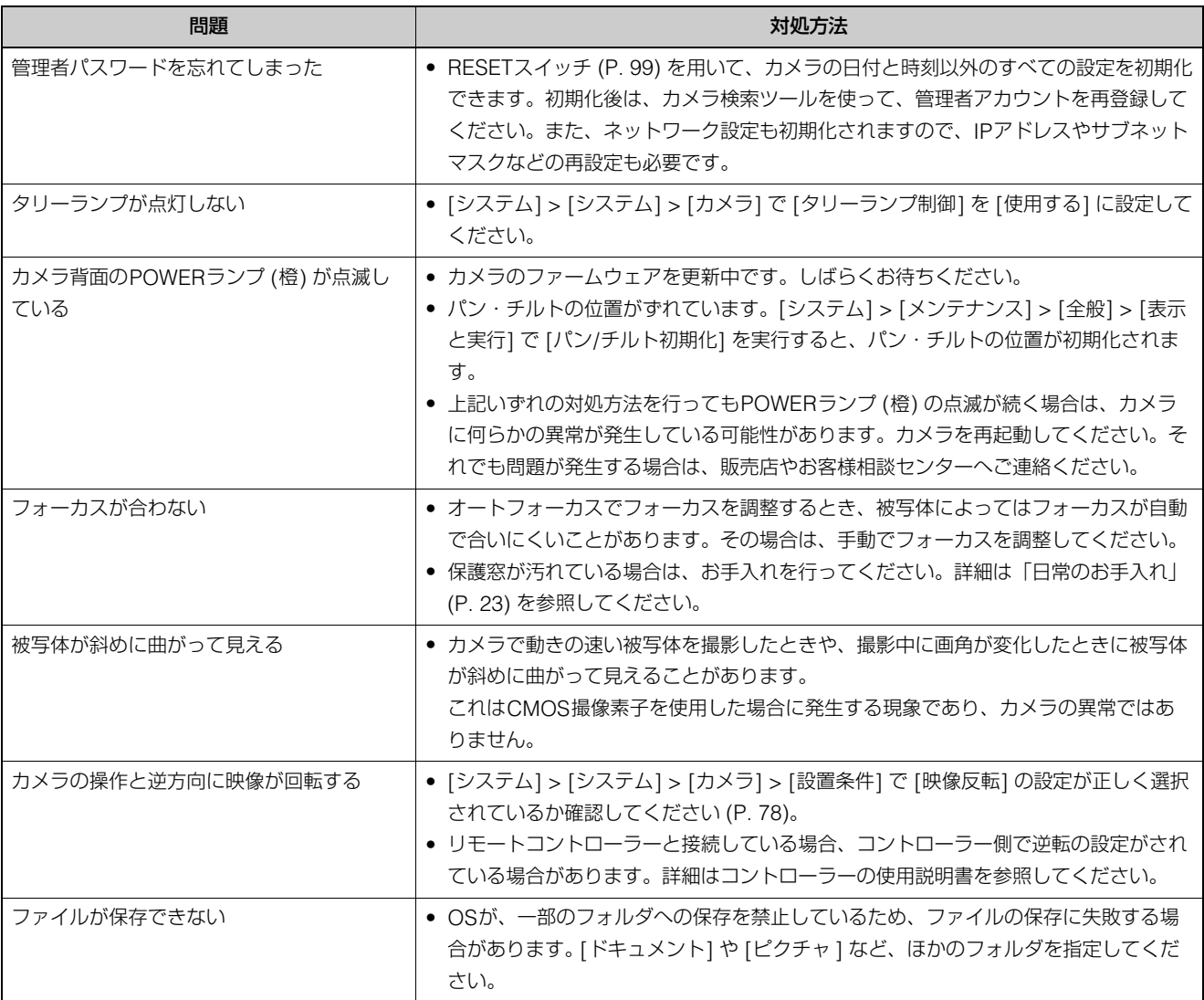

# <span id="page-92-0"></span>ログメッセージ一覧

# カメラのログメッセージ

設定ページの [システム] > [メンテナンス] > [ログ] > [ログ表示] ([P. 89](#page-88-0)) で表示されるログメッセージの一覧です。 ログメッセージは、次のように分類されています。

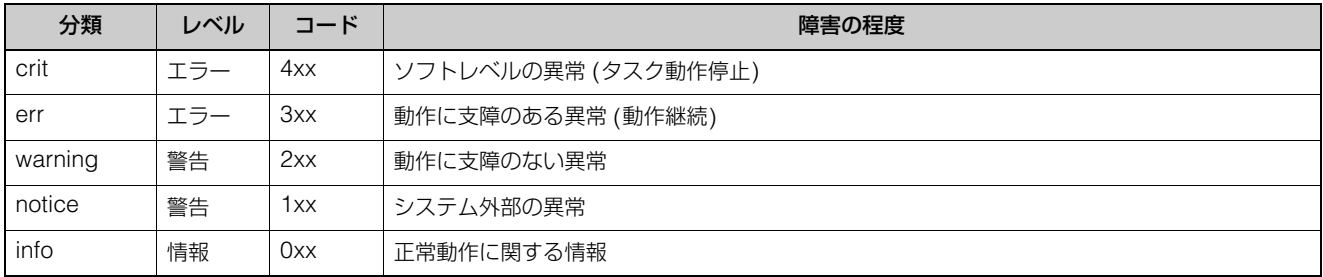

## メ モ

約 2 時間ログに記録される内容がない場合は、メッセージエリアに "-- MARK --" と記録されます。

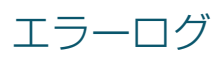

## ■ システムエラー

### S303 設定値の保存エラー [err]

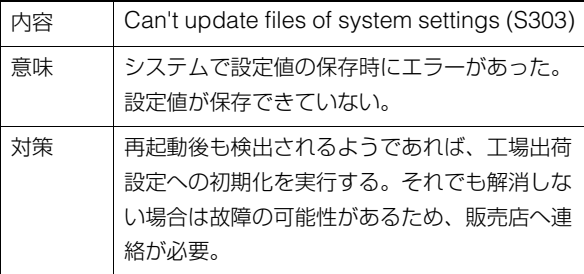

### S320 パン/チルト動作エラー [err]

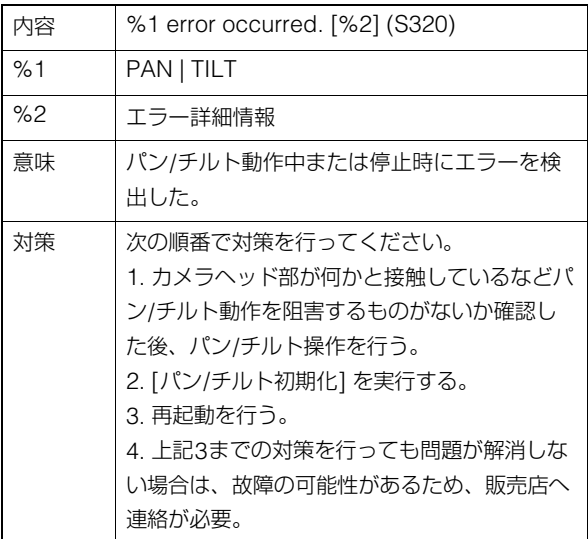

## S327 パン/チルト停止失敗 [err]

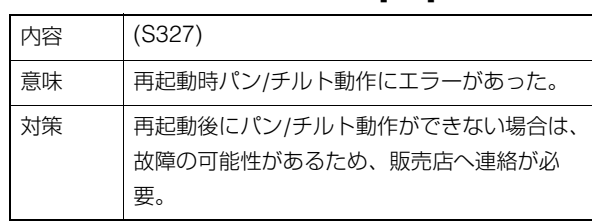

### S330 ファンの故障 [err]

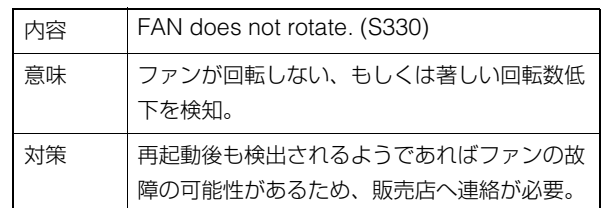

### S332 ファンが制御不能 [err]

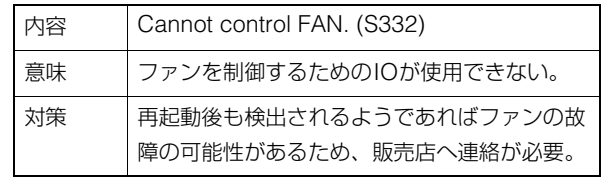

### S350 スタンバイから復帰、もしくはスタン B403 設定変更失敗 [err] バイへ移行できない [err]

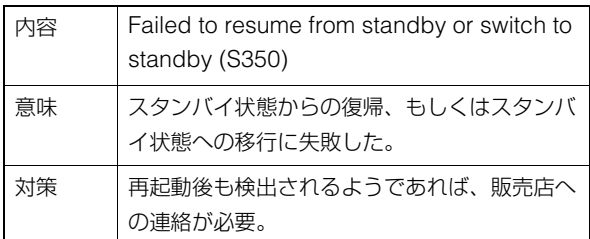

## S360 音声映像同期エラー [err]

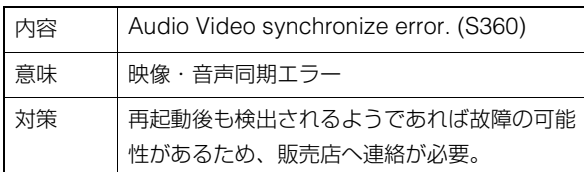

## S430 温度センサーの故障 [crit]

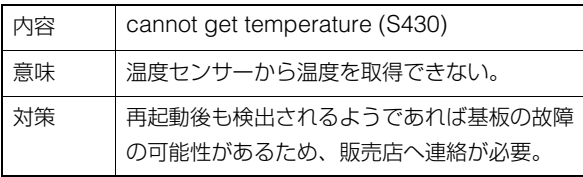

■ オーディオサーバーエラー

## B301 オーディオデバイス異常 [err]

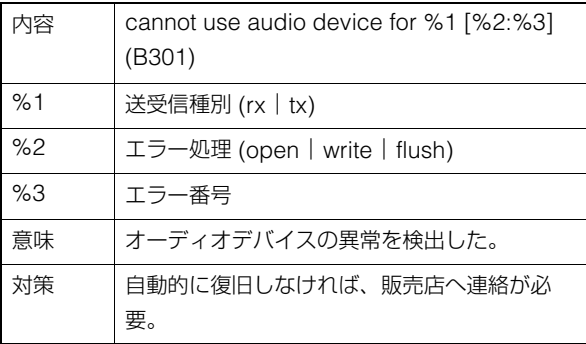

## B402 オーディオサーバー初期化失敗 [err]

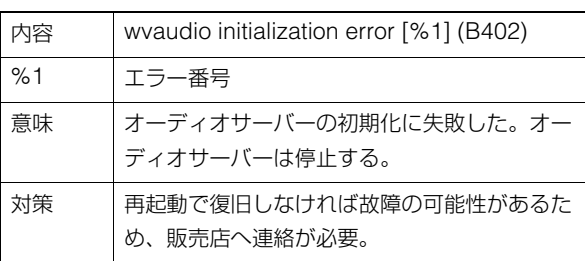

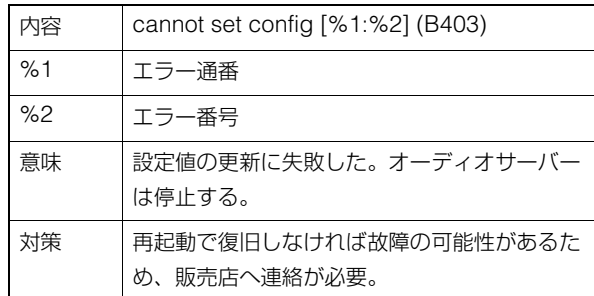

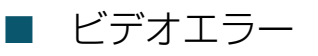

## V400 ビデオ入力の初期化エラー [crit]

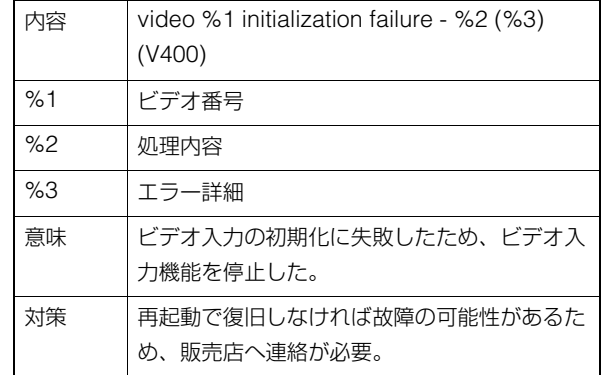

## V401 ビデオ入力のコマンドエラー [crit]

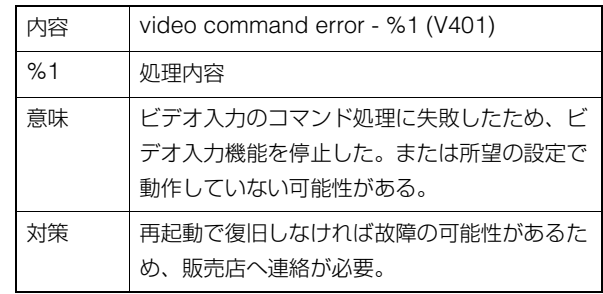

## V402 ビデオ入力停止 [crit]

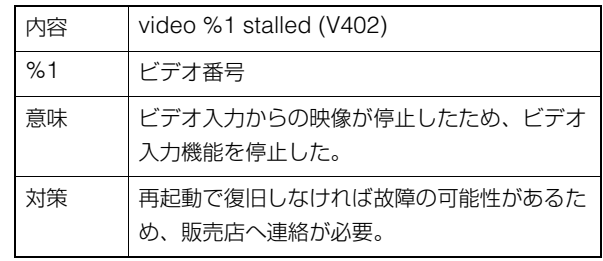

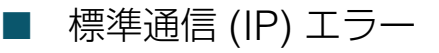

### D401 標準通信 (IP) 初期化失敗 [crit]

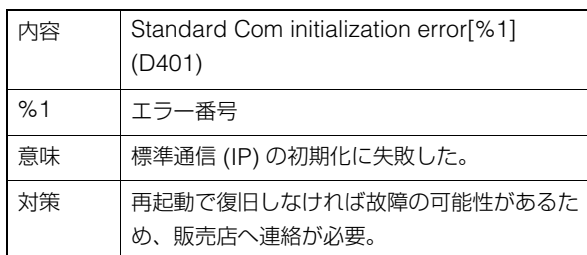

## RTPエラー

### R401 RTP初期化失敗 [crit]

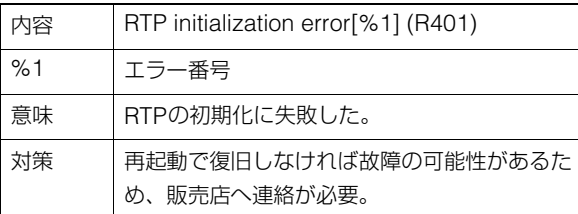

# 警告ログ

## ■ オーディオサーバー警告

### B203 オーディオメッセージ送信失敗 [warning]

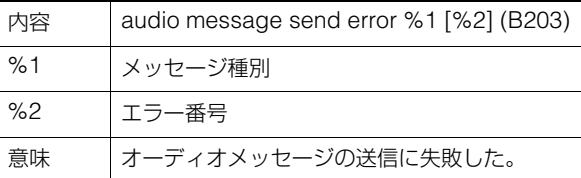

### B204 オーディオメッセージ受信失敗 [warning]

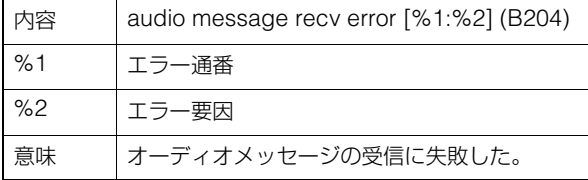

# ■ NDI|HXエラー

## P401 NDIIHX初期化失敗 [crit]

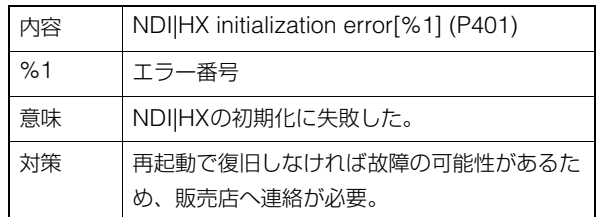

NUエラー

## N401 NU初期化失敗 [crit]

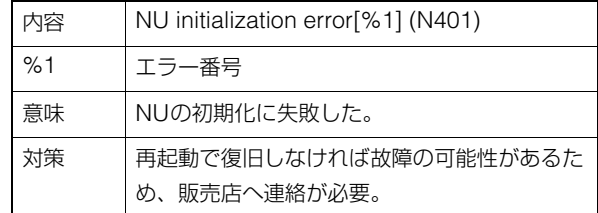

# ■ カメラアプリケーション警告

### C211 カメラ制御コマンドのオーバーフロー [warning]

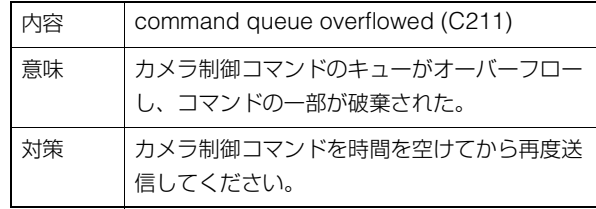

### C221 ウォッシャー動作中のプリセット呼び 出し [warning]

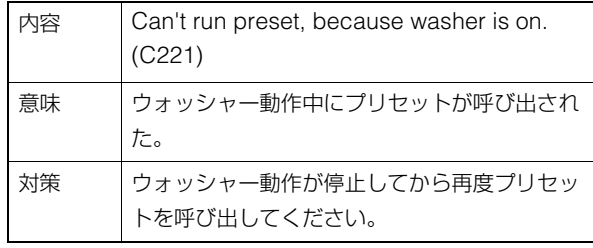

### C222 カラーバー出力中のプリセット呼び出 し [warning]

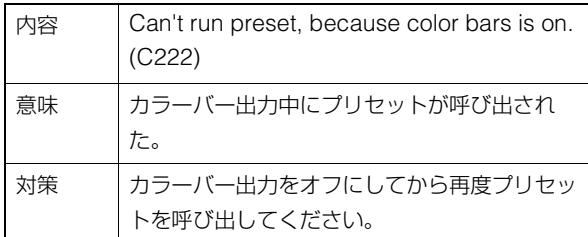

### C231 ウォッシャー動作中のトレース実行 [warning]

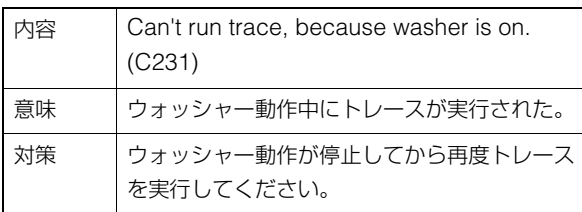

## C232 カラーバー出力中のトレース実行 [warning]

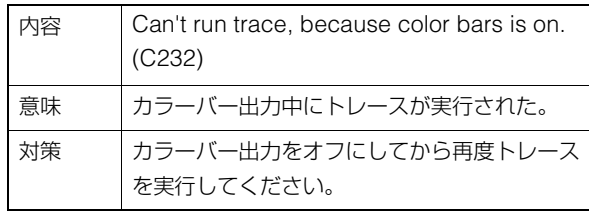

## ■ RTP警告

## R101 RTSP認証の失敗 [notice]

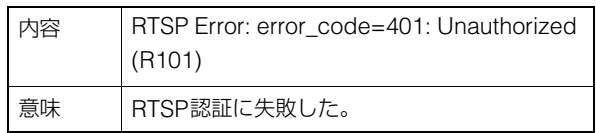

## R102 RTSP接続の失敗 [notice]

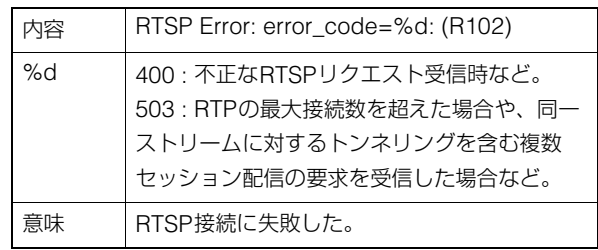

## R103 RTPセッション切断 [notice]

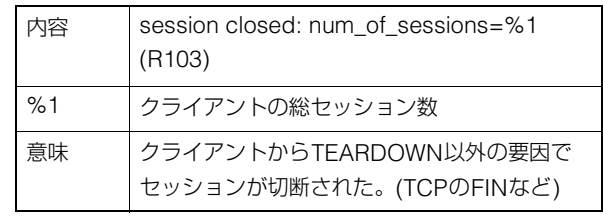

## R104 RTPセッション削除 [notice]

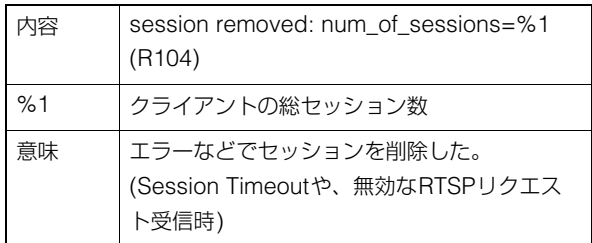

# 通知ログ

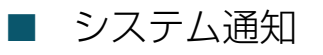

## S001 システムの起動 [info]

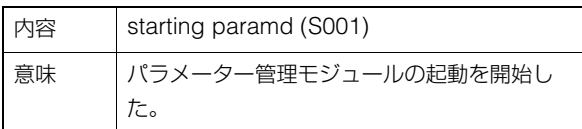

## S002 システムの設定変更 [info]

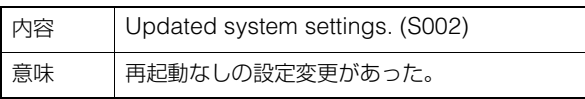

## S050 有線LANインターフェースにIPv4ア ドレスを付与 [info]

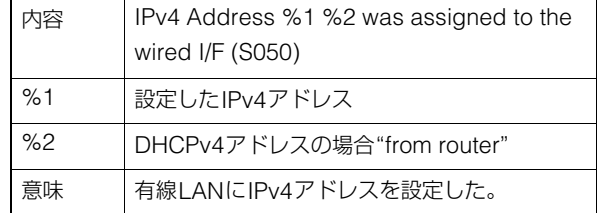

### S051 有線LANインターフェースにIPv6ア ドレスを付与 [info]

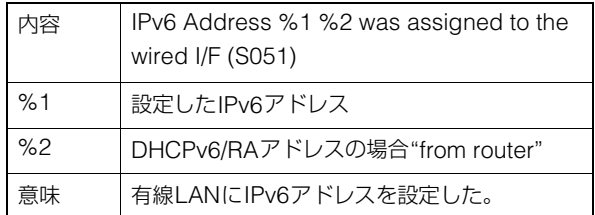

### S054 有線LANインターフェースのIPv4ア ドレスを解放 [info]

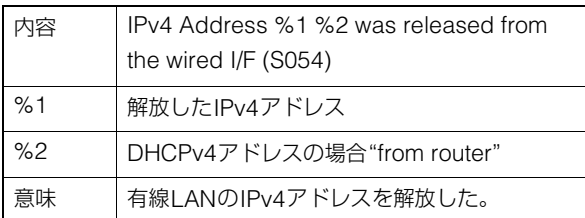

### S055 有線LANインターフェースのIPv6ア ドレスを解放 [info]

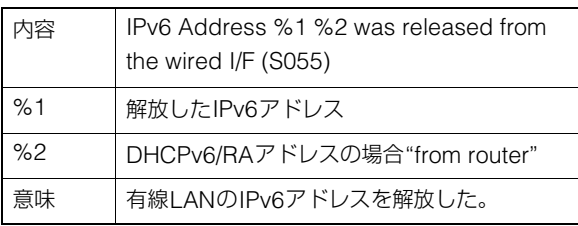

## S070 証明書の変更 [info]

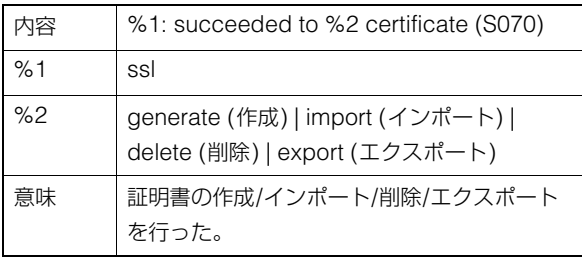

### S080 カメラシステムを起動するために必要 な電力が供給されていない [info]

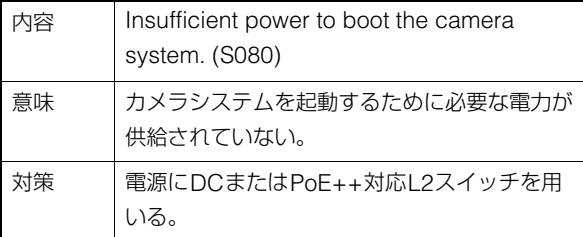

# ■ HTTPサーバー通知

## H001 システムの起動と停止 [info]

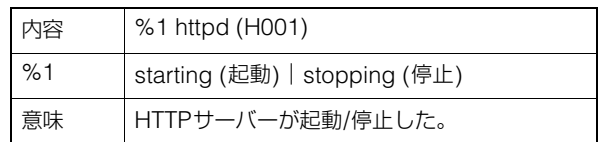

## H145 認証失敗 [notice]

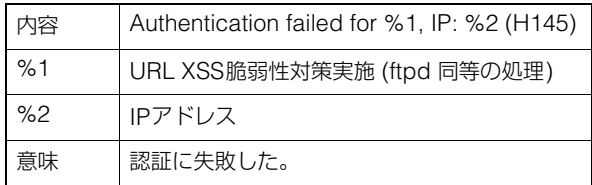

## ■ wvhttp通知

## W001 システムの起動と停止 [info]

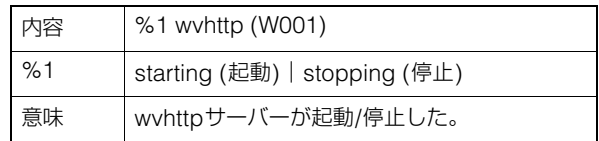

## W030 wvhttpクライアントの開始と終了 [info]

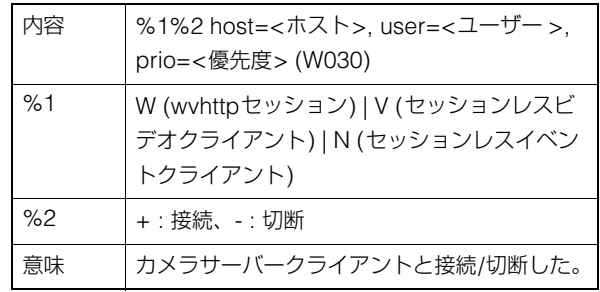

## W031 映像データ送信量 [info]

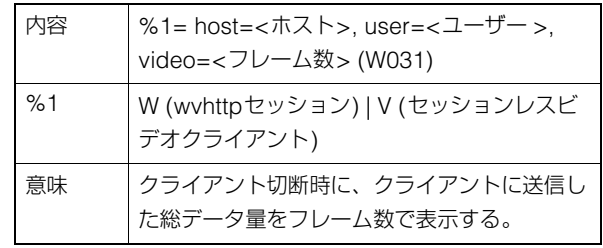

## W103 認証失敗 [notice]

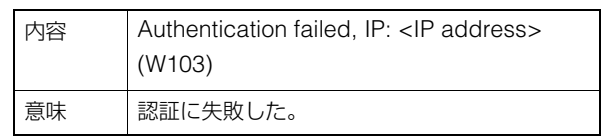

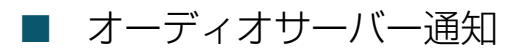

### B001 オーディオサーバーの起動と停止 [info]

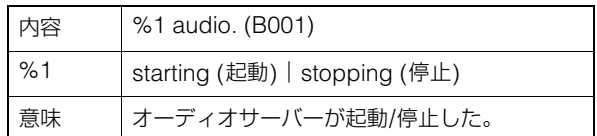

### B101 異常リクエストの受信 [notice]

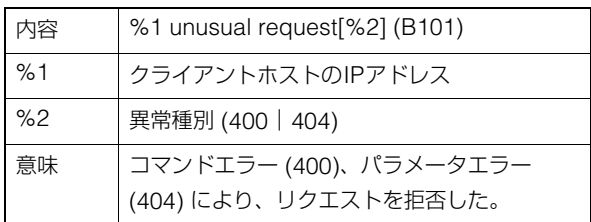

## ■ カメラアプリケーション通知

### C001 カメラ制御モジュールの起動と停止 [info]

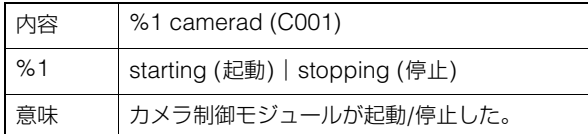

### C002 カメラアプリケーションの起動と停止 [info]

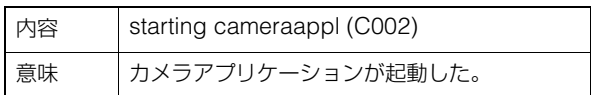

# ■ ビデオ通知

## V001 ビデオサーバーの起動と停止 [info]

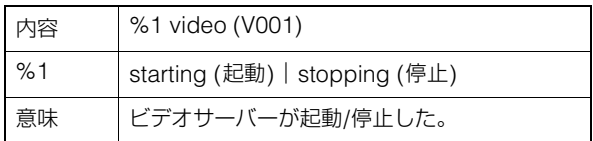

## ■ 標準通信 (IP) 通知

### D001 標準通信 (IP) の起動と停止 [info]

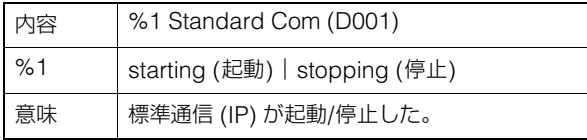

# ■ RTP通知

## R001 RTPの起動と停止 [info]

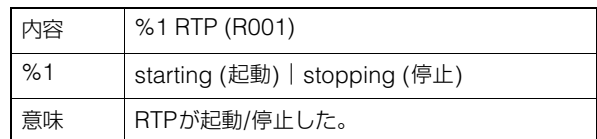

## R002 RTSPのPLAY受信 [info]

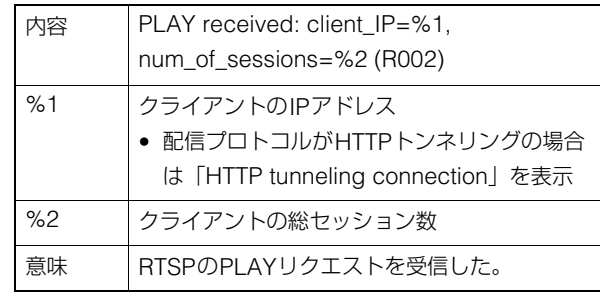

## R003 RTSPのTEARDOWN受信 [info]

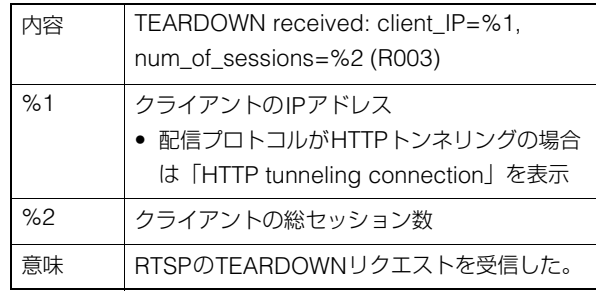

## ■ NDI|HX通知

## P001 NDI|HXの起動と停止 [info]

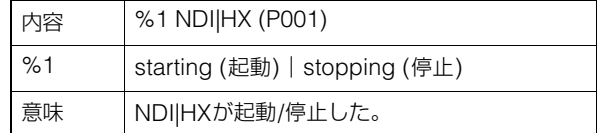

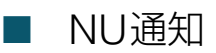

## N001 NUの起動と停止 [info]

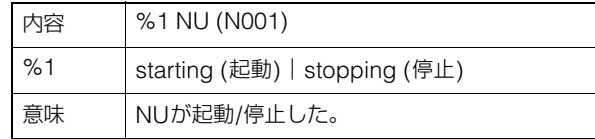

# <span id="page-98-0"></span>工場出荷設定に戻す

設定値を忘れてしまったなどで、カメラを一から設定し直したい場合は、いったん工場出荷設定に戻してください。 工場出荷設定に戻す前に、設定ページの [システム] > [メンテナンス] > [バックアップ/リストア] を使用して、バックアッ プファイルを作成しておくことをお勧めします [\(P. 87\)](#page-86-0)。

## 重 要

工場出荷設定に戻すと、管理者アカウントも初期化されるため、カメラに接続できなくなります。カメラ検索ツールを使って、初期設定 を行ってください。

メ モ

工場出荷の設定値については[P. 100](#page-99-0)を参照してください。

# Webブラウザーから初期設定に戻す

設定ページの [システム] > [メンテナンス] > [全般] > [初期化] > [ネットワーク設定および管理情報] > [保持しない] で戻 します [\(P. 85\)](#page-84-0)。

## <span id="page-98-2"></span><span id="page-98-1"></span>本体RESETスイッチで工場出荷設定に戻す

カメラのIPアドレスや管理用パスワードが不明であったり忘れてしまった場合は、ネットワーク経由での操作ができませ ん。この場合は、カメラのレセプタクル部 [\(P. 13\)](#page-12-0) にあるRESETスイッチを押してカメラを初期化します。

### **1** カメラの電源を切る

カメラには電源スイッチがありません。電源の入/切は、電源を供給しているケーブルの抜き差しで行います。

## **2 RESET**スイッチを押したまま電源を入れ、**POWER**ランプの点灯 **(**緑**)** を確認後、約 **5** 秒後に**RESET**スイッチ を離す

RESETスイッチは穴の奥にあります。クリップの先端など、細いもので押してください。 POWERランプの点滅 (緑) が終わったら、リセット完了です。

# <span id="page-99-0"></span>工場出荷設定一覧

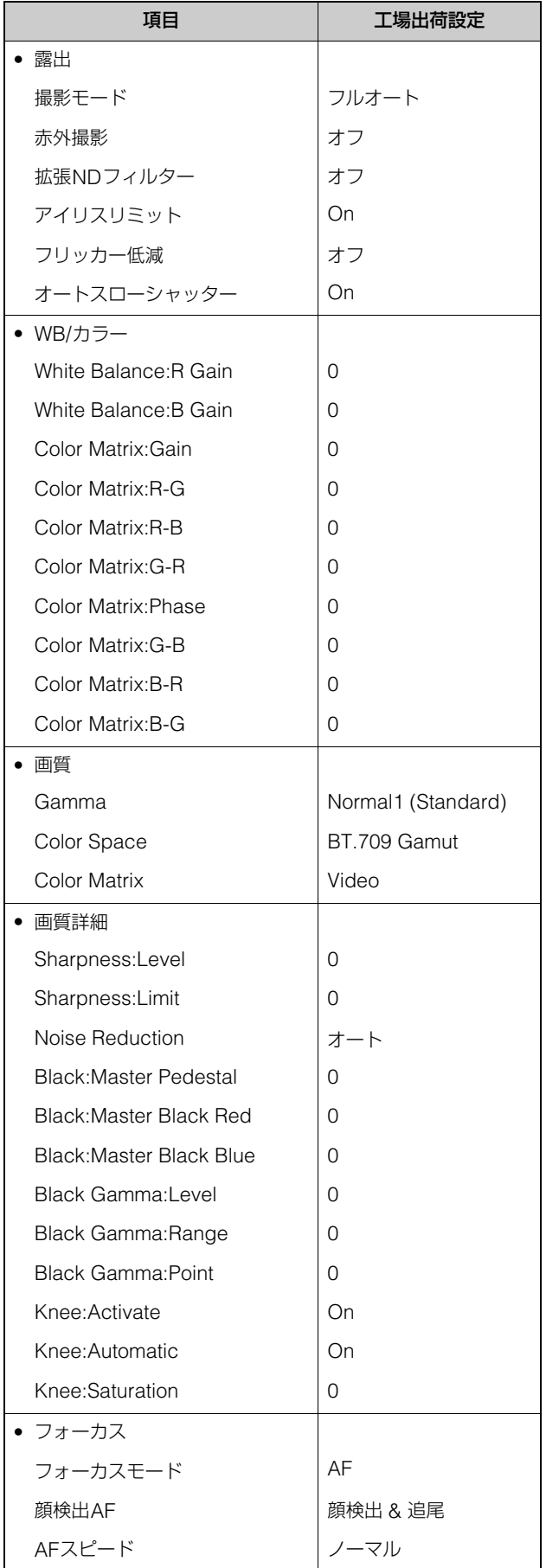

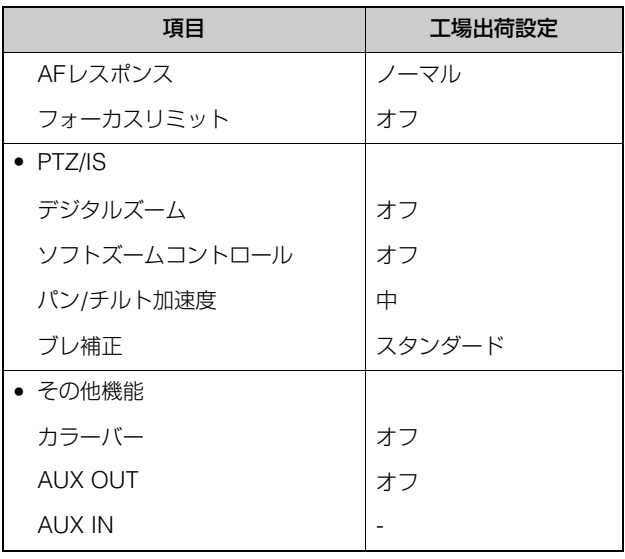

## システム

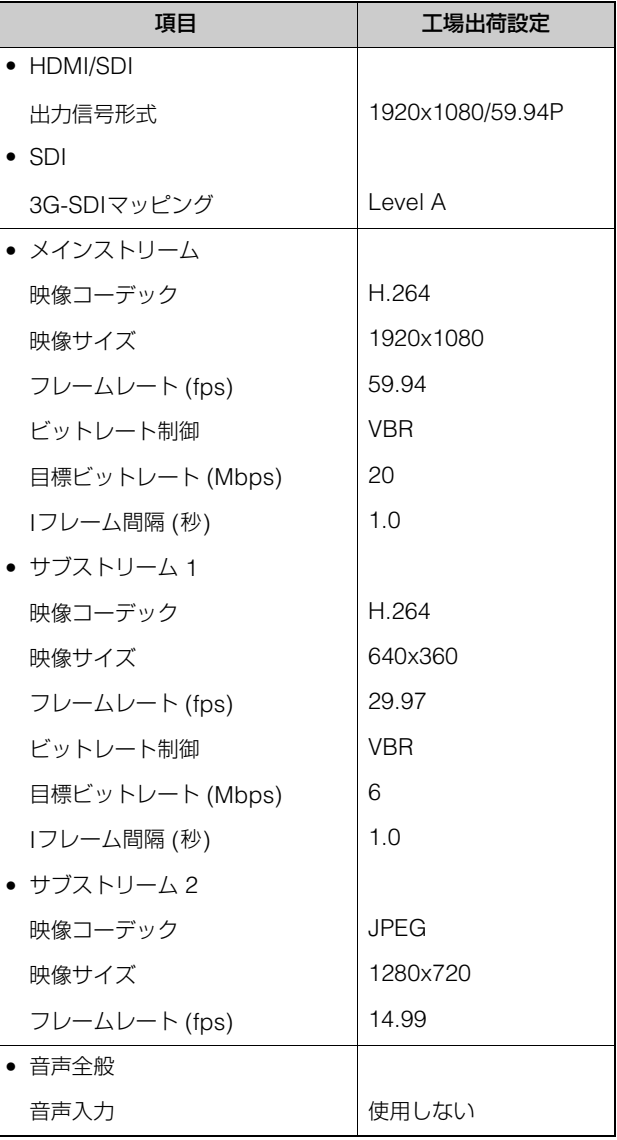

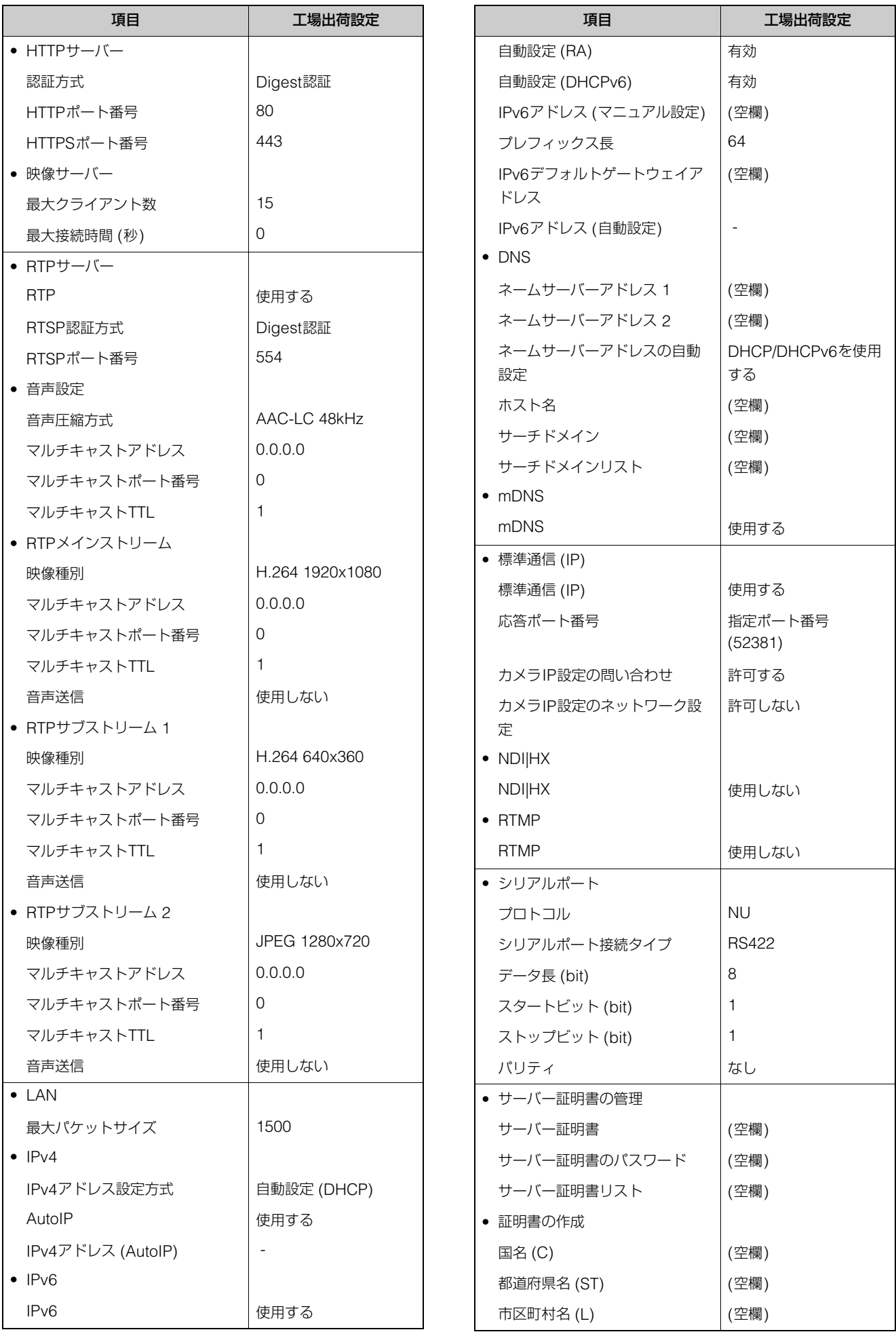

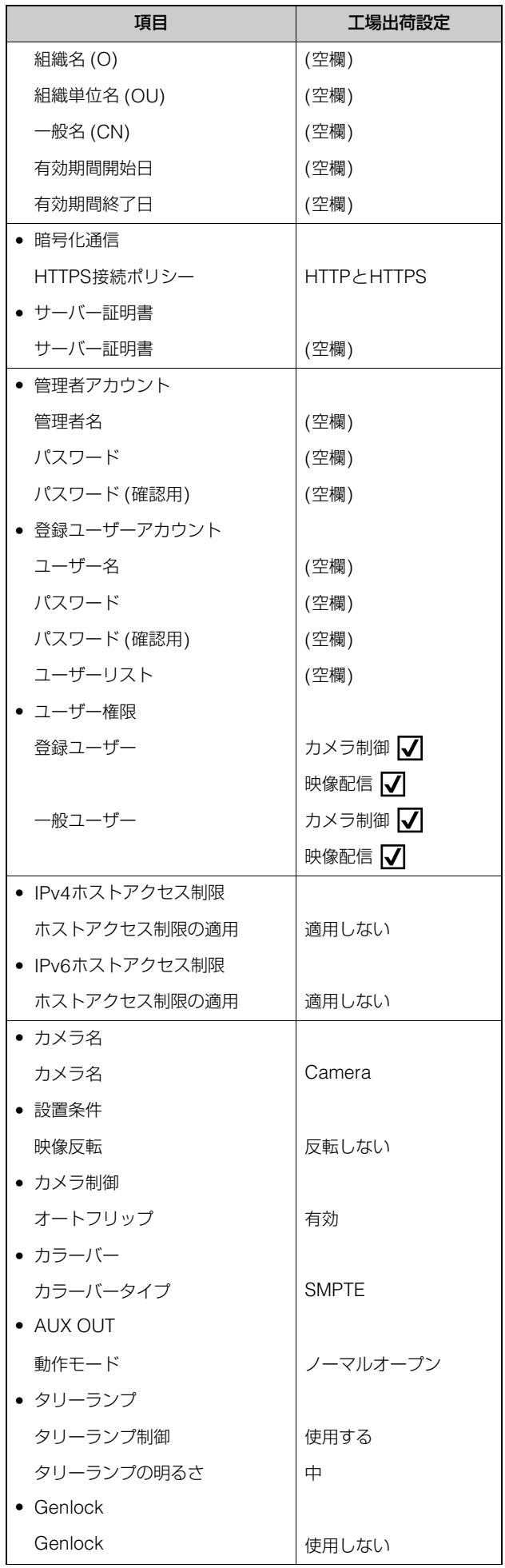

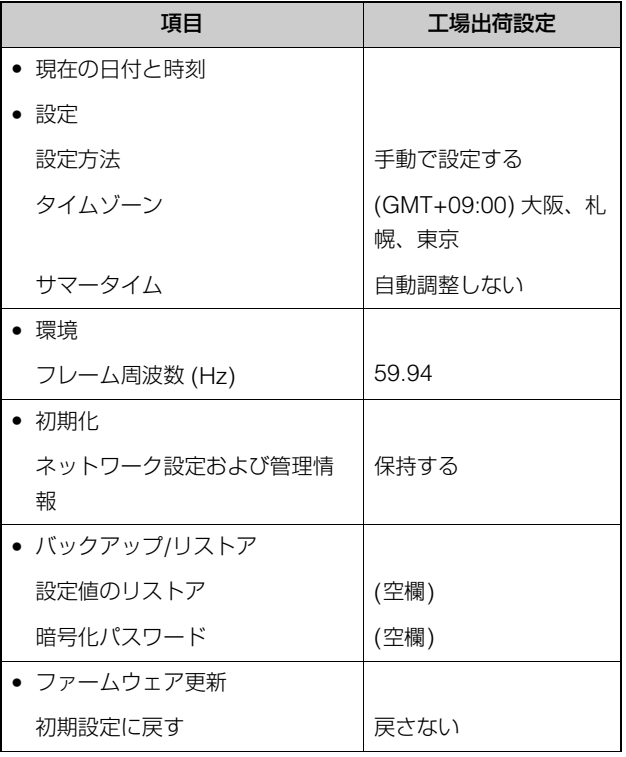

# 主な仕様

製品に関する最新情報 (ファームウェアやソフトウェア、使用説明書、動作環境など) は、ホームページをご確認ください。

# CR-X300本体

# ■ カメラ部

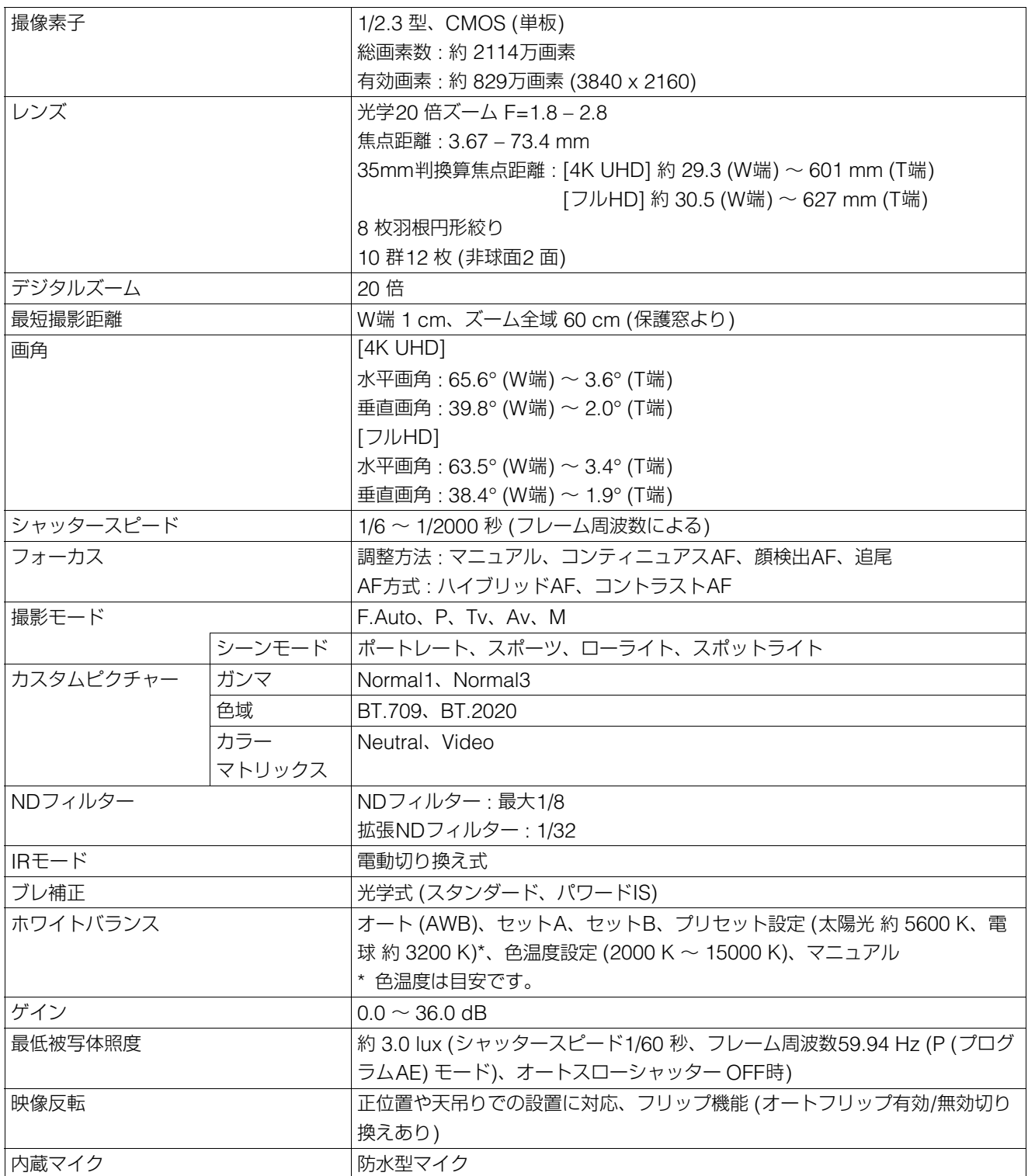

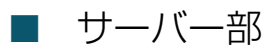

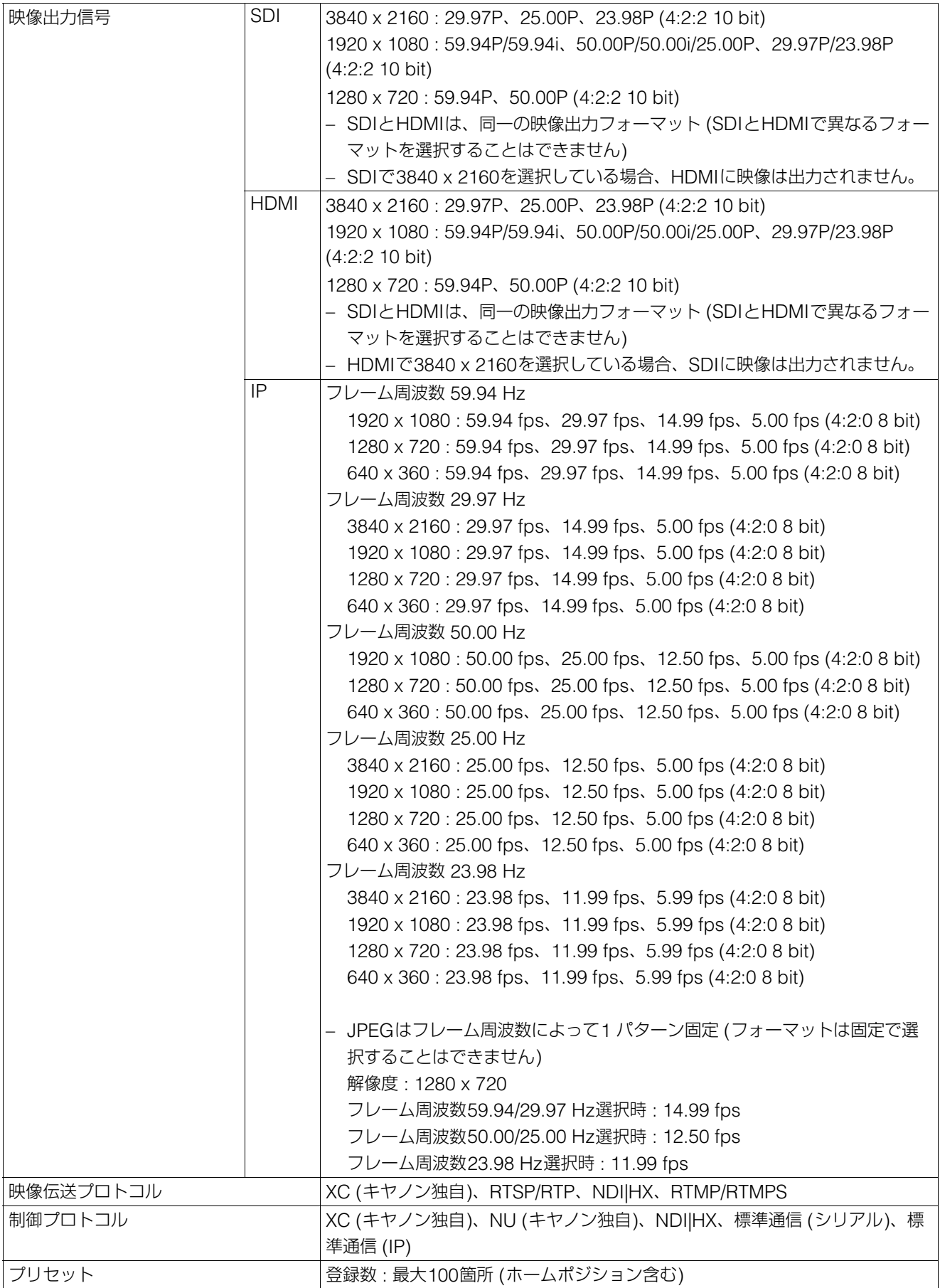

インターフェース

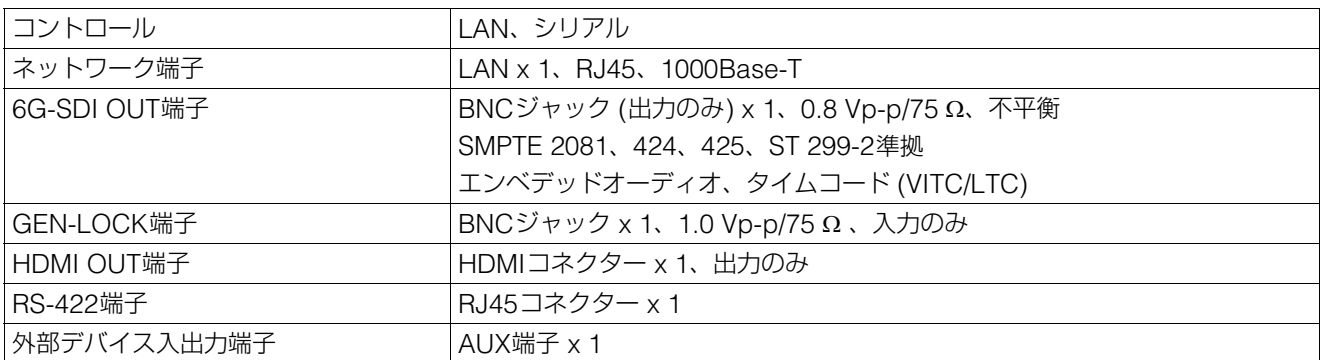

# ■ パン・チルト部

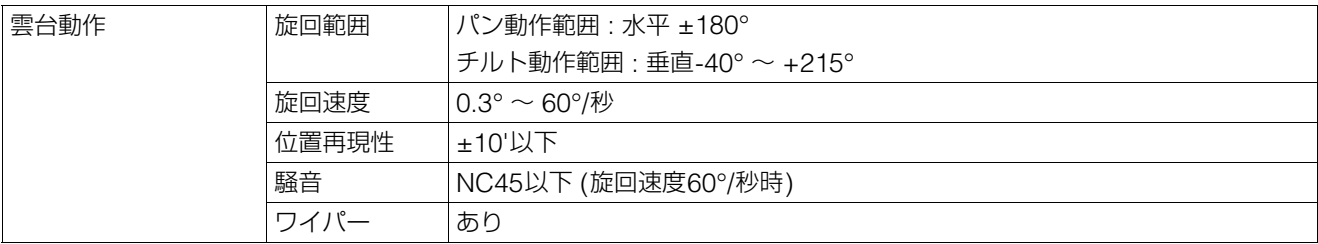

# ■ その他

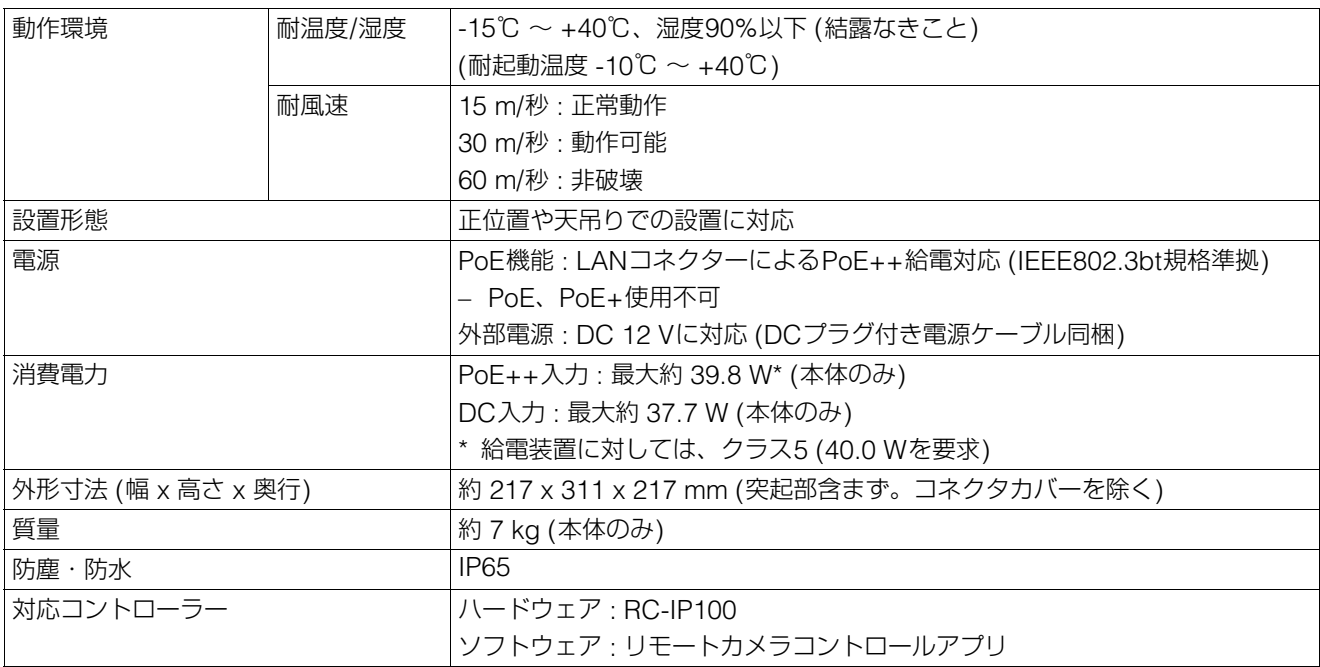

#### -設定ページ (PC環境)

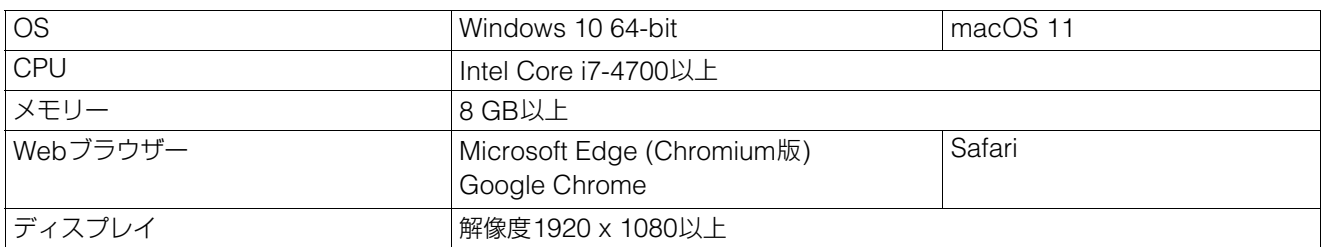

– JavaScript、Web Storageを使用できる設定とすること

– 映像表示はJPEGのみ対応

– 音声は非対応

#### -設定ページ (動作確認済みモバイル環境)

– 2021年6月時点

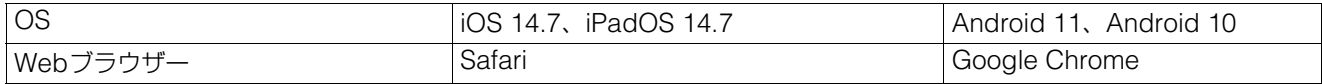

– JavaScript、Web Storageを使用できる設定とすること

– 映像表示はJPEGのみ対応

– 音声は非対応

# 外観図

# コネクターカバー未装着時

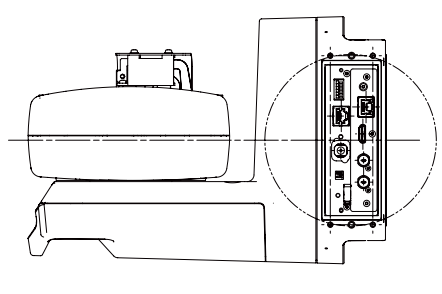

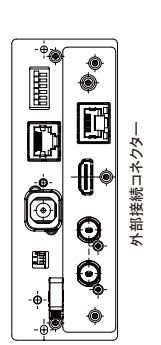

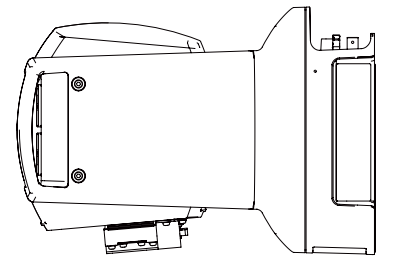

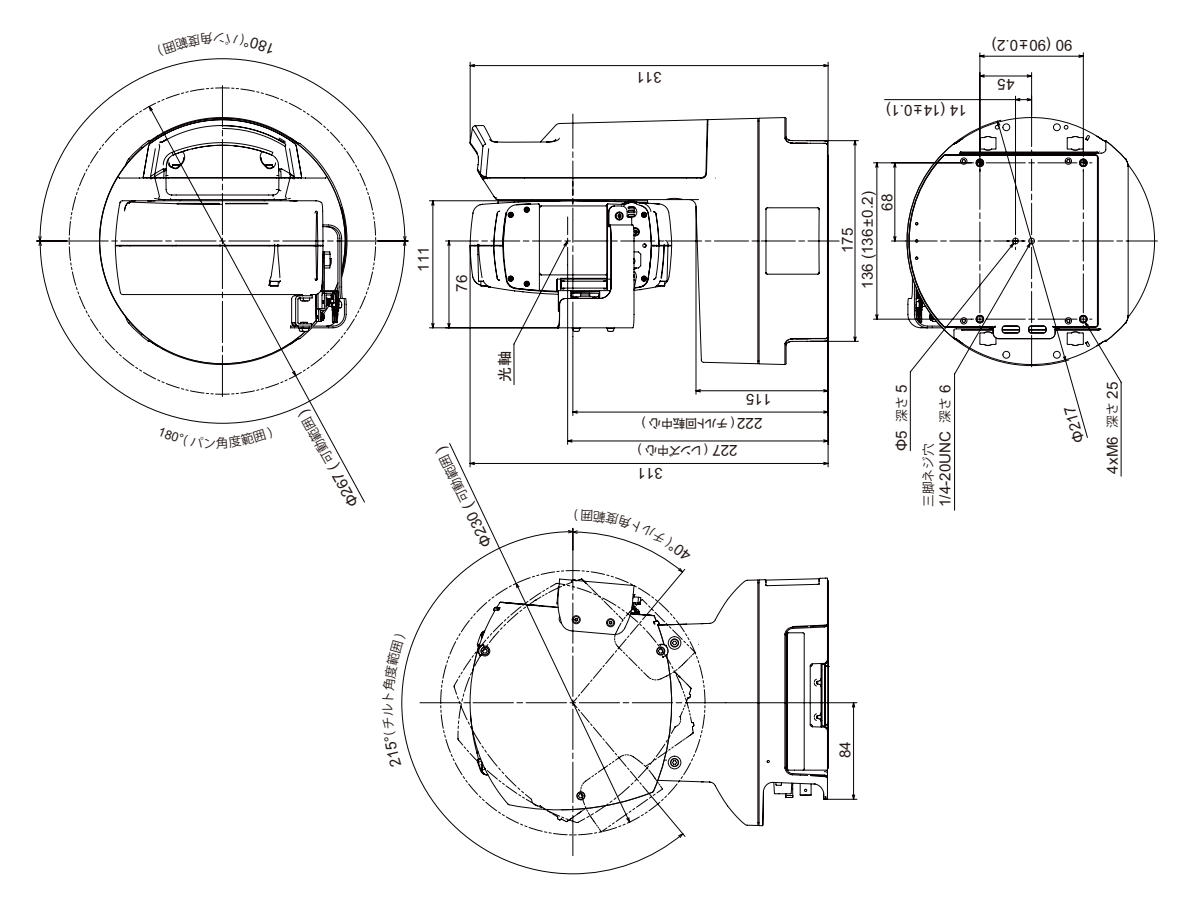

༢㻌㻦㻌㼙㼙

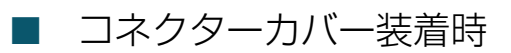

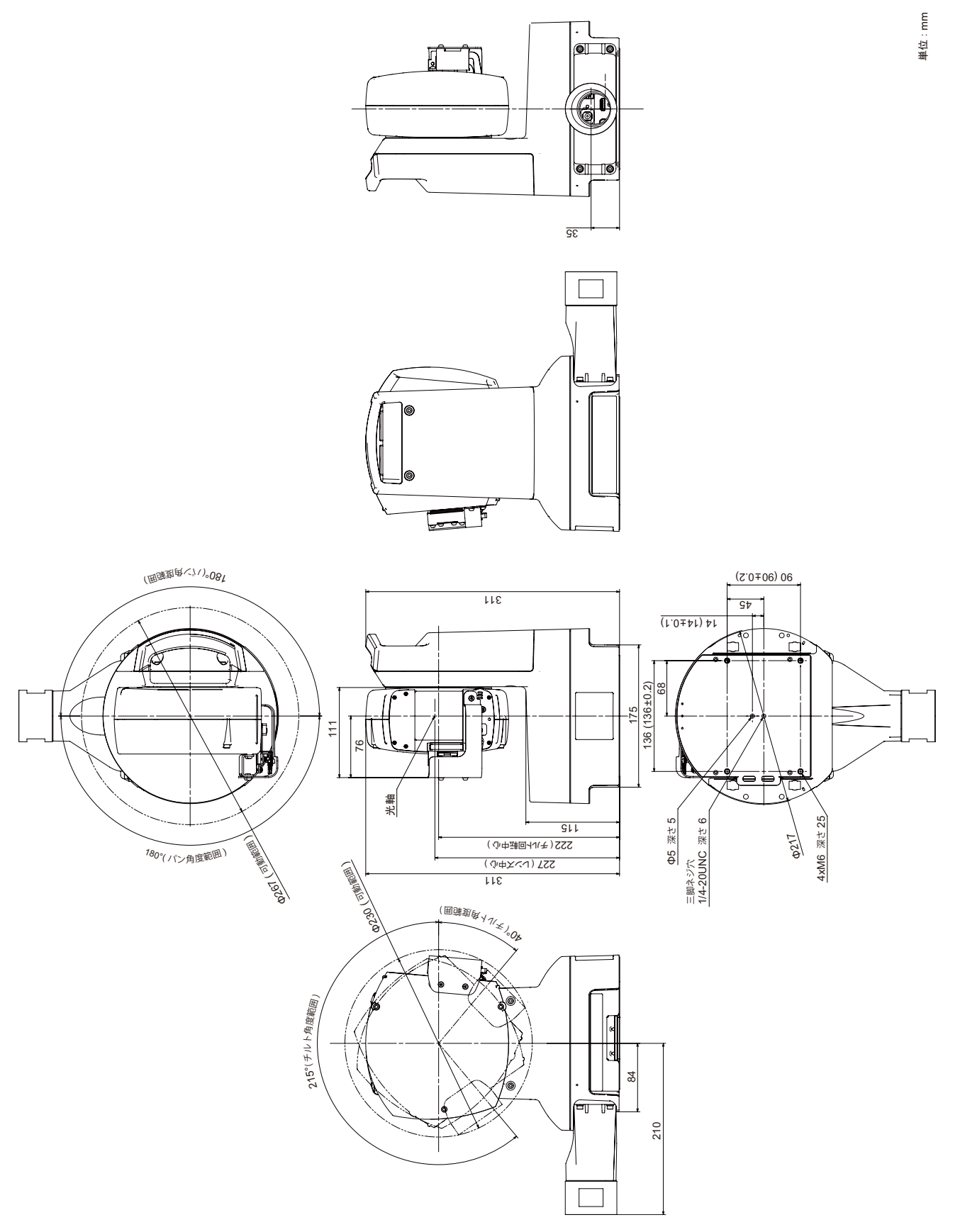
## <span id="page-108-0"></span>セキュリティ対策について

カメラをネットワークにつなげて使用すると、意図しない第三者 (以下、第三者) からの不正アクセスなど、サイバー攻撃 の標的になる可能性があります。このカメラは、多様なサーバー機能を搭載しているため、便利である一方、セキュリティ 対策を実施せずに運用すると、第三者からの攻撃の対象となる危険性を含んでいます。このような危険性を完全に取り除く ことは難しいですが、さまざまな角度からリスクについて検討し、セキュリティポリシーに基づいた対策を講じることで、 第三者からの攻撃を受ける可能性を減らすことができます。

ここでは、カメラに設定する不正アクセス対策について説明しています。これを参考に、お客様の責任の下、お使いの環境 に合わせて必要な対策を実施することが、より安全なカメラの運用につながります。管理者の方はご一読ください。

#### 重 要

ネットワークのセキュリティ上の問題により発生した直接、間接の損害については、弊社は一切の責任を負いかねます。

ここで説明する不正アクセス対策は、主にカメラを対象としており、下図に示すとおりシステム全体の一部となっています。 システム全体の不正アクセス対策については、お客様のネットワーク環境や、カメラの使用目的に応じて適切に実施してく ださい。

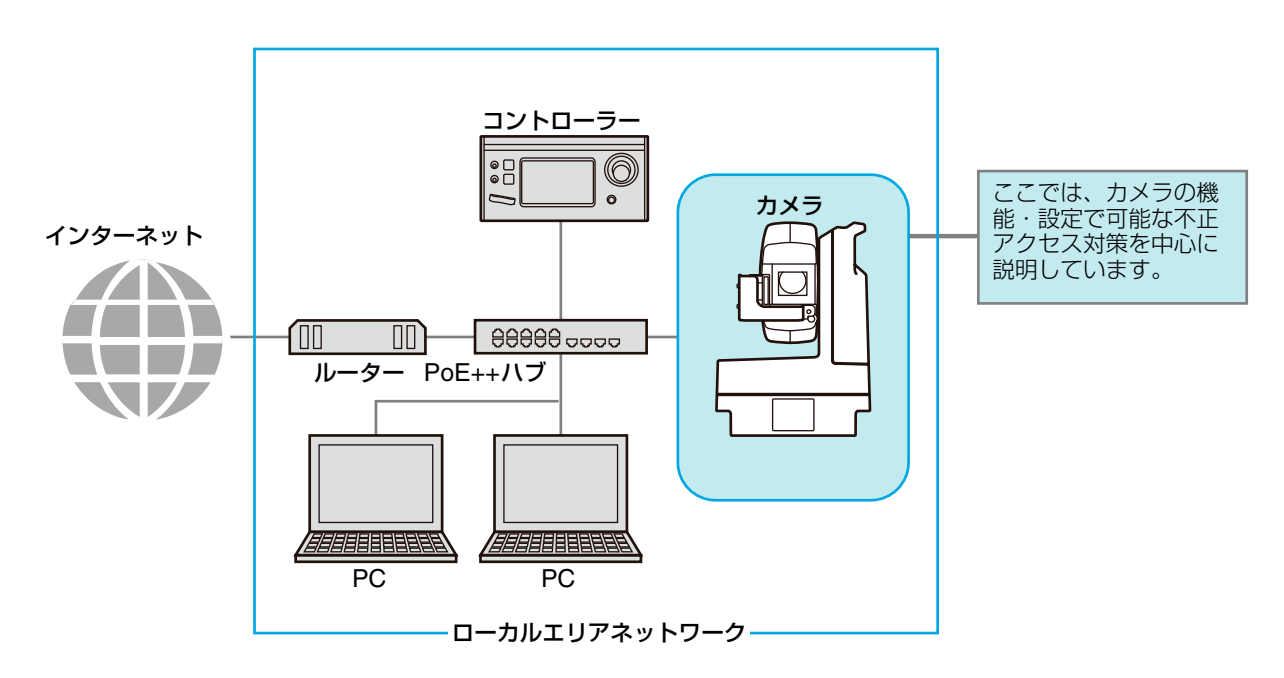

インターネットなどの外部ネットワークからのアクセスは不要であれば、外部からのアクセスを物理的、論理的に遮断する ことが、セキュリティリスクを軽減するうえで有効です。

遠隔地からのアクセスが不要で、カメラにアクセスする機器を限定できる場合は、カメラは同じローカルエリアネットワー ク内にある特定の機器からのアクセスに限定することがセキュリティ強化につながります。遠隔地からカメラにアクセスす る必要がある場合は、外部からのアクセスを遮断できるVPN (仮想プライベートネットワーク) の利用など、安全に通信で きる方法を導入することが重要です。

#### 重 要

カメラは電気通信事業者 (移動通信会社、固定通信会社、インターネットプロバイダーなど) の通信回線 (公衆無線LANを含む) に直接接 続することができません。カメラをインターネットに接続する場合は、必ずルーターなどを経由して接続してください。

#### 基本対策1 : 管理者名とパスワードの設定

管理者アカウントは、カメラの設定・操作のすべての権限を持つ、アカウントです。管理者アカウントが第三者に不正に使 われ、改ざんが行われると、カメラにアクセスできなくなる危険性があります。管理者アカウントのなりすましを防ぐため に管理者名とパスワードは、第三者に推測されにくい文字の配列にすることが、カメラを安全に運用するうえで、最も基本 的な対策です。また、同じ管理者アカウントを複数のカメラに設定しないなど、管理者アカウントの取り扱いには十分に注 意し、厳重に管理してください。

管理者アカウントは、カメラの初回起動時に設定が必要です。また設定後は、カメラの設定ページ [\(P. 75\)](#page-74-1) で変更できます。

#### ■ 安全な管理者名とパスワードのポイント

管理者名とパスワードを強化するためには、次の点を考慮してください。

- 英数字、またはカメラで許可されている記号や特殊文字を組み合わせ、少なくとも10文字以上にする
- 大文字と小文字を組み合わせる
- 一般的に使用されている言葉や文字列など、推測されやすいものを避ける

#### ■ 管理者アカウント以外のパスワード

カメラには、管理者アカウント以外にも、サーバー証明 [\(P. 71\)](#page-70-0)、登録ユーザー ([P. 75](#page-74-0))、バックアップデータの暗号 化 ([P. 87](#page-86-0)) のためにパスワードを設定します。これらのパスワードも第三者に推測されにくい文字の配列で設定し、 適切に管理してください。

#### 基本対策2 : 最新ファームウェアの利用

カメラのファームウェアは、機能の性能向上や不具合の修正のため、随時、更新されます。セキュリティの観点からも、既 知の脆弱性への対策が施されているため、常に最新にしておくことが重要です。

カメラ購入後の初期設定時、運用時など、お客様がご使用の環境に合わせて、最新のファームウェアが提供されているか、 定期的にキヤノンのホームページをご確認ください。

ファームウェアのバージョンの確認や更新は、カメラの設定ページ [\(P. 85](#page-84-0)、[88\)](#page-87-0) から行うことができます。

#### 基本対策3 : 日付と時刻の設定

カメラには、正確な日付と時刻を設定してください。なお、インターネットに接続している場合は、NTPサーバーに時刻を 合わせることをお勧めします。不正アクセスが疑われるような兆候があったときは、ログを確認することで、発生した日付 と時刻の確認ができる場合もあります。

日付と時刻は、カメラの設定ページ [\(P. 81\)](#page-80-0) で設定します。

#### 基本対策4 : ログの確認

カメラの接続状態や動作状況は記録され、ログとしてカメラ本体に保存されます。ユーザー認証失敗の繰り返しなど、不正 アクセスが疑われるような兆候がないか、早期に発見するためにも、定期的にログを確認してください。ログの詳細につい ては[、「ログメッセージ一覧」](#page-92-0) (P. 93) を参照してください。 ログは、再起動、初期化、工場出荷設定に戻す、の操作を行うと消去されます。 また、一定のサイズを超過した場合も消去されます。 カメラ本体に保存されたログは、カメラの設定ページ [\(P. 89\)](#page-88-0) で確認できます。

#### 利用環境に応じた対策1 : ユーザー管理

カメラにアクセスできるアカウントには、「管理者」「登録ユーザー」「一般ユーザー」の3種類があります。 管理者は、カメラのすべての設定・操作ができるアカウントです。設定ページにアクセスできるのも、管理者のみとなりま す。そのため、管理者アカウントの情報は、第三者に漏えいしないよう、厳重に管理することが重要です。 管理者以外の登録ユーザーと一般ユーザーは、コントローラーなどからカメラにアクセスできるユーザーです。登録ユー ザーと一般ユーザーでできることを理解し、必要最低限のユーザー設定や権限の付与を行ってください。

#### ユーザー認証が必要な登録ユーザー

管理者を除く特定のユーザーのみがカメラを制御したり、映像を配信できるようにするには、登録ユーザーを設定します。 登録ユーザーの設定では、アカウント情報 (ユーザー名とパスワード) を登録し、権限 (映像配信のみ許可する、カメラの制 御も許可する) を付与します。すべての登録ユーザーに同じ権限が付与されるため、登録ユーザーへの権限付与は慎重に行 う必要があります。定期的に登録ユーザーの見直しを行い、常に必要最低限のユーザーと権限が付与された状態になるよう に管理してください。

登録ユーザーにのみアクセスを限定したい場合は、後述する一般ユーザーの権限をすべて無効にすることが重要です。これ らを無効にしない限り、せっかく登録ユーザーを設定していても、一般ユーザーからのアクセスを許可していることになり ます。

#### 一般ユーザーはゲストアカウント

一般ユーザーとは、ユーザー名とパスワードを必要としない、ゲストアカウントのことです。一般ユーザーの権限を有効に すると、カメラにアクセスする際にユーザー認証を必要とせず、誰でもアクセス可能となります。また、カメラ制御や映像 配信のコマンドを、認証なしで受け付けるようになります。したがって、一般ユーザーの権限は、外部アクセスできない ネットワーク内で利用する場合などセキュリティが確保されている場合にのみに設定し、それ以外では一般ユーザーの権限 はすべて無効にしてください。

登録ユーザー同様、すべての一般ユーザーには同じ権限が付与されますので、一般ユーザーのアクセスを許可する場合は、 必要最低限の権限のみを付与してください。

ユーザー管理は、カメラの設定ページ [\(P. 74\)](#page-73-0) で設定します。

#### 利用環境に応じた対策2 : ホストアクセス制限

カメラにアクセスできるホストを制限することにより、第三者から不正にアクセスされるリスクを軽減させることができま す。

アクセスするホストを制限するには、指定したホストとの通信だけを許可し、それ以外の通信は禁止します。逆に、指定し たホストとの通信だけを禁止し、それ以外の通信は許可する方法もあります。

利用環境に応じて、アクセス制限の範囲をネットワーク単位でまとめたり、ホスト単位に限定して設定することも可能です。 ただし、誤って管理者のIPアドレスを通信禁止に設定してしまうと、管理者からのカメラへのアクセスが禁止され、工場出 荷設定に戻す以外に復旧する手段がなくなることがありますので、設定には十分ご注意ください。 ホストアクセス制限は、カメラの設定ページ [\(P. 76\)](#page-75-0) で設定します。

#### 利用環境に応じた対策3 : Digest (ダイジェスト) 認証の設定

カメラにアクセスするときの [HTTPサーバー ] と [RTPサーバー ] の認証方式は、 [Digest認証] に設定してください。 [Basic認証] を選択すると、ネットワーク上でパスワードが暗号化されずに送信されるため、第三者による盗聴が行われた 場合に、パスワードが容易に第三者に漏れてしまうことになります。

HTTPサーバーとRTPサーバーの認証方式は、個別に設定が必要です。それぞれカメラの設定ページで設定してください [\(P. 60](#page-59-0)、[62\)](#page-61-0)。また、使用するアプリケーションがDigest認証に対応していることを確認してください。

#### 利用環境に応じた対策4 : ポート番号の変更

カメラへの不正なアクセスを防ぐには、不特定のアクセスを制限することが重要です。ポート番号は、カメラと外部機器と の通信の出入口であり、通信プロトコルごとに番号が設定されています。それぞれのポート番号は、ネットワーク機器間で 広く共通の番号が使われているため接続性が高い反面、第三者の不正な侵入に利用される危険性があります。

セキュリティの懸念により、ポート番号を変更する場合は、ほかの通信プロトコルとポート番号が重複しないことを確認の うえ、指定された範囲で設定してください。ポート番号を変更した場合、カメラにアクセスするためには、IPアドレスの他 にポート番号を指定する必要があります。

#### ポート番号の変更 (例)

HTTPSで接続する場合、「https://{カメラのIPアドレス}: {ポート番号}」と指定してください。 HTTPSポート番号が10443に変更されている場合 https://192.168.100.1:10443

#### HTTP ポート番号/HTTPS ポート番号

HTTP/HTTPSのポート番号は、カメラの設定ページ ([P. 60](#page-59-1)) で設定します。 次のポート番号も変更可能です。

- RTSPポート番号 ([P. 62](#page-61-1))
- マルチキャストポート番号 [\(P. 62\)](#page-61-2)

#### 利用環境に応じた対策5 : 通信の暗号化

カメラと外部機器との間で安全な通信を行うためには、すべての通信をHTTPS接続 (SSL/TLSとHTTPを組み合わせた暗号 化通信) にすることをお勧めします。 SSL (Secure Sockets Layer) / TLS (Transport Layer Security) とは、ネットワー ク上で通信を暗号化し、第三者による通信内容の盗聴や改ざんを抑止する技術です。万一、通信の途中でデータが盗聴され たとしても、適切な方法で通信を暗号化しておくことで、データの内容は保護されるため、安全性を確保することができま す。

#### 自己署名証明書とサーバー証明書

HTTPS接続での暗号化通信の手段としては、自己署名証明書またはCA局 (証明機関) から発行されるサーバー証明書を使 う方法があります。自己署名証明書は、暗号化を行うには十分ですが、Webブラウザーに警告画面が表示されたり、なり すましのリスクが生じます。動作テストなどの場合に使用してください。

本格的なシステム運用時には、CA局から発行されるサーバー証明書を取得し、インストールすることをお勧めします。

HTTPS接続での暗号化通信は、カメラの設定ページ ([P. 73](#page-72-0)) で設定します。

#### メ モ

上記HTTPS接続の設定を行っても、RTP/RTSPで配信される映像は自動的に暗号化されません。配信される映像を安全に通信するために は、システム全体としての対応が必要となります。

#### 利用環境に応じた対策6 : 使用しない機能の無効化

カメラには、さまざまな利用目的やネットワーク環境に対応するための機能が搭載されています。しかし、それらの機能を 適切に設定していないと、第三者からの不正アクセスを受ける可能性があります。カメラを安全に使用するためには、使用 しない機能の設定を無効にすることも必要です。

運用環境や利用状況において、必要な機能のみ設定を有効にする、設定が終了したら機能を無効にする、などの対応が 必要な機能について、次に説明します。

#### AutoIP

[AutoIP] [\(P. 65\)](#page-64-0) を有効にすると、DHCP サーバーがない環境においても、IPv4 リンクローカルアドレス (169.254. xxx.xxx) がカメラに割り当てられます。そのため、このIPv4アドレスと同じネットワークにPCを所属させ、カメラ検索 ツールを使用すれば、カメラが検出され、初期設定をすることができます。

工場出荷設定では、[AutoIP] が有効になっていますが、第三者に不正な目的で使用されないように、ネットワークの初期設 定が終了したら無効にすることをお勧めします。

#### mDNS (multicast Domain Name System)

[mDNS] [\(P. 66\)](#page-65-0) は、DNSサーバーがない環境でもカメラが検出されるように、ネットワーク上の機器にカメラのIPアドレ スとホスト名の情報を一斉に通知する機能です。

工場出荷設定では、[mDNS] の設定が有効になっていますが、第三者に不正な目的で使用されないように、ネットワークの 初期設定が終了したら、無効にしてください。

#### RTP (Real-time Transport Protocol)

[RTPサーバー ] [\(P. 62\)](#page-61-3) を使用すると、映像や音声を指定したマルチキャストアドレスにも配信できます。カメラと接続す る機器が、RTPプロトコルを必要としない場合は、[RTP] を [使用しない] にすることをお勧めします。

#### 標準通信 (IP)、NDI|HX、RTMP

[標準通信 (IP)] [\(P. 67\)](#page-66-0)、[NDI|HX] [\(P. 67](#page-66-1))、[RTMP] [\(P. 68](#page-67-0)) を使用すると、各プロトコルでの映像配信やカメラ操作が行 えます。

これらのプロトコルを使用する機器をカメラと接続する必要がないときは各項目を [使用しない] に設定してください。

#### 1日 重 要

- [ユーザー権限] ([P. 75\)](#page-74-2) の [映像配信] は、RTPには反映されません。
- NDI|HXやRTMPを使用するときは、[ユーザー管理] ([P. 74](#page-73-0)) ではアクセスを制御できません。

#### カメラ廃棄時の注意事項

カメラを廃棄するときは、カメラを初期化して、ネットワーク設定や管理者アカウントなどの設定情報をすべて消去してく ださい。

カメラの初期化は、設定ページ [\(P. 85\)](#page-84-1) で実施します。廃棄の際は、 [ネットワーク設定] を [保持しない] に設定してくださ い。また、設定ページにアクセスできないときは、カメラ本体のRESETスイッチを操作して、工場出荷設定に戻してくだ さい。

## バックアップ情報の暗号化

カメラ設定値のバックアップ情報は、設定値を復元 (リストア) させる際に利用します。バックアップ情報に [暗号化パス ワード] を設定することで、より安全に管理することができます。 設定したパスワードの取リ扱いには十分ご注意ください。

バックアップ情報の暗号化は、カメラの設定ページ [\(P. 87\)](#page-86-0) で設定します。

## $\overline{A}$

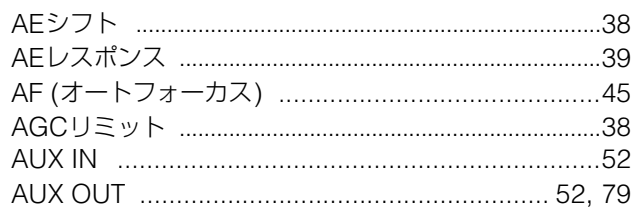

#### $\overline{B}$

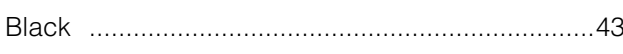

## $\overline{C}$

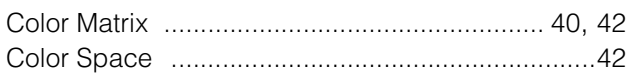

#### $\mathsf{D}$

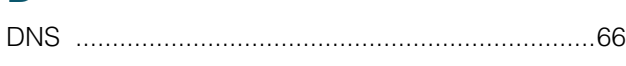

## G

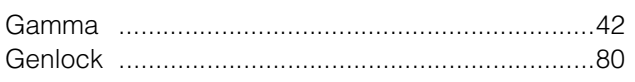

#### $\mathbb H$

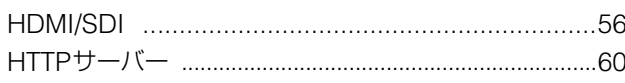

#### $\mathbf{I}$

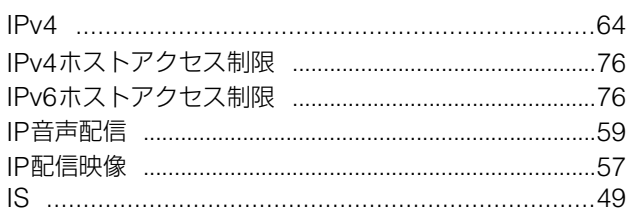

## $\overline{K}$

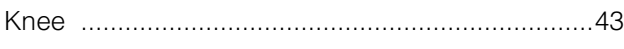

### $\overline{\mathsf{L}}$

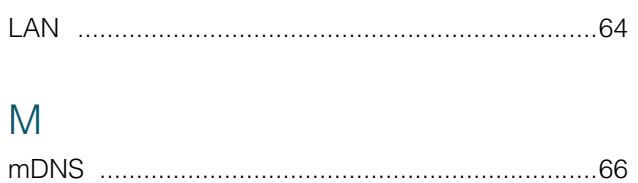

#### $\overline{N}$

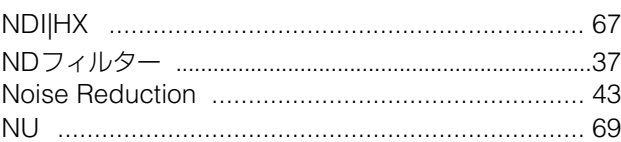

#### $\overline{P}$

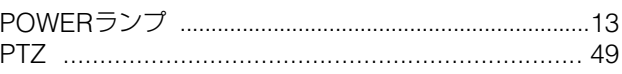

#### $\overline{R}$

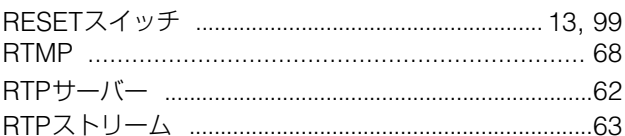

## S

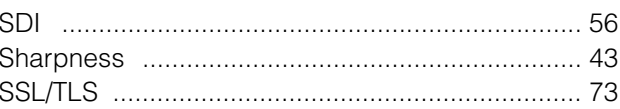

## W

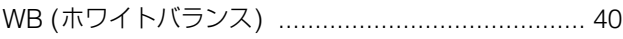

#### $\overline{J}$

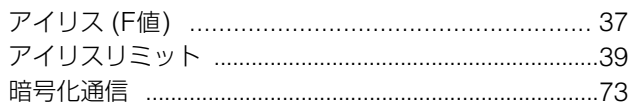

#### $\overline{\Lambda}$

## ゥ

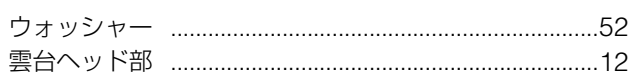

#### $\mathbf I$

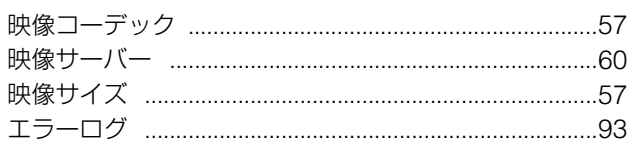

## $\downarrow$

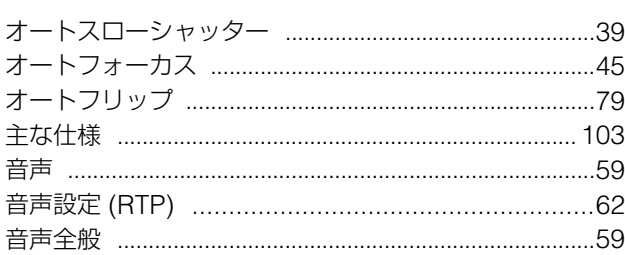

## $\overline{D}$

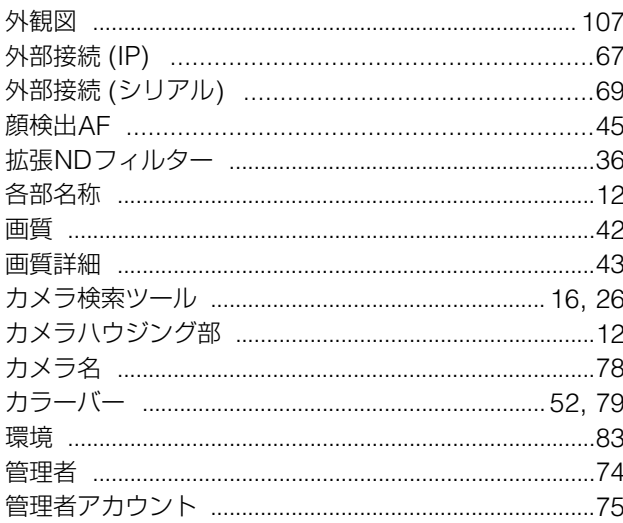

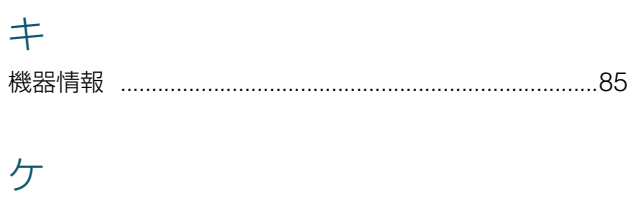

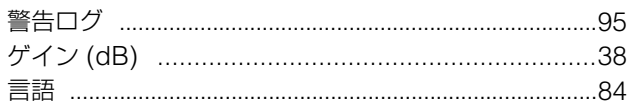

## $\Box$

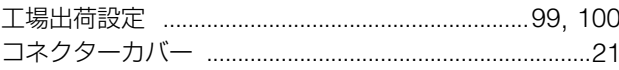

## $\overline{v}$

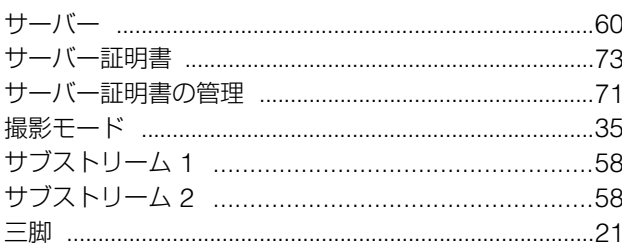

## $\ddot{z}$

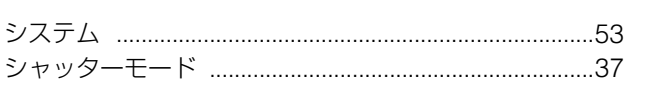

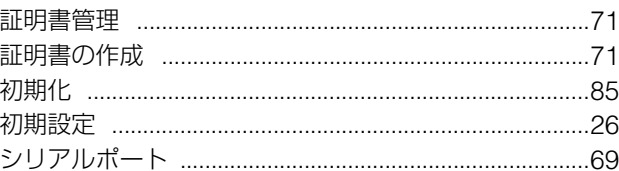

## $\overline{\mathcal{X}}$

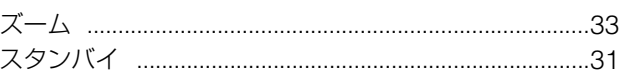

## セ

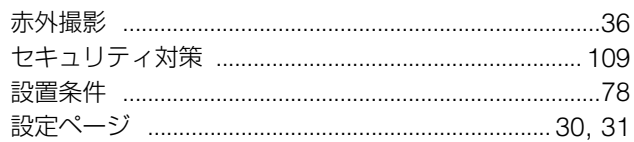

## $\vee$

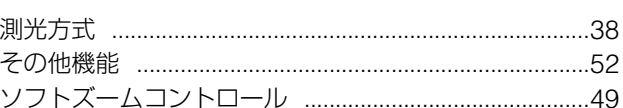

# 夕外

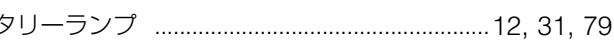

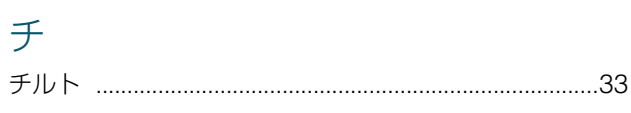

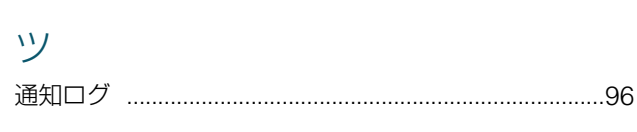

# $\bar{\tau}$

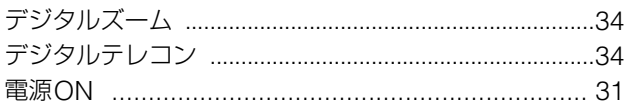

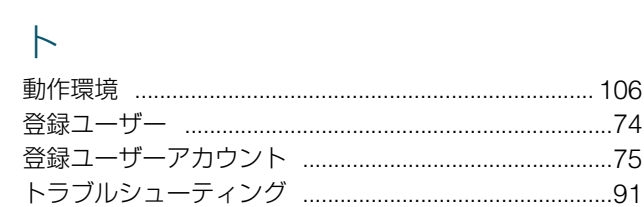

# ネッ

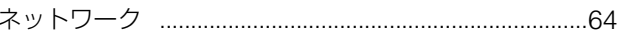

# $\frac{1}{2}$

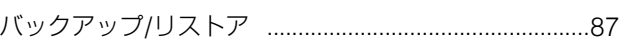

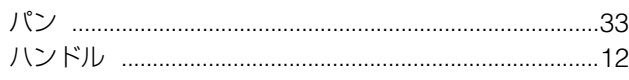

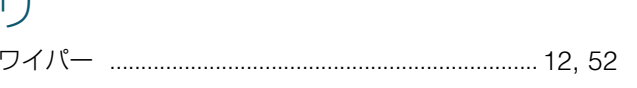

## $\overline{\mathsf{C}}$

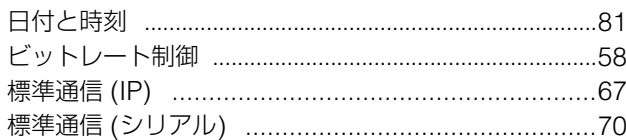

## $\overline{U}$

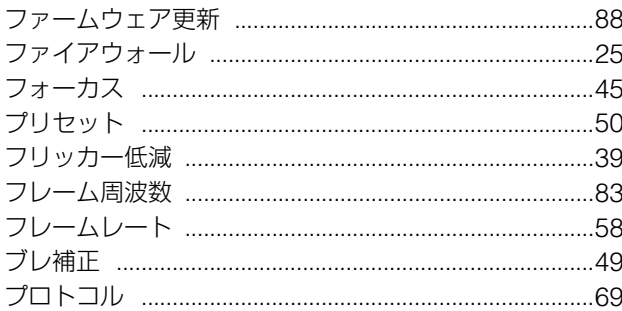

## $\frac{1}{\sqrt{2}}$

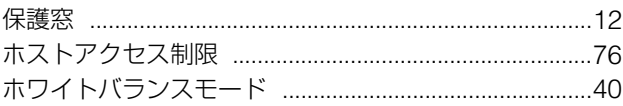

## $\overline{\times}$

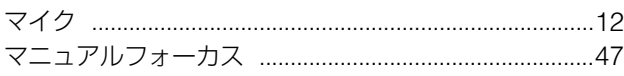

# $\times$

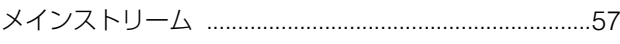

## $\boxed{\Box}$

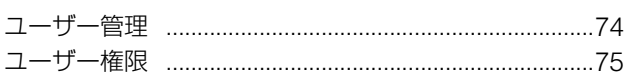

# $\bigcup$

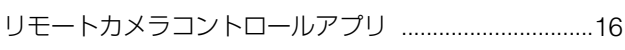

## $\overline{L}$

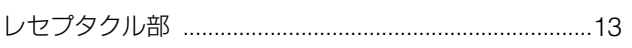

### $\Box$

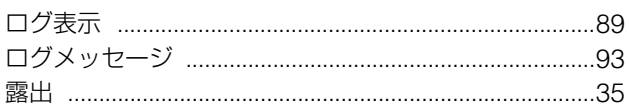

#### お問い合わせ先

製品に関するお問い合わせは、お客様相談センターをご利用ください。

#### ■ キヤノンお客様相談センター

#### 0570-07-0032

#### 受付時間 <平日> 9:00~17:00

- 土・日・祝日と年末年始、弊社休業日は休ませていただきます。
- 上記番号は0570から始まるナビダイヤルを利用しています。
- ●ナビダイヤルをご利用いただけない場合は、03-6634-4268におかけください。
- 受付時間は予告なく変更する場合があります。あらかじめご了承ください。

#### ■ キヤノン リモートカメラシステムホームページ

リモートカメラシステムホームページにも最新情報を掲載しておりますので、ご利用ください。

#### キヤノン リモートカメラシステム製品情報

canon.jp/remotecam

#### 修理対応期間および補修用性能部品の保有期間について

修理対応期間および保守サービスのために必要な補修用性能部品の保有期間は、製品の製造打ち切り後7年間 です。(補修用性能部品とは、その製品の機能を維持するために必要な部品です) ただし、諸般の事情により補修用性能部品の入手ができない場合、修理対応についてご相談させていただくこと がありますのでご了承ください。